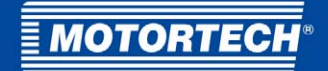

# MIC3+ – Ignition Controller Operating Manual

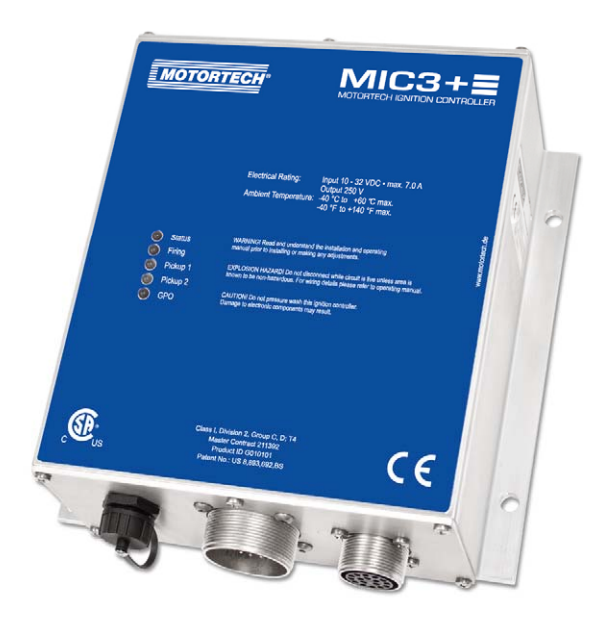

P/N 01.10.036-EN | Rev. 07/2021

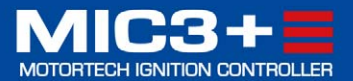

Original instructions

© Copyright 2021 MOTORTECH GmbH. All rights reserved.

MOTORTECH products and the MOTORTECH logo are registered and/or common law trademarks of the MOTORTECH GmbH. All further trademarks and logos displayed or used in this publication are the property of the respective entitled person and are used for reference purposes only.

Information contained in this publication may be changed without prior notice.

# I Table of Contents

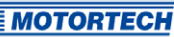

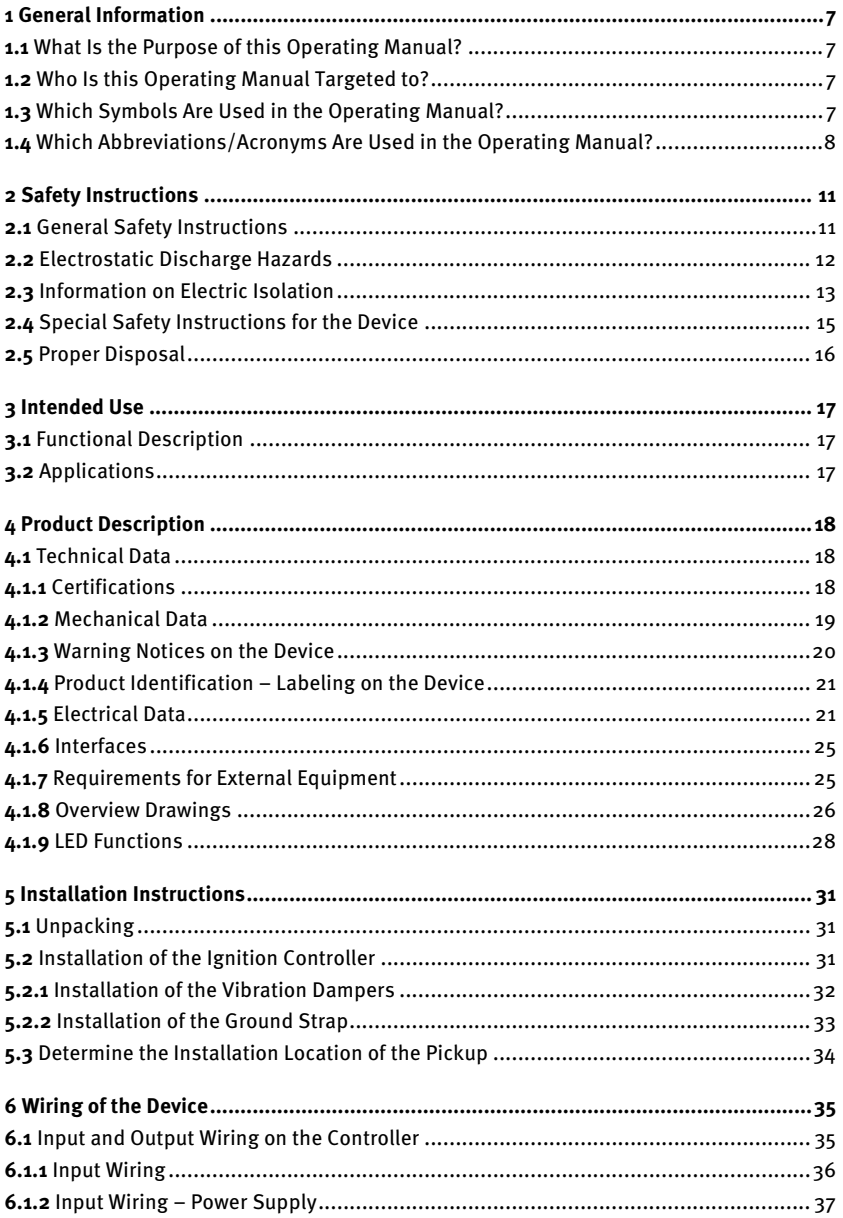

# **■ Table of Contents**

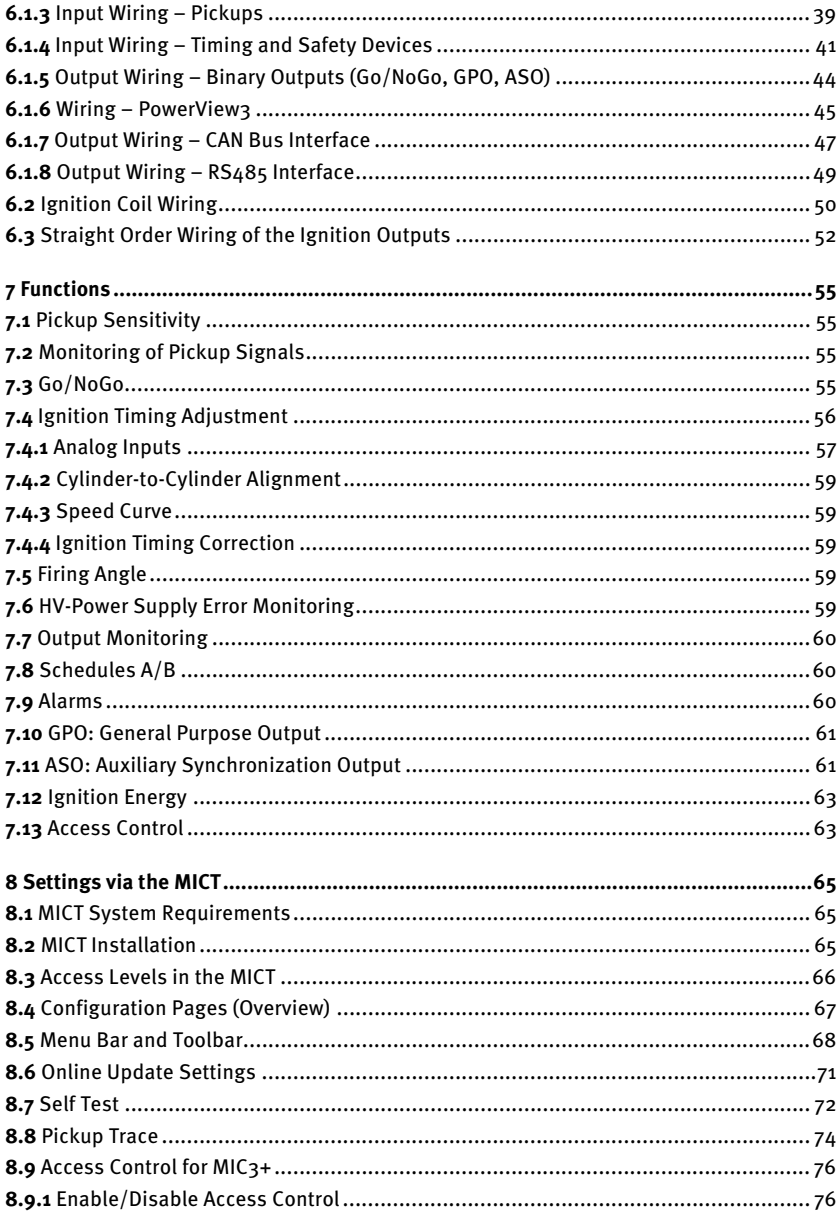

# ■ Table of Contents

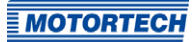

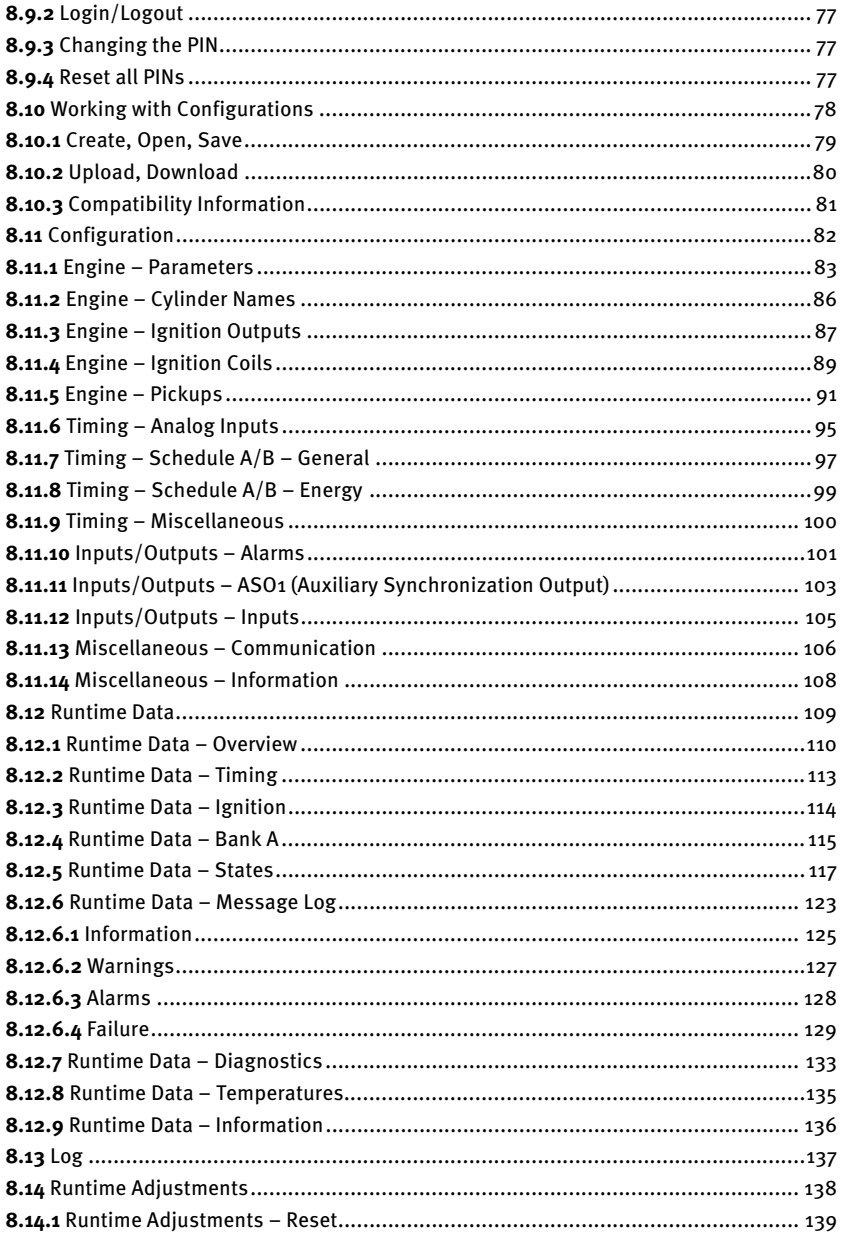

# **■ Table of Contents**

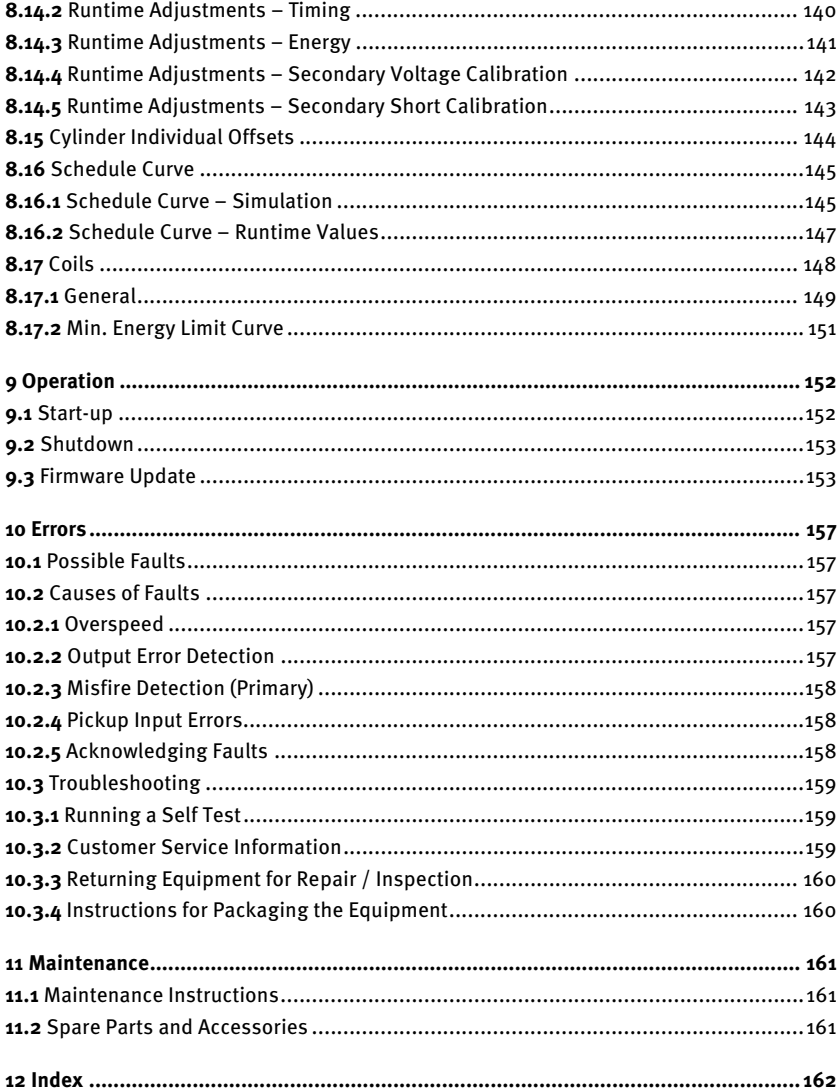

# <span id="page-6-0"></span>**1** 1 General Information

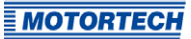

Read through this operating manual carefully before use and become familiar with the product. Installation and start-up should not be carried out before reading and understanding this document. Keep this manual readily available so that you can reference it as needed.

## <span id="page-6-1"></span>**1.1** What Is the Purpose of this Operating Manual?

This manual serves as an aid for the installation and operation of the product and supports the technical staff with all operating and maintenance tasks to be performed. Furthermore, this manual is aimed at preventing dangers to life and health of the user and third parties.

## <span id="page-6-2"></span>**1.2** Who Is this Operating Manual Targeted to?

The operating manual provides a code of conduct for personnel tasked with the setup, operation, maintenance, and repair of gas engines. A certain level of technical knowledge with respect to the operation of gas engines and basic knowledge of electronic ignition systems are necessary. Persons who are only authorized to operate the gas engine shall be trained by the operating company and shall be expressly instructed concerning potential hazards.

## <span id="page-6-3"></span>**1.3** Which Symbols Are Used in the Operating Manual?

The following symbols are used in this manual and must be observed:

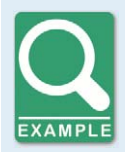

### **Example**

This symbol indicates examples, which point out necessary handling steps and techniques. In addition, you receive additional information from the examples, which will increase your knowledge.

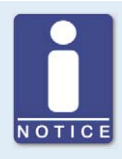

### **Notice**

This symbol indicates important notices for the user. Follow these. In addition, this symbol is used for overviews that give you a summary of the necessary work steps.

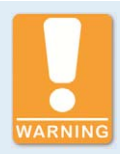

### **Warning**

This symbol indicates warnings for possible risks of property damage or risks to health. Read these warning notices carefully and take the mentioned precautionary measures.

# **1** 1 General Information

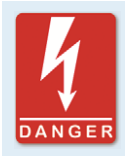

### **Danger**

This symbol indicates warnings for danger to life, especially due to high voltage. Read these warning notices carefully and take the mentioned precautionary measures.

## <span id="page-7-0"></span>**1.4** Which Abbreviations/Acronyms Are Used in the Operating Manual?

In the manual or the user interface, the following abbreviations / acronyms are used.

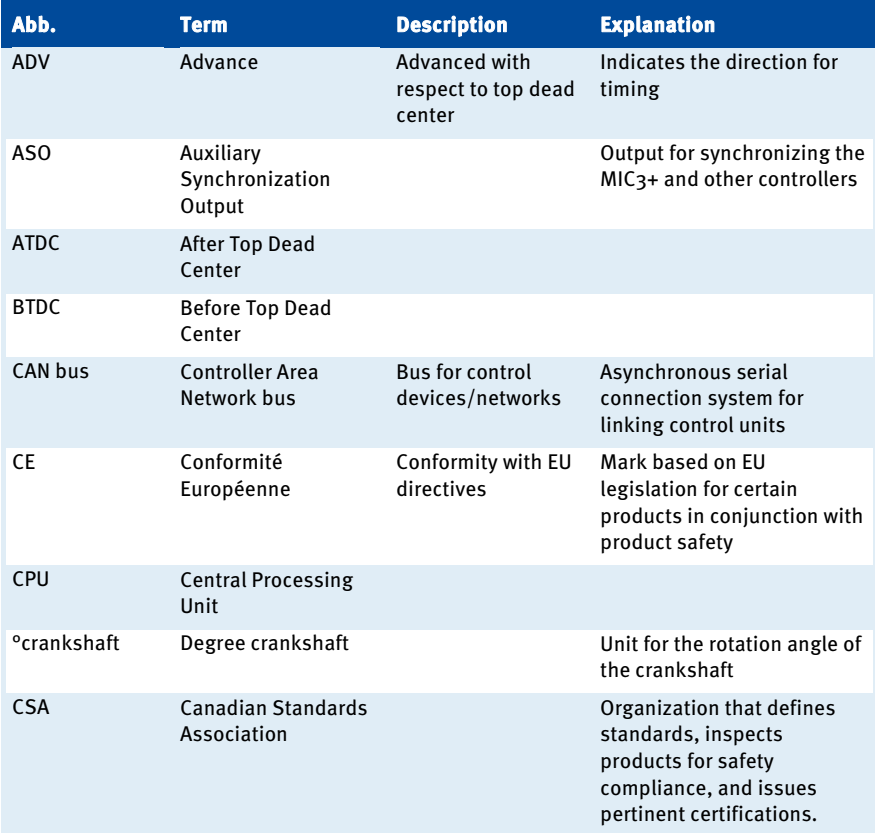

# 1 General Information

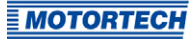

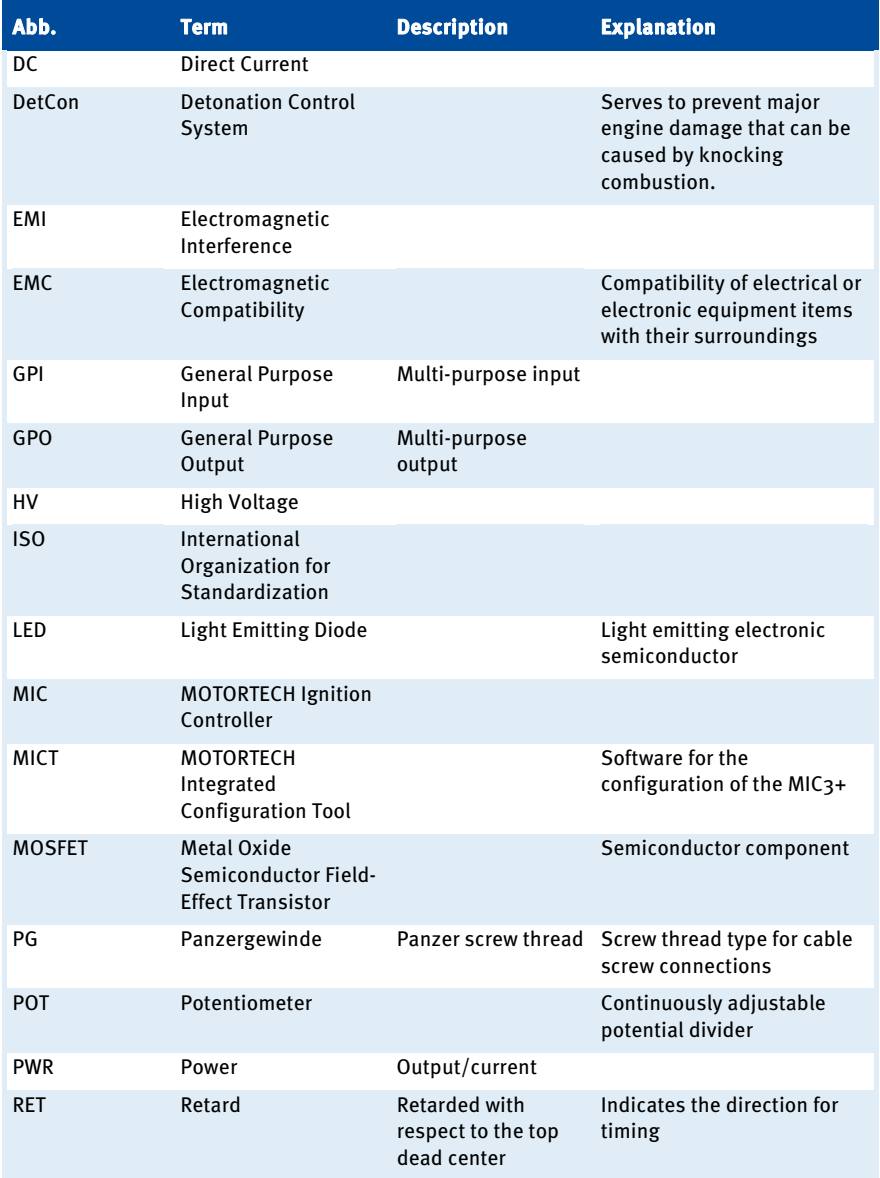

# 1 General Information

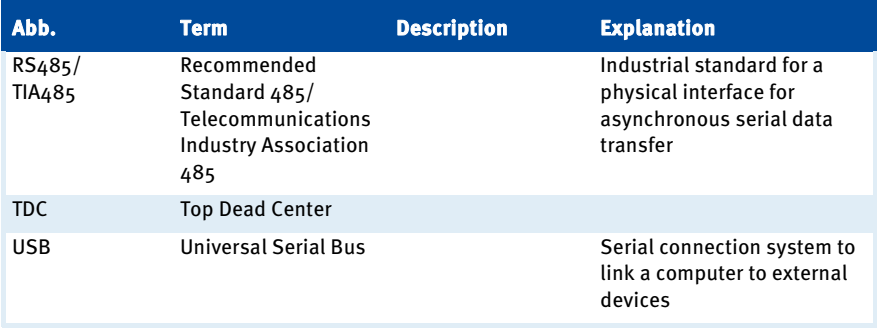

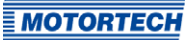

## <span id="page-10-1"></span><span id="page-10-0"></span>**2.1** General Safety Instructions

The following safety instructions must be followed in the area in which the device is operated:

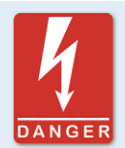

### **High voltage! Danger to life!**

While the engine is running, there is danger to life through high voltage particularly in the area of the ignition system. The following parts should therefore not be touched or removed unless explicitly stated otherwise:

- Ignition coils and caps
- Wires of the high voltage circuit
- In- and output wiring of the ignition controller
- Pickups and their wiring

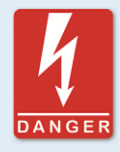

#### **Danger to persons with pacemakers!**

Electromagnetic impulses in the wiring of the ignition system may exceed the permissible limits of pacemakers. Persons with pacemakers must therefore not be present in the vicinity of the ignition system being operated. Mark the operating location of the ignition system with the corresponding standardized warning symbol.

MOTORTECH equipment is manufactured as state of the art and therefore safe and reliable to operate. Nevertheless the equipment can cause risks or damage can occur, if the following instructions are not complied with:

- The gas engine must only be operated by trained and authorized personnel.
- Observe all safety instructions of the system and all safety instructions of the system operator.
- Operate the equipment only within the parameters specified in the technical data.
- Use the equipment correctly and for its intended use only.
- Never apply force.
- For all work such as installation, conversion, adaptation, maintenance, and repair, all equipment must be disconnected from the mains and secured against unintentional reactivation.
- Perform only such maintenance and repair work as is described in this operating manual, and follow the instructions given while working.
- Only use spare parts supplied by MOTORTECH for the maintenance of the device.
- Further work must only be performed by personnel authorized by MOTORTECH. Noncompliance with the instructions will void any warranties for the proper function of the equipment as well as the responsibility for the validity of the certifications.

- Safety devices must not be dismounted or disabled.
- Avoid all activities that can impair the function of the equipment.
- Operate the equipment only while it is in proper condition.
- Investigate all changes detected while operating the gas engine or ignition system.
- Ensure compliance with all laws, directives, and regulations applicable to the operation of your system, including such not expressly stated herein.
- If the system is not entirely tight and sealed, gas may escape and result in explosion hazard. The inhalation of gas can also lead to death or severe health damages. Therefore, upon completion of all assembly works, always check the system's tightness.
- Always ensure adequate ventilation of the engine compartment.
- Ensure a safe position at the gas engine.
- There is a risk of burning on hot surfaces. Allow the gas engine to cool down before starting any work.
- Personal protective equipment (PPE), e.g. safety shoes and gloves, must be worn during all work on the gas engine.
- Noise from the system can cause permanent or temporary damage to your hearing. Wear suitable hearing protection at the system.
- Your behavior can reduce possible residual risks to a minimum. Observe responsible handling of the gas engine and the gas-carrying system.

## <span id="page-11-0"></span>**2.2** Electrostatic Discharge Hazards

Electronic equipment is sensitive to static electricity. To protect these components from damage caused by static electricity, special precautions must be taken to minimize or prevent electrostatic discharge.

Observe these safety precautions while you work with the equipment or in its vicinity.

- Before performing maintenance or repair work, ensure that the static electricity inherent to your body is discharged.
- Do not wear clothing made from synthetic materials to prevent static electricity from building up. Your clothing should therefore be made of cotton or cotton mix materials.
- Keep plastics such as vinyl and Styrofoam materials as far away from the equipment as possible.
- Do not remove the circuit boards from the housing of the device.

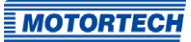

## <span id="page-12-0"></span>**2.3** Information on Electric Isolation

If ground and earth potential are not properly isolated, the following problems as well as others can occur:

- Electromagnetic interferences (e.g. ground loops)
- Signal corruption (e.g. of the analog voltage signal)
- Unwanted leakage currents

Therefore, earth potential and the negative pole of the power supply of all devices in the electric assembly that provide the option, should be connected separately. If possible, the negative pole of the power supply should only be connected to earth potential at one point in the entire system.

### Wiring Example

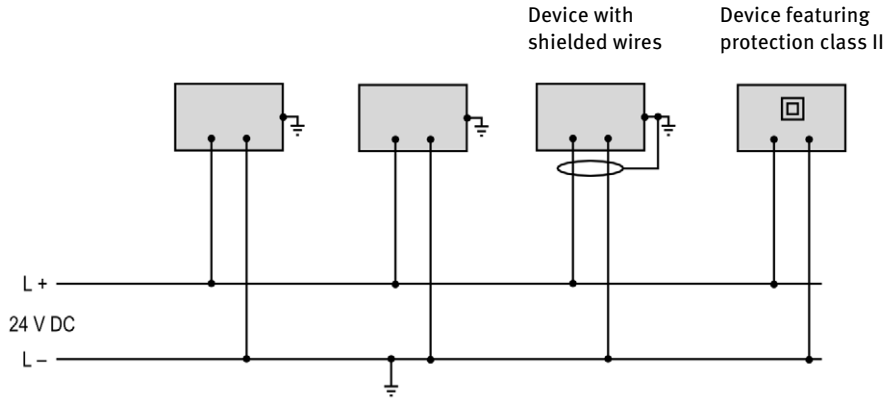

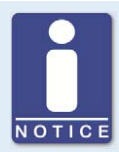

### **Occurrence of ground loops**

The devices shown in the following image do not feature the possibility to connect the earth potential and the negative pole of the power supply separated from each other. How ground loops are created.

A ground loop is a ground connection of an electric wiring assembly that is closed as a loop. Due to impedance (resistance  $\mathsf{R} \times 0$ ) of the loop, lowfrequency interference currents can lead to an unwanted voltage drop in the signal path.

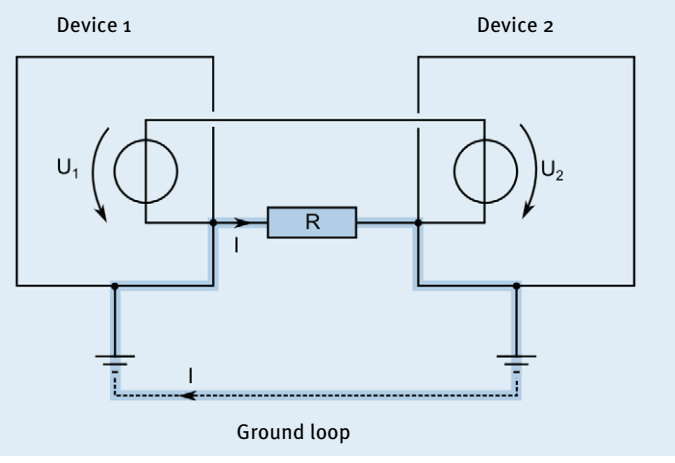

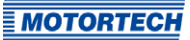

## <span id="page-14-0"></span>**2.4** Special Safety Instructions for the Device

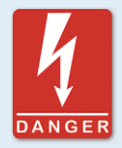

### **Danger to life! Hazardous residual voltage!**

After stopping the ignition, there is dangerous residual voltage for up to three minutes in the ignition system. Do not touch any components of the ignition kit during this time.

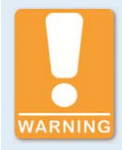

### **Explosion hazard!**

If the system is located in a hazardous area, never open the device (e.g. by opening the service screw or removing covers). There is a risk of explosion.

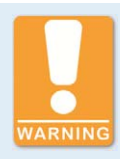

### **Explosion hazard!**

The replacement of parts or assemblies can impair compliance with CSA Class I, Division 2 (Group C, D), T4.

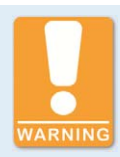

### **Explosion hazard!**

Do not disconnect any connectors while the system is live. If the system is located in a hazardous area, there is a risk of explosion.

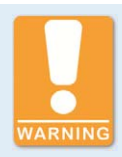

### **Explosion hazard!**

Never remove the equipment while the unit is connected to a power source. If the system is located in a hazardous area, there is a risk of explosion.

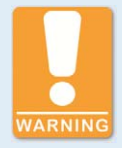

### **Explosion hazard!**

Do not remove or replace the fuse while the equipment is live.

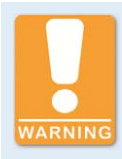

**Risk of burning!**  The surfaces of the system may heat up to high temperatures.

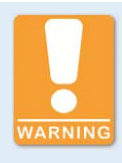

**Operational safety!**  All connector screws and screw joints must be adequately tightened.

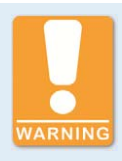

### **Operational safety!**

The proper functioning of the device is only guaranteed if the device is operated within the permissible supply voltage range. Therefore, use a power supply in accordance with the specifications in the operating manual.

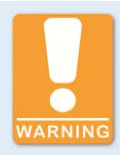

### **Risk of destruction!**

Magnetic fields and heat occur when welding, which may damage or destroy the MIC3+. Therefore, pay attention to the following when welding:

- Disconnect all electrical connections to the MIC3+ prior to welding.
- Protect the MIC3+ against direct contact with the welding unit and magnetic fields, sparks and liquid metal.

## <span id="page-15-0"></span>**2.5** Proper Disposal

After the expiration of its service life, MOTORTECH equipment can be disposed of with other commercial waste, or it may be returned to MOTORTECH. We will ensure its environmentally friendly disposal.

# <span id="page-16-0"></span>**3** Intended Use

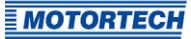

## <span id="page-16-1"></span>**3.1** Functional Description

The devices of the MIC3+ series are microprocessor controlled ignition systems, each consisting of a board with a 32 bit main processor (CPU).

Please note that the manufacturer is not required to implement configurations of the ignition controller for specific engines, and that devices may be delivered without pertinent configuration.

The ignition controllers of the MIC3+ series use information supplied by the pickups to precisely determine the correct timing for the respective outputs. The ignition timing is influenced by various inputs. This can be implemented using analog input signals, a speed characteristic, or using a serial interface (USB, CAN bus, RS485). The devices can also be equipped with an optional potentiometer for ignition timing adjustment.

During operation, the ignition controllers continuously monitor the system status of all installed pickups and the correct operation of the primary ignition circuit by checking the information received.

Depending on the severity of an error that is detected, the device will shut down immediately or warn the operator. A corresponding message can be viewed on a connected computer.

To protect the engine, the ignition controllers additionally have an adjustable overspeed shutoff.

## <span id="page-16-2"></span>**3.2** Applications

The ignition controllers of the MIC<sub>3</sub>+ series are designed for specific 2- or  $4$ -stroke gas engines. From 1 to max. 12 ignition outputs are available. The ignition controllers supply the energy required for the corresponding ignition coils of the gas engines and can supply signals for peripheral equipment.

Any use other than the one described in the operating manual shall be considered improper use and will result in the voiding of all warranties.

## <span id="page-17-2"></span><span id="page-17-1"></span><span id="page-17-0"></span>**4.1** Technical Data

### **4.1.1** Certifications

The ignition controllers of the MIC3+ series are certified as per the following directives/regulations:

### **CE**

- EMC Directive 2014/30/EU
	- EN 61326-1:2013 Electrical equipment for measurement, control and laboratory use. EMC requirements. General requirements
	- EN 55011:2009 + A1:2010 Industrial, scientific and medical equipment. Radiofrequency disturbance characteristics. Limits and methods of measurement
	- EN 61000-6-2:2005 + AC:2005 Electromagnetic compatibility (EMC). Generic standards. Immunity for industrial environments
	- EN 61000-6-4:2007 + A1:2011 Electromagnetic compatibility (EMC). Generic standards. Emission standard for industrial environments
- Low Voltage Directive 2014/35/EU
	- EN 61010-1:2010 Safety requirements for electrical equipment for measurement, control, and laboratory use. General requirements
	- EN 60529:1991 + A1:2000 + A2:2013 Degrees of protection provided by enclosures (IP Code)
- RoHS Directive 2011/65/EU

### CSA

- CSA Std C22.2 No. 0 -10
- CSA Std C22.2 No. 142-M1987 (R 2004)
- CSA Std C22.2 No. 213-M1987 (R 2004)
- ANSI/ISA 12.12.01, Ed. 1 (2007)
- UL Std No. 916, Ed. 3 (1998)

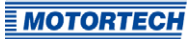

## <span id="page-18-0"></span>**4.1.2** Mechanical Data

The MIC3+ has the following mechanical characteristics.

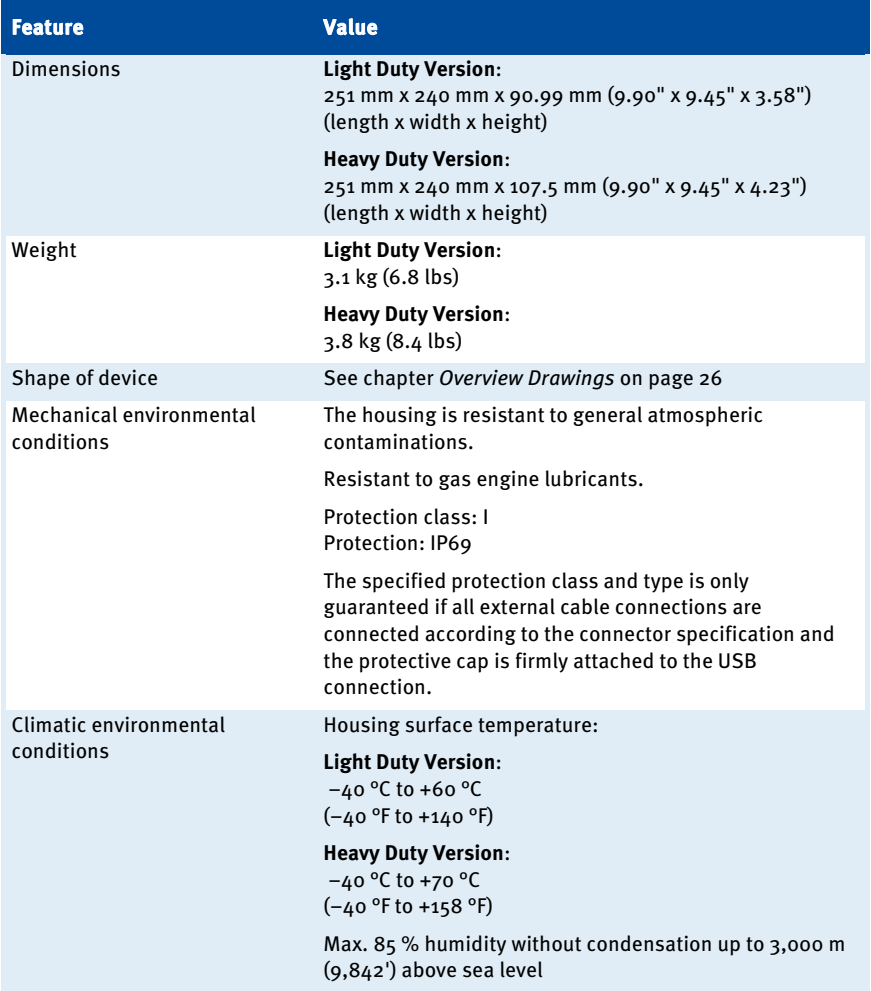

## <span id="page-19-0"></span>**4.1.3** Warning Notices on the Device

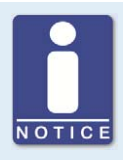

## **Validity of warning notices on device**

The warning notices on the device are valid for the MIC3+ and all components connected to it.

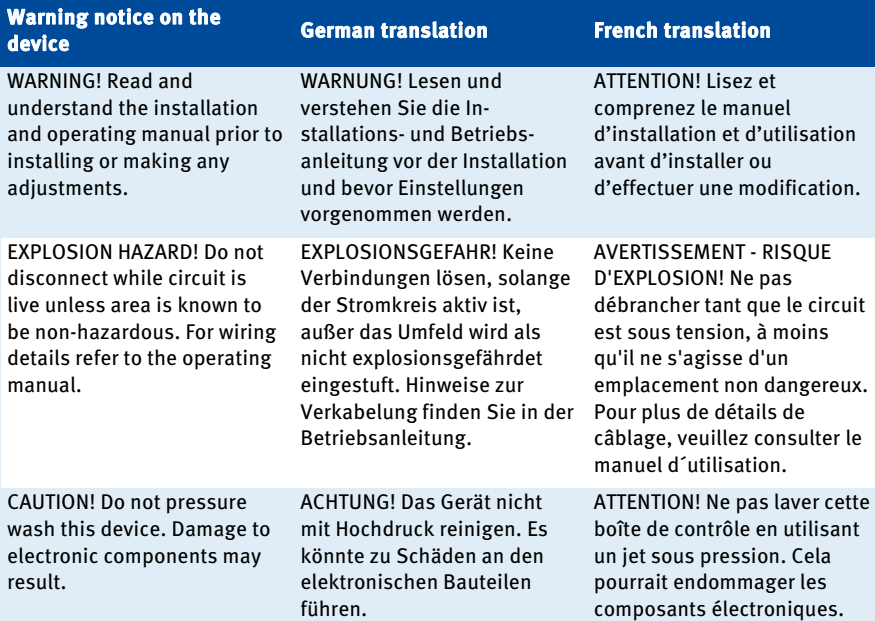

### Warning Symbol on Device

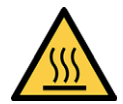

Warning of hot surface

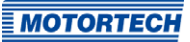

## <span id="page-20-0"></span>**4.1.4** Product Identification – Labeling on the Device

The necessary numbers for unique product identification are on the device:

- Part number of the ignition controller (P/N)
- Arrangement number of the ignition controller (A/N)
- Serial number of the ignition controller (S/N)

# **MOTORTECH**

www.motortech.de

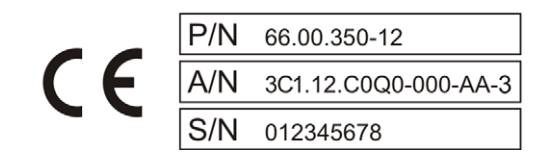

## <span id="page-20-1"></span>**4.1.5** Electrical Data

The MIC3+ has the following electrical characteristics.

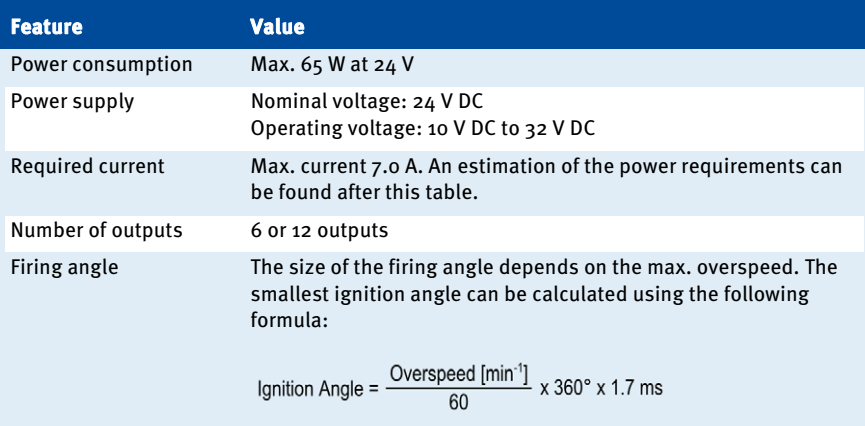

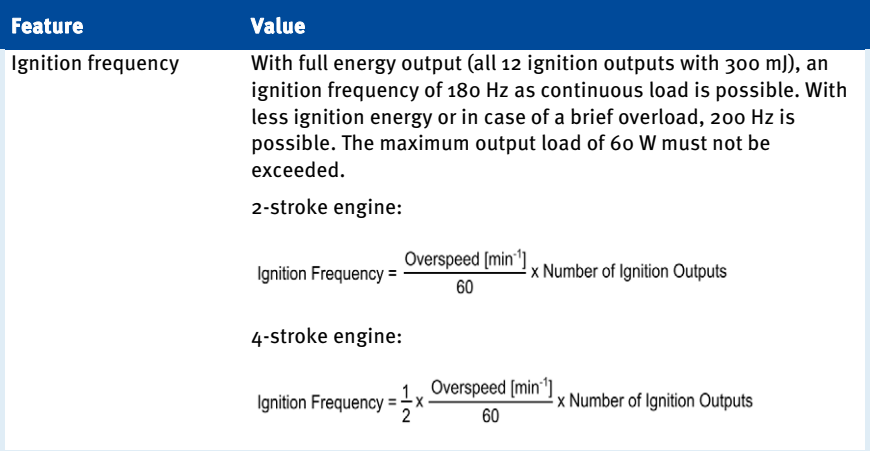

## Estimation of Current Requirements

These current values are based on a nominal speed of 1800 rpm and 300 mJ energy.

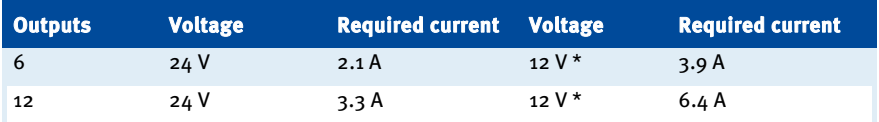

\* Nominal voltage 24 V DC

### Electrical Data for Inputs and Outputs

The inputs and outputs of the ignition controller have the following electrical data:

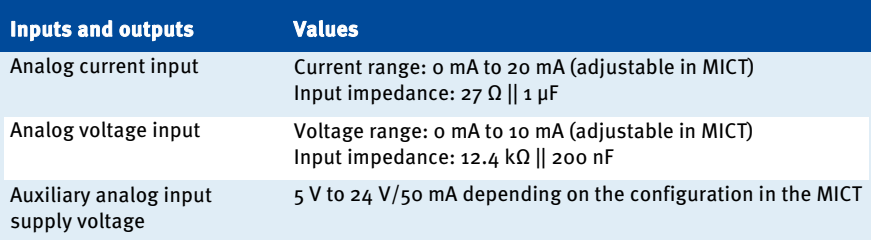

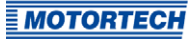

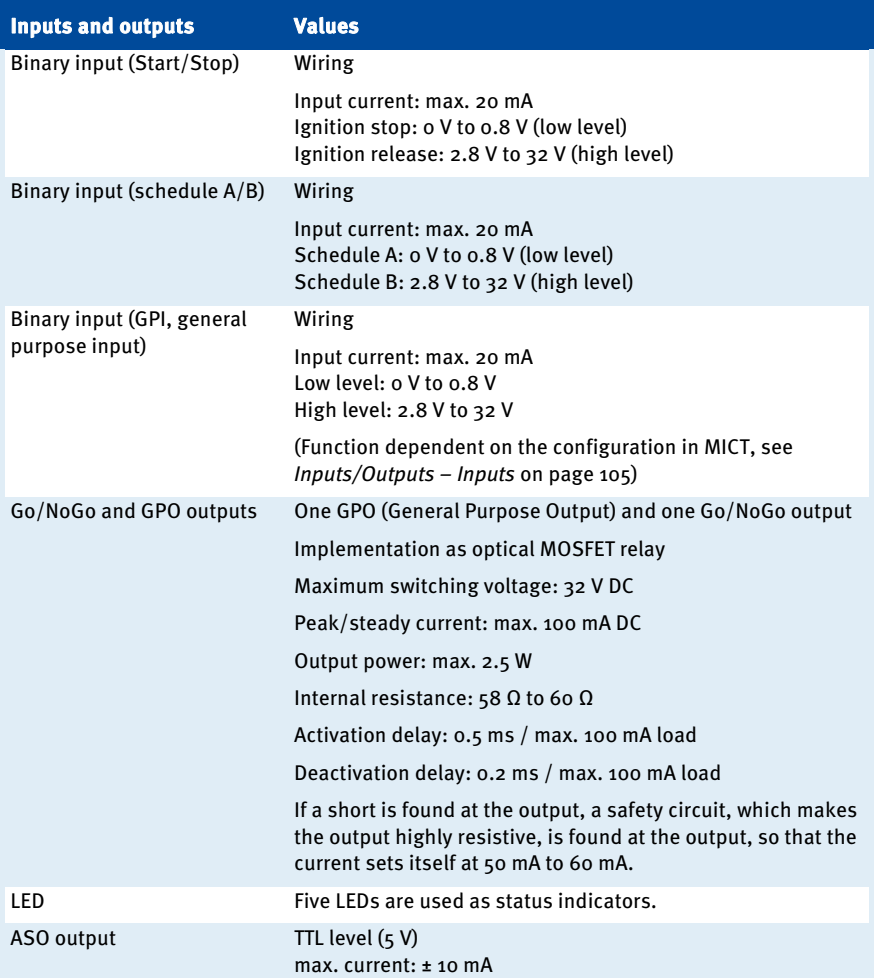

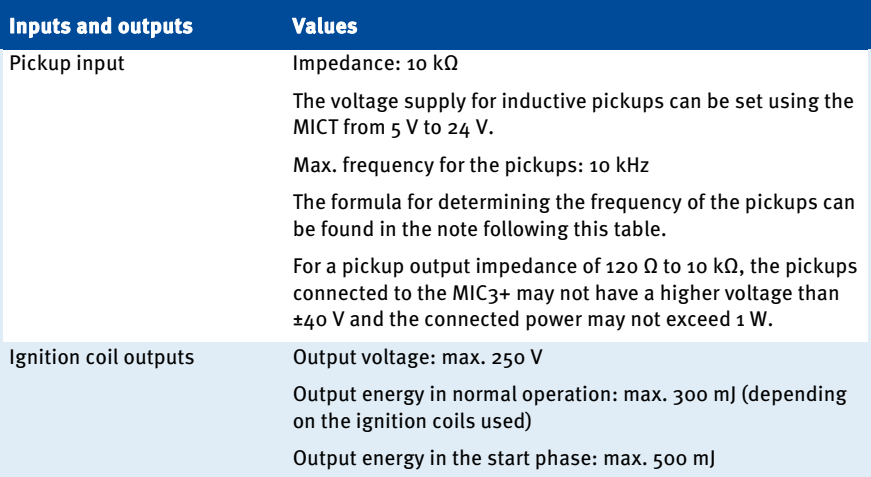

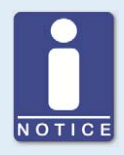

## **Frequency of the pickups**

The frequency of the pickup is calculated as per the following formula.

Frequency =  $\frac{\text{Overspeed [min<sup>-1</sup>]}{60}$  x Number of Pickup Events per Revolution

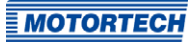

### <span id="page-24-0"></span>**4.1.6** Interfaces

Depending on the device version, the following interfaces are available:

### USB Interface

- Compatible with USB 1.1 and higher
- The connector type B is only suitable for temporary data exchange and not for a permanent connection.
- Max. wire length  $5$  m  $(16.4')$

### CAN Bus Interface

- Classical Extended Frame Format (CAN 2.0B)
- As per ISO 11898 standard, 50 kbit/s to 1 Mbit/s
- Protected against transients (automotive classification)
- Max. 110 participants
- Max. wire length 250 m (820') depending on the transfer rate

### RS485 Interface

- $-$  According to TIA-485-A (03/2003)
- Max. 32 participants
- Max. data transfer rate 9.6 kbit/s to 115.2 kbit/s
- Max. wire length 100 m (328') depending on the transfer rate

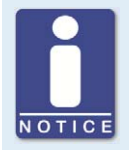

### **Pay attention to the wiring diagrams**

Depending on the device version, certain signals or interfaces described in these instructions may not be available. You are also always to pay attention to the wiring diagrams enclosed with the input and output cable harnesses.

## <span id="page-24-1"></span>**4.1.7** Requirements for External Equipment

External equipment shall fulfill the input and output specifications of the MIC3+.

## <span id="page-25-0"></span>**4.1.8** Overview Drawings

The connectors shown correspond to the standard version.

### Plan View

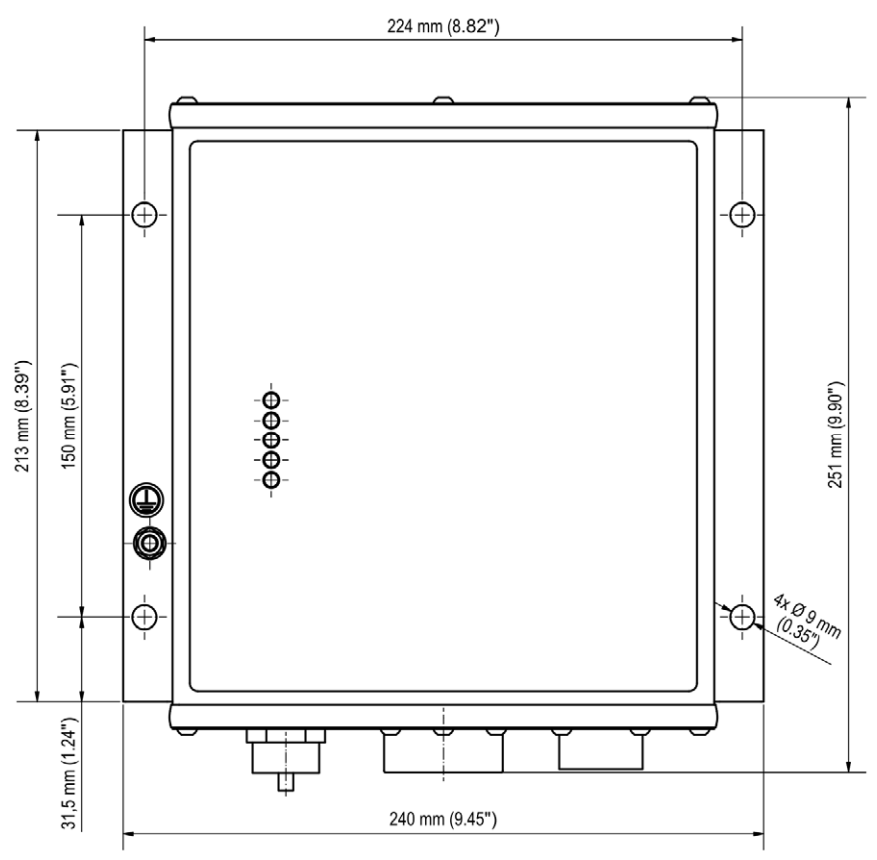

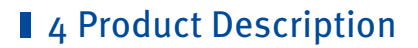

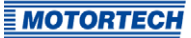

## Front View Light Duty Version

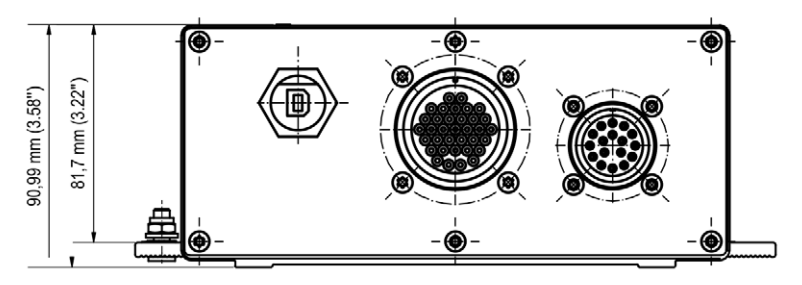

## Front View Heavy Duty Version

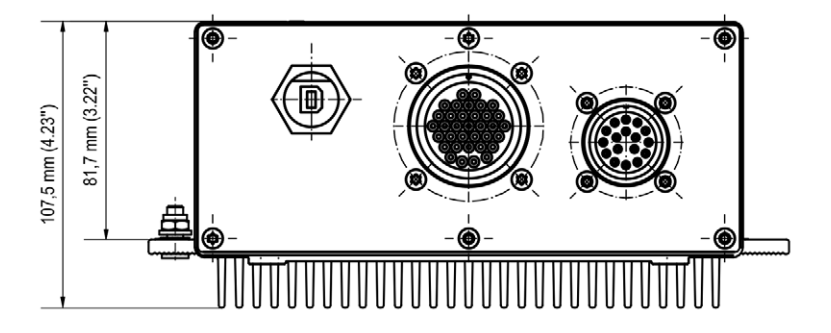

### USB Connection

A USB connection is located at the front of the device to connect the MIC3+ to a computer.

## <span id="page-27-0"></span>**4.1.9** LED Functions

Status

- Firing<br>Pickup 1<br>Pickup 2
- GPO

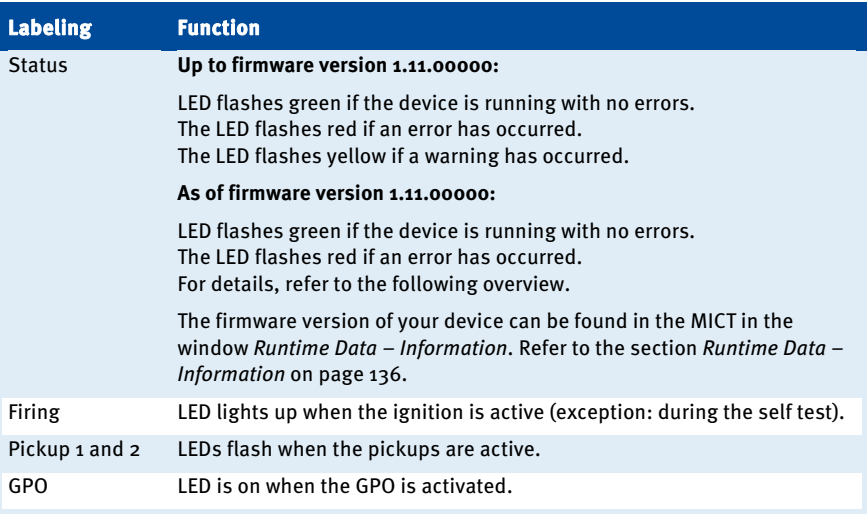

### Indication via the Status LED (from firmware version 1.11.00000)

The flashing sequences shown below are repeated until the device has left the respective state again. However, the flashing sequences are always executed to the end and are not interrupted accordingly.

The status LED flashes green:

– **Waiting for sufficient supply voltage** Fast flashing green/off 100 ms

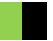

– **Synchronization/ Firing active** Flashing one time green 250 ms on, 750 ms off

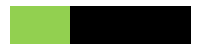

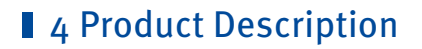

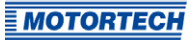

- **Ready for operation** slow flashing green/off 500 ms
- **Bootloader connection to computer started/ update mode** Flashing one time green 2,000 ms on, 250 ms off
- **Firing locked** 3 flashes green/off 250 ms, 750 ms off
- **Configuration/ Wait for 0 RPM** 6 flashes green/off 250 ms, 750 ms off

The status LED flashes red:

– **Critical error/ Assertion** fast flashing red/off 100 ms

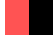

- **Operating error general/ System error** slow flashing red/off 500 ms
- **Bootloader faulty firmware** Flashing one time red 2,000 ms on, 250 ms off
- **Operational error pickup** 2 flashes red/off 250 ms, 750 ms off

– **Operational error – overspeed** 4 flashes red/off 250 ms, 750 ms off

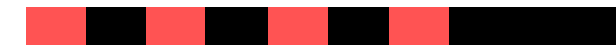

– **Operational error – insufficient supply voltage** 5 flashes red/off 250 ms, 750 ms off

The status LED flashes orange:

– **Selftest** Flashing one time orange 250 ms on, 750 ms off

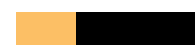

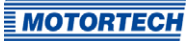

## <span id="page-30-1"></span><span id="page-30-0"></span>**5.1** Unpacking

Unpack the equipment, taking care not to damage it. Always place the device safely and protected from falling over or falling down. Ensure that the operating manual is always stored with the ignition controller and is easily accessible. Check the contents for completeness and verify that the device type meets your application requirements.

### Scope of Supply

The scope of supply of the MIC3+ ignition controller consists of the following components:

- Ignition controller of the MIC3+ series
- Installation set incl. four vibration dampers
- Ground strap
- Three multiple sealing inserts and five sealing plugs for PG screw joints
- Storage device (USB flash drive or CD-ROM) with software for configuring the ignition controller
- USB interface cable for connecting the ignition controller to a computer
- Operating manual

## <span id="page-30-2"></span>**5.2** Installation of the Ignition Controller

The installation of the MIC<sub>3</sub>+ ignition controller is implemented on a fixed bracket e.g. on a wall near the engine. Use the included rubber vibration dampers and the ground strap. The installation location of the controller must be selected so that the distance to the pickups installed on the engine ensures a reliable signal transmission to the ignition controller, and so that there is adequate space for maintenance and repair work. The mechanical specifications must always be complied with (refer to Mechanical Data on pag[e 19\).](#page-18-0) The ground strap serves to ground the ignition controller and must be used accordingly. Ensure a flawless electrical connection for this purpose.

Installation locations where strong vibrations or extreme ambient temperatures are present are not permissible and result in the warranty being voided. The permissible temperature range is:

 $-40$  °C (-40 °F) to +60 °C (+140 °F)

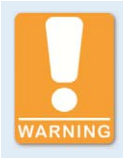

### **Risk of destruction!**

The device must not be installed directly on or at the engine, as vibration and heat may cause damage to electronic components. This also applies if vibration dampers are used.

## <span id="page-31-0"></span>**5.2.1** Installation of the Vibration Dampers

There are two options for using the vibration dampers from the MIC3+'s scope of supply. The hole patterns can be found in section Overview Drawings on pag[e 26.](#page-25-0)

### **Option A**

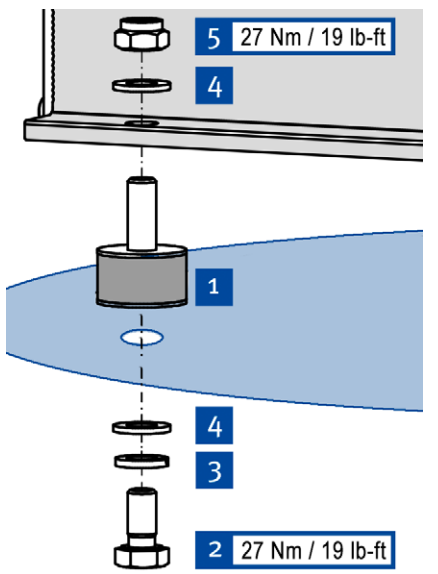

- 1. Fasten the four vibration dampers  $\frac{1}{1}$  to the selected installation location. Use four screws M8x16  $2$ , four rim lock washers  $MS$  3 and four washers M8  $4$ .
- 2. Fasten the MIC3+ to the vibration dampers. Use four washers  $M8$   $4$  and four lock nuts  $MS<sup>5</sup>$ .
	- ▸ Fasten the ground strap to the ground pin (see Installation of the Ground Strap on pag[e 33\)](#page-32-0).

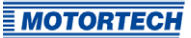

### **Option B**

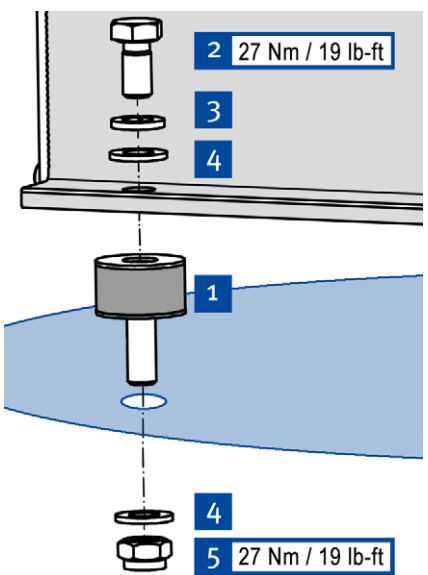

- 1. Fasten the four vibration dampers  $\frac{1}{1}$  to the MIC<sub>3</sub>+. Use four screws M8x16<sup>2</sup>, four rim  $lock$  washers M8 $3$  and four washers  $M8$   $4$
- 2. Fasten the MIC3+ to the selected installation location using the vibration dampers. Use four washers M8 4 and four lock nuts M8 5
	- Fasten the ground strap to the ground pin (see Installation of the Ground Strap on page [33\).](#page-32-0)

## <span id="page-32-0"></span>**5.2.2** Installation of the Ground Strap

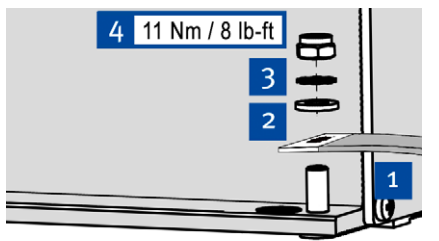

(schematic representation)

- 1. Fasten the ground strap  $\frac{1}{1}$  to the MIC<sub>3</sub>+ ground pin. To do so, use one washer  $M6<sup>2</sup>$ , one tooth lock washer A6  $3<sup>2</sup>$  and one poly lock nut M6 4.
- 2. Connect the ground strap to one of the sides suitable for grounding.
	- You can wire the ignition controller as described in section Wiring of the Device on pag[e 35.](#page-34-0)

## <span id="page-33-0"></span>**5.3** Determine the Installation Location of the Pickup

Set the positions of the pickups depending on engine type and application. All angle reference information is based on:

### TDC 1st cylinder / compression cycle

The installation location for the pickups must have adequate mechanical strength and must not exceed the specified temperature ranges. The pickups are designed for the appropriate use only, multiple use of the pickup signal is not permissible. Ensure good accessibility to facilitate the calibration of the sensor. Comply with the pertinent regulations for the wire routing.

For the exact positioning of the individual pickups, refer to the examples given in the drawings (see section Input Wiring – Pickups on pag[e 39\)](#page-38-0).

# <span id="page-34-0"></span>**6 Wiring of the Device**

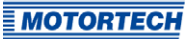

## <span id="page-34-1"></span>**6.1** Input and Output Wiring on the Controller

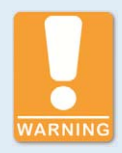

### **Operational safety!**

All connector screws and screw joints must be adequately tightened.

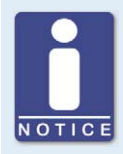

### **Assignment of the wire colors**

Take the assignment of the wire colors of the wiring harness for the input and output wiring from the wiring diagram enclosed with the wiring harness.

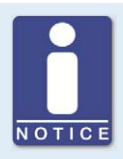

### **Pay attention to the wiring diagrams**

Depending on the device version, certain signals or interfaces described in these instructions may not be available. You are also always to pay attention to the wiring diagrams enclosed with the input and output cable harnesses.

# **6 Wiring of the Device**

## <span id="page-35-0"></span>**6.1.1** Input Wiring

## Input Connector

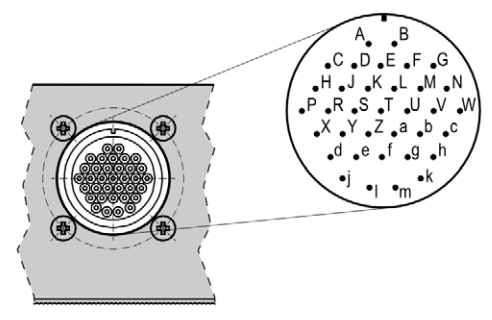

35-pole input connector (outside view)

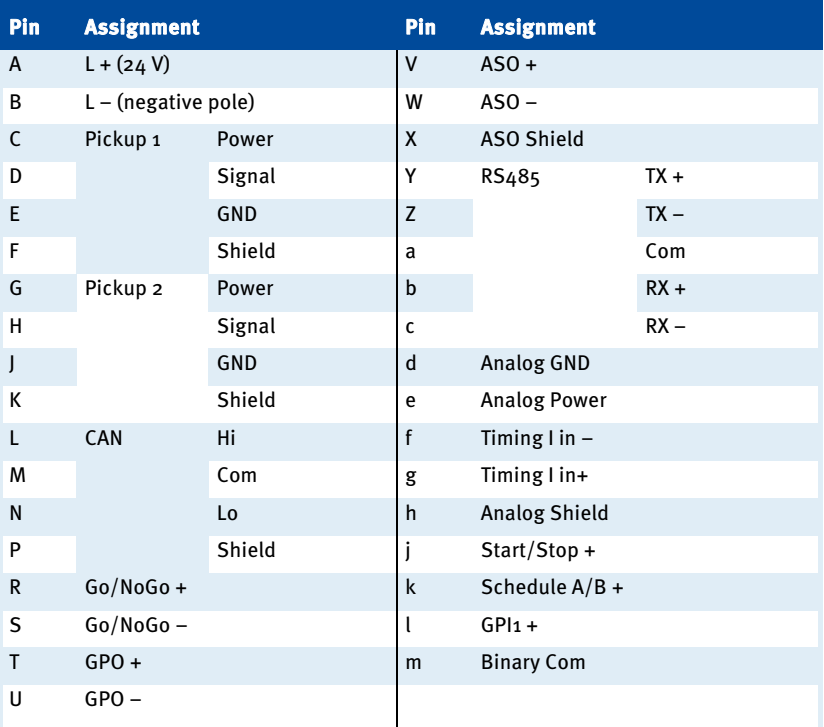
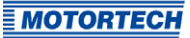

## **6.1.2** Input Wiring – Power Supply

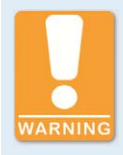

#### **Operational safety!**

The proper functioning of the device is only guaranteed if the device is operated within the permissible supply voltage range. Therefore, use a power supply in accordance with the specifications in the operating manual.

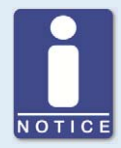

#### **Design of power supply**

For the power supply, an overcurrent protection mechanism must be set up with a circuit breaker (16 A DC with tripping characteristic B), which allows switching off. When selecting the circuit breaker, the conditions of the installation site and the ambient temperature must be considered. The circuit breaker must be easy for the user to access and marked as a disconnecting device for the ignition controller.

If the power is supplied via a power supply unit, the following specifications must be observed additionally:

- Voltage: 24 V DC; Current: at least 25 A
- Wiring: at least 1.5 mm² cross-section

### L ≙ 24 V DC (nominal voltage)

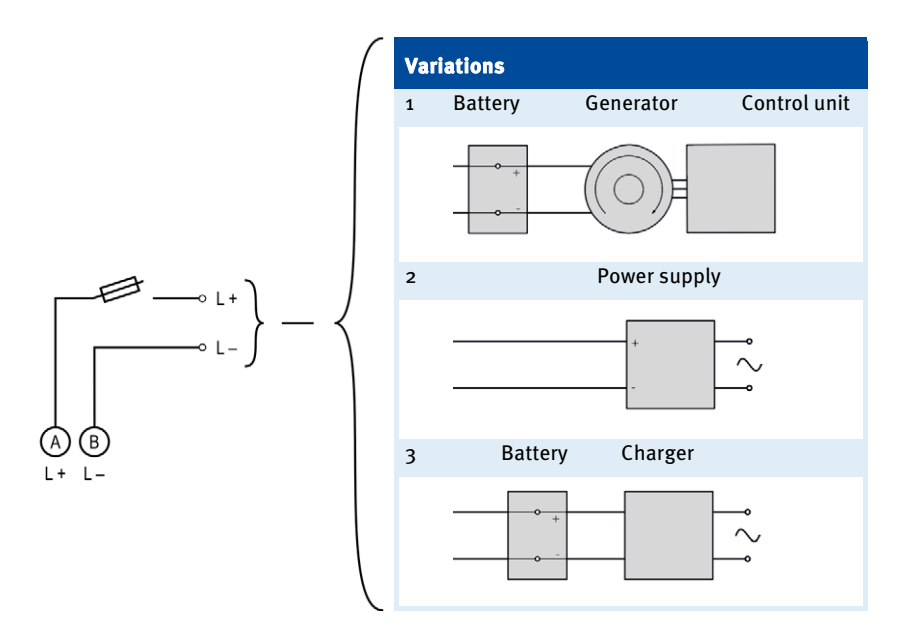

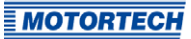

## **6.1.3** Input Wiring – Pickups

### Example Configuration (one Active, one Passive Pickup)

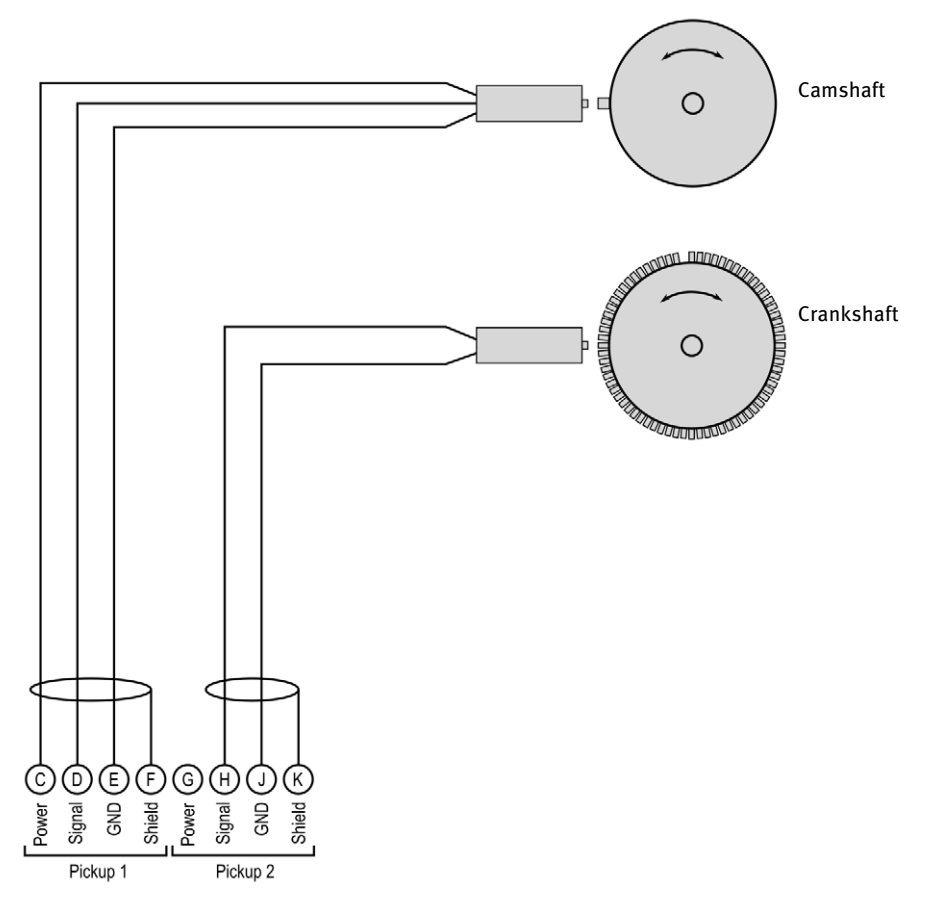

The recommended distance to the triggering is 0.75 mm to 1 mm (0.03" to 0.04") for MOTORTECH pickups. Please note that additional fine-tuning is required for every pickup position due to the different conditions of the engines.

#### One revolution of the pickup changes the distance as follows:

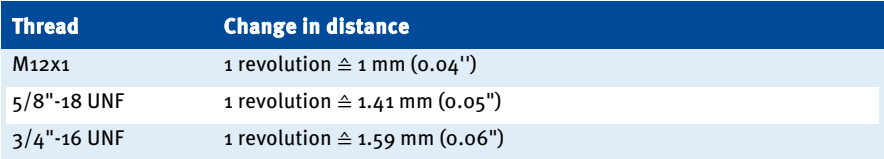

### Allocation of the Wire Colors (Example Configuration)

### **Camshaft**

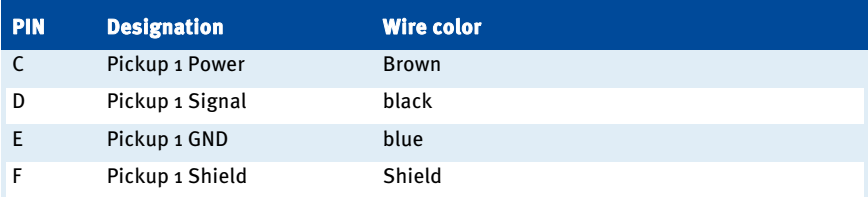

### **Crankshaft**

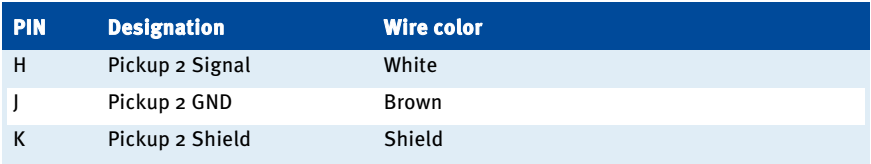

For problems with the pickup signals, refer to the section *Pickup Input Errors* on page 158.

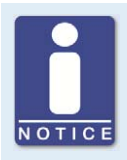

#### **Adjusting the pickup sensitivity**

Depending on the type of impulse source (interference), it may be necessary to increase the pickup sensitivity to ensure that the resultant signal strength is sufficient for reliable operation. You can make these adjustments in the MICT. Refer to the section Engine - Pickups on page 91.

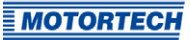

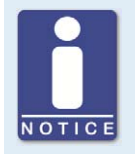

#### **Aux. pickup supply voltage**

An auxiliary supply voltage for active pickups can be configured using the MICT. The voltage can be set in the range from 5 V to 24 V and is supplied at the connections Pickup 1 Power to Pickup 2 Power. Refer to the section Engine – Pickups on pag[e 91.](#page-90-0)

## **6.1.4** Input Wiring – Timing and Safety Devices

### Example Configuration

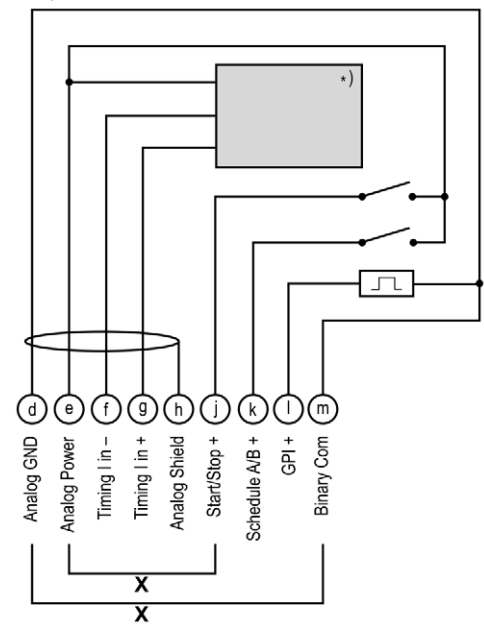

\*) See subsequent drawings for details

 $x =$  bridge for permanent authorization

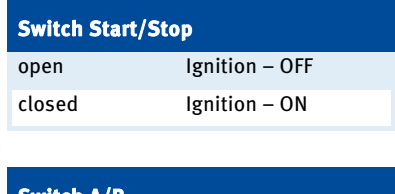

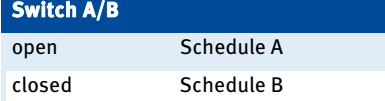

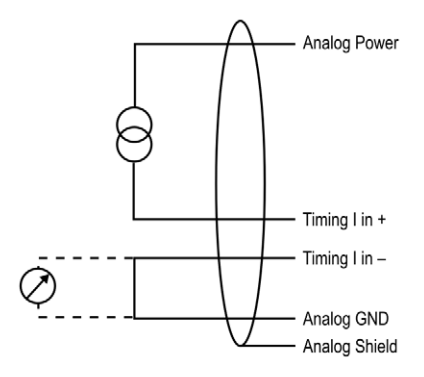

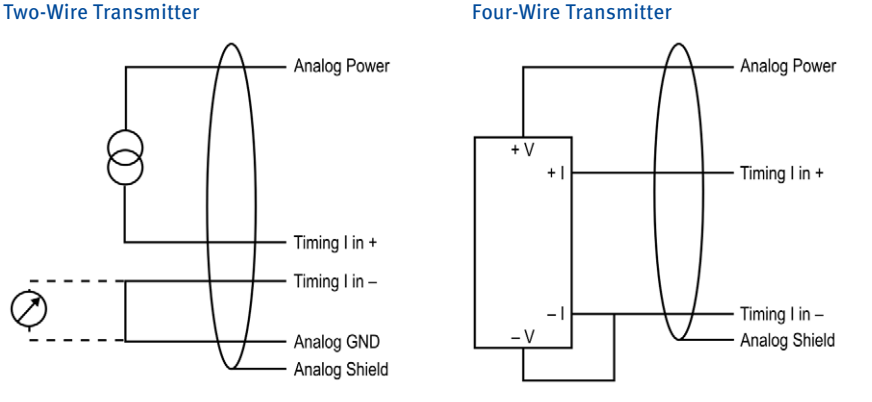

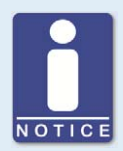

#### **Auxiliary analog input supply voltage**

An auxiliary supply voltage for the analog inputs can be configured using the MICT. The voltage can be set in the range of 5 to 24 V and is made available on the connection Analog Power. Refer to the section Timing – Analog Inputs on pag[e 95.](#page-94-0) 

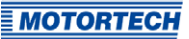

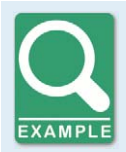

### **Wiring MIC3+ ignition controller and DetCon detonation control system**

The following diagram shows an example of the wiring of a MIC3+ ignition controller with a DetCon detonation control system in cases where the analog current signal (4-20 mA) at the output  $I$  *out* is to be used for the ignition timing adjustment.

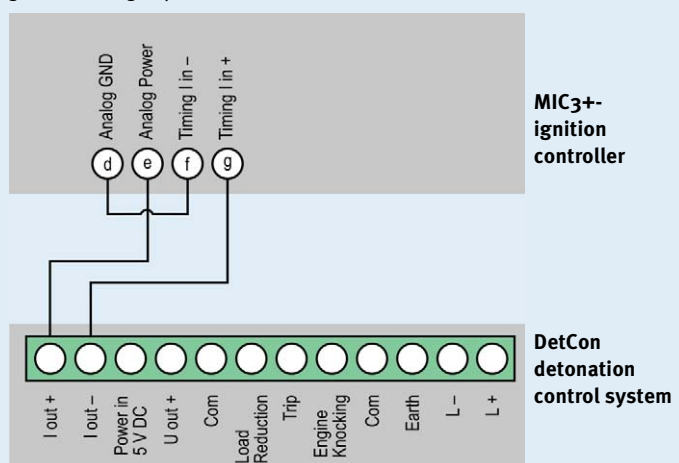

Furthermore, the limits of the analog current input will need to be set at 4 mA to 20 mA and the auxiliary supply voltage of the analog inputs to 24 V in the MICT. Refer to the section Timing – Analog Inputs on pag[e 95.](#page-94-0) 

The timing is transmitted by MIC3+ via the auxiliary synchronization output (ASO) to the DetCon, and will need to be wired and configured accordingly. Refer to the section Output Wiring – Binary Outputs (Go/NoGo, GPO, ASO) on pag[e 44.](#page-43-0) 

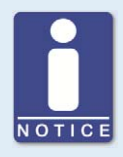

#### **General purpose input GPI**

The general purpose input GPI can be assigned various functions via the configuration. Refer to the section Inputs/Outputs – Inputs on pag[e 105.](#page-104-0)

## <span id="page-43-0"></span>**6.1.5** Output Wiring – Binary Outputs (Go/NoGo, GPO, ASO)

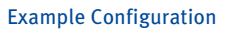

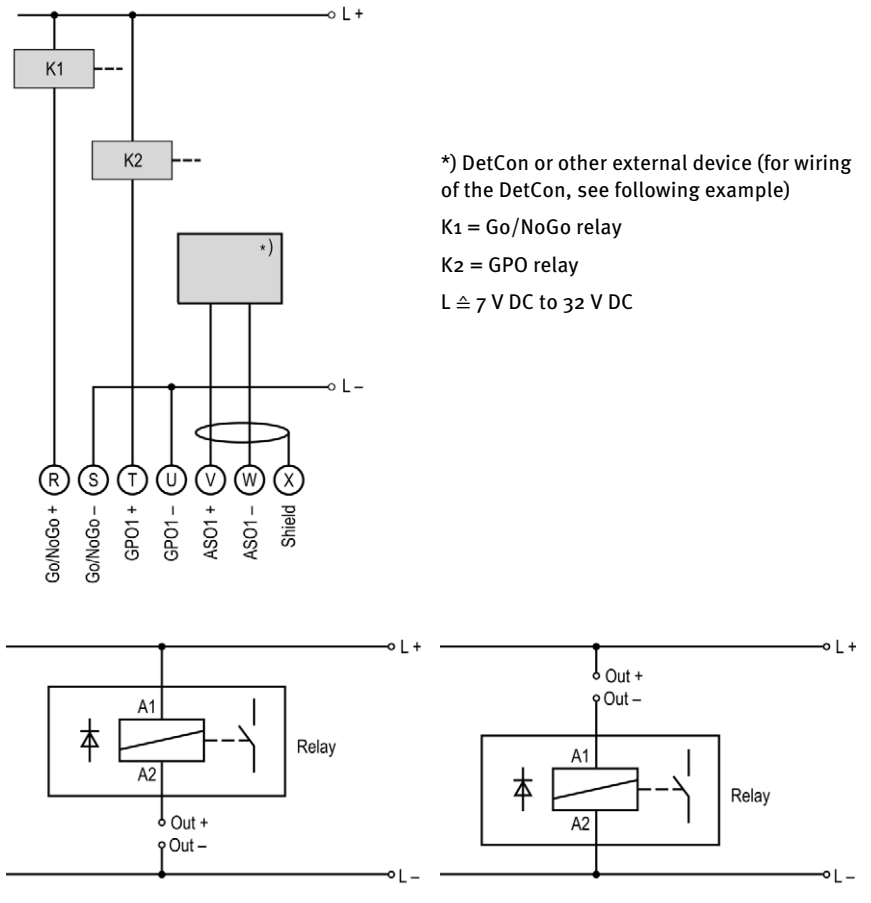

(L ≙ 7 V DC to 32 V DC)

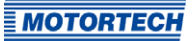

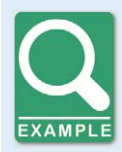

#### **DetCon connection**

Connect the ASO output on the DetCon to the connections in A and in B on connector Synchronization.

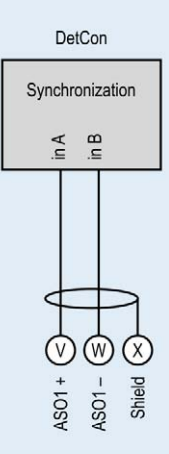

## **6.1.6** Wiring – PowerView3

Connect the PowerView3 visualization unit to the MIC3+ as follows.

#### CAN Connection between Ignition Controller and PowerView3

As shown in the following illustration, you can connect the PowerView3 directly to the MOTORTECH ignition controller using the CAN cable delivered with the PowerView3. To do so, you need to insert the connector in the CAN interface on the PowerView3. On the ignition controller, connect the color-coded conductors of the CAN cable to the correct CAN interface connections.

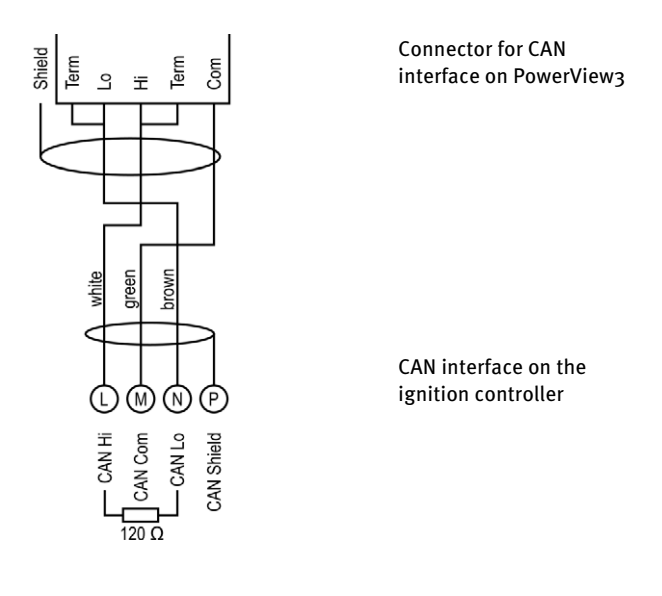

#### PowerView3 Power Supply via the Ignition Controller

If you use a MOTORTECH ignition controller with a service cover and connector strip, you have the option of supplying power to the PowerView3 via the ignition controller. A special connector is included in the PowerView3's scope of supply. The connector for the voltage supply of the ignition controller must be replaced by this one.

Connector supplied with the ignition controller:

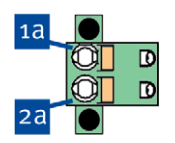

Connector supplied with PowerView3:

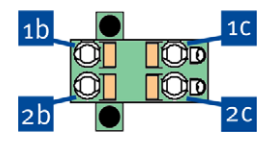

#### Proceed as follows:

- 1. Disconnect the power supply to the ignition controller and, if necessary, to the PowerView3.
- 2. Remove the connector for the power supply from the ignition controller.
- 3. Negative terminal: Disconnect the conductor from the contact <sup>1a</sup> and insert it into contact **1b** of the connector provided with the PowerView3.

of the connector provided with the PowerView3.

4. Positive terminal: Disconnect the conductor from the contact <sup>2a</sup> and insert it into contact <sup>2b</sup>

**MOTORTECH** 

- 5. From the PowerView3 power supply cable, plug the L– wire (white) into contact <sup>1c</sup>. For plugging into the contact, use a wire end ferrule provided with the PowerView3.
- 6. From the PowerView3 power supply cable, plug the L+ wire (brown) into contact  $2c$ . For plugging into the contact, use a wire end ferrule provided with the PowerView3.
- 7. Insert the connector provided with the PowerView3 into the power supply connection of the ignition controller.
- 8. Insert the connector at the other end of the PowerView3 power supply cable into the PowerView3 power supply connection.
- 9. Connect the device's power supply.
	- ▸ The power supply of the PowerView3 is now provided through the connector on the ignition controller.

### **6.1.7** Output Wiring – CAN Bus Interface

The wiring of the ignition controller of the MIC3+ series is carried out as standard via a MOTORTECH wiring harness. This contains a 120  $\Omega$  terminating resistor for the CAN bus. The devices must therefore be used at the bus end.

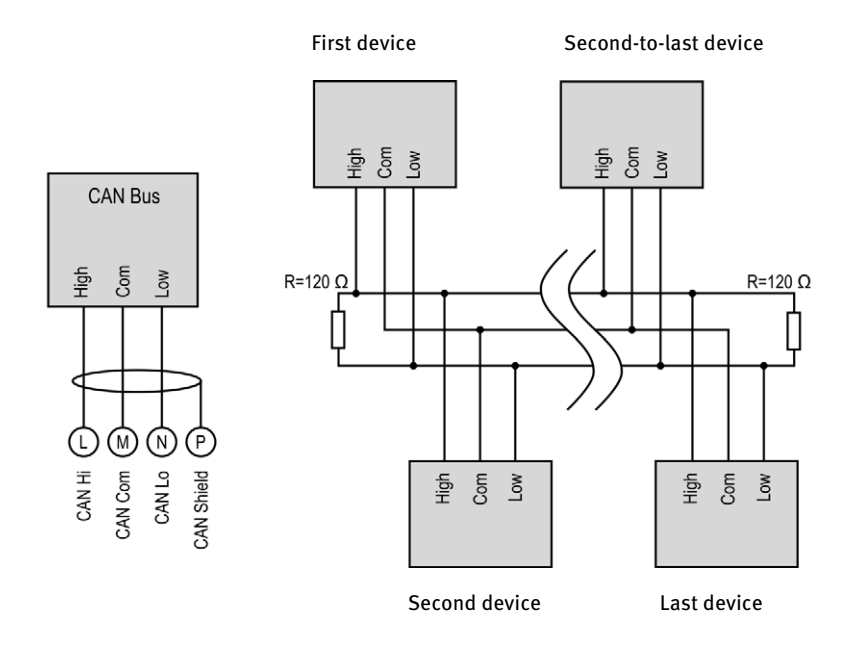

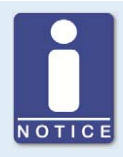

### **CANopen® protocol**

If you require information on the CANopen® protocol, contact your MOTORTECH contact person.

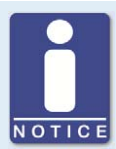

### **CAN bus wiring**

Note the following when connecting the CAN bus:

- Each bus end must be fitted with a terminating resistor of 120 Ω (see drawing).
	- The maximum wire length depends on the bit rate:

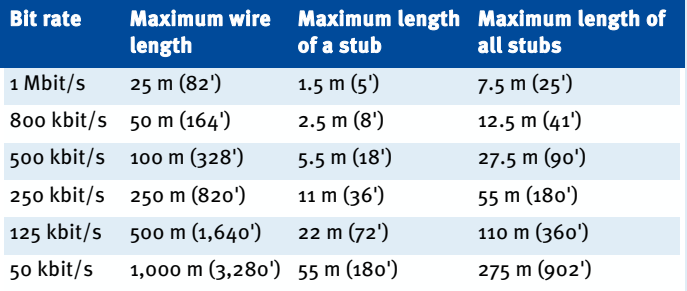

– Only use cables that are specified by the manufacturer for use in the CAN bus.

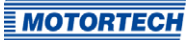

## **6.1.8** Output Wiring – RS485 Interface

The RS485 interface can be wired as two-wire or four-wire wiring and twisted cables must be used. With both variants the load resistance (R $t = 120 \Omega$ ) is the characteristic impedance of the cable.

### Two-Wire Wiring

First device **Last device** Last device **Last device** Last device **Last device**  $RY +$  $RY +$ RX- $RX R_T$ ПR, TX- $TX TX +$  $TX +$  $\frac{1}{2}$  $\overline{X}$  +  $\dot{\tilde{z}} \times$  $\frac{1}{2}$   $\frac{1}{2}$ Second device Second-to-last device

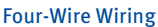

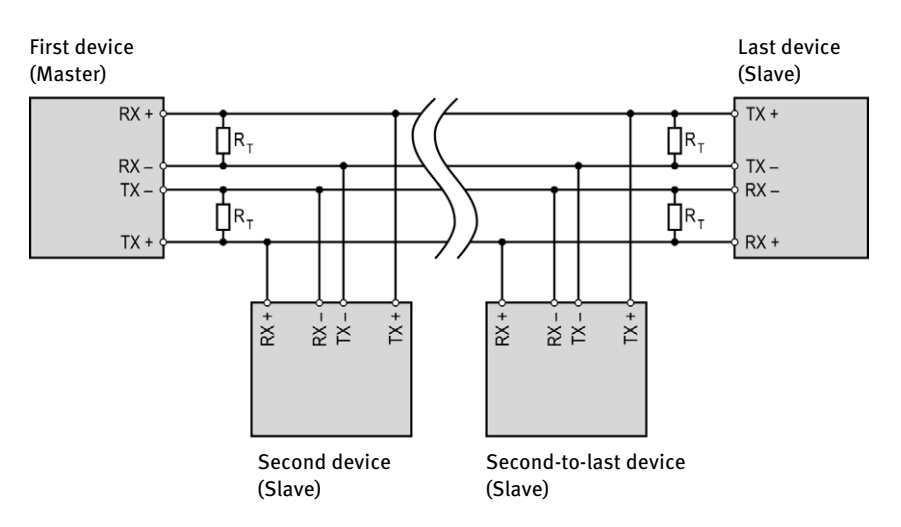

### Connection on the Ignition Controller

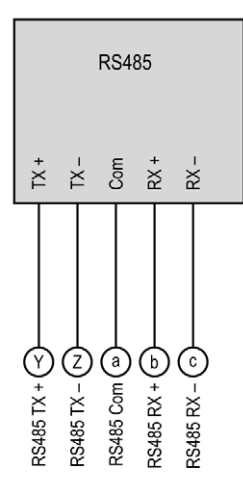

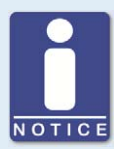

#### **Wiring of the RS485 interface**

Follow these instructions for the RS485 interface wiring:

- Max. 32 devices can be connected to a bus.
- The maximum wire length is 100 m (328') depending on the transfer rate.
- Each bus end must be fitted with a terminating resistor with 120  $\Omega$  in each pair of leads (as indicated in the drawing).

## **6.2** Ignition Coil Wiring

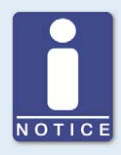

### **Protection when using wiring rails**

Every wiring rail on the engine block should be grounded to avoid disruptions in the device caused by secondary current in the ignition coils.

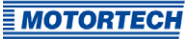

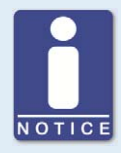

#### **Ignition coil wiring**

In the MICT there are two types of wiring with predefined output configuration supported in the engine database for many engines:

- Wired in straight order
- Wired in firing order

For information on straight order wiring refer to Straight Order Wiring of the Ignition Outputs on pag[e 52 a](#page-51-0)nd Engine – Parameters on pag[e 83.](#page-82-0)

For wiring in firing order, the first cylinder in the firing order is connected to the A1 output, the second to A2, etc.

If a different wiring was implemented, the output configuration in the MICT must be adapted accordingly. Please note that the wiring cannot be checked by the software (see section Engine – Parameters on pag[e 83\).](#page-82-0)

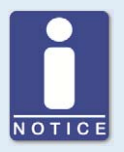

#### **Conductor cross-section for primary wiring**

If you do not use a harness manufactured by MOTORTECH, the primary wiring must have a conductor cross-section of 1.5 mm<sup>2</sup>.

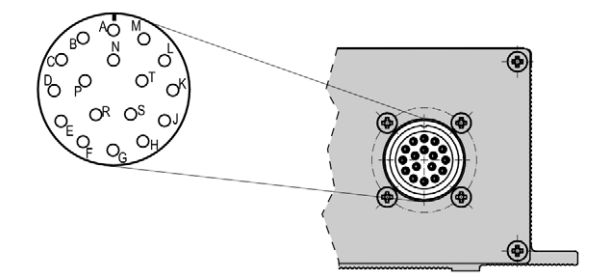

17-pole connector (outside view)

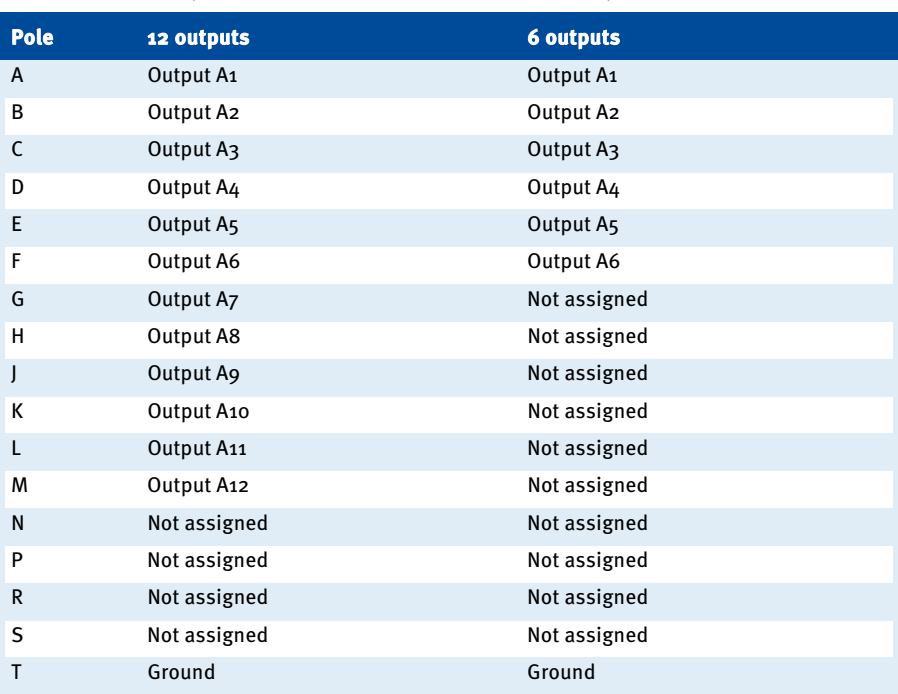

The table shows the pole assignments for the standard 6 and 12 cylinders versions of the MIC3+.

## <span id="page-51-0"></span>**6.3** Straight Order Wiring of the Ignition Outputs

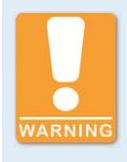

#### **Risk of damage to engine**

If you use MOTORTECH wiring rails for straight order wiring, it is absolutely necessary that they are correctly selected and installed for the respective engine. Even a rotated installation can cause serious damage to the engine, for example.

Straight order wiring, along with wiring in firing order, is supported by the MICT for many engines with predefined output configurations in the engine database. That means that if the wiring is carried out accordingly and the option Wired in Straight Order is selected in the MICT, no other adaptation of the output configuration is necessary.

You can use straight order wiring, if:

- Wiring takes place via a corresponding MOTORTECH wiring harness and a MOTORTECH wiring rail. The harness is marked with the following information: PLEASE NOTE! The firing order needs to be configured directly in the ignition controller. The ignition coils on the wiring rail are identified with Connector Pin 1 to Connector Pin X.
- Make the wiring of the ignition controller corresponding to the instructions in the following sections (for example with an open wiring harness or via a junction box).

The execution of straight order wiring is dependent on the type of engine (in-line or V-engine).

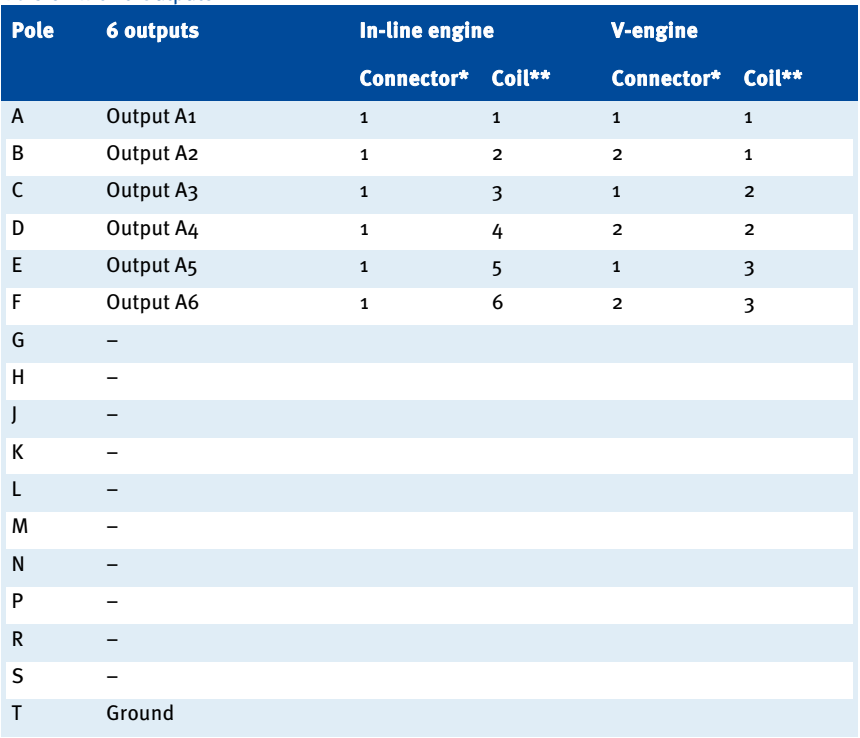

### Version with 6 Outputs

Connector $* =$  connector on the wiring rail

 $Col**$  = ignition coil with the corresponding number on the wiring rail

### Version with 12 Outputs

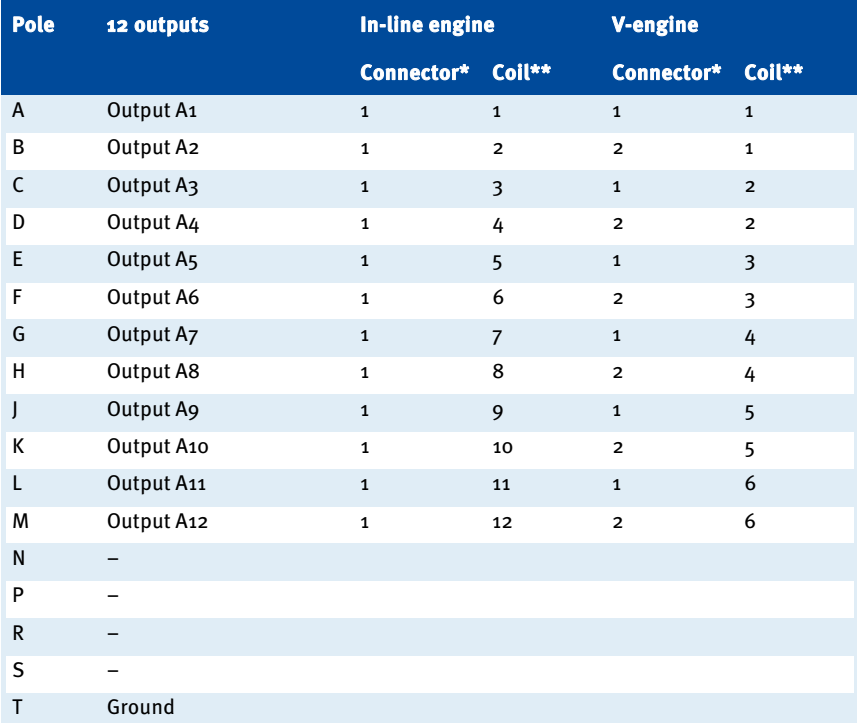

Connector $* =$  connector on the wiring rail

Coil\*\* = ignition coil with the corresponding number on the wiring rail

## **1** 7 Functions

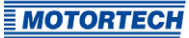

The ignition controllers of the MIC3+ series include freely configurable safety and auxiliary functions that, amongst others, can shut down the engine in case of fault.

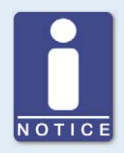

### **Angle indications in the operating manual**

All angles in this operating manual are given in °crankshaft. Exceptions are clearly identified.

### **7.1** Pickup Sensitivity

To increase the signal interference distance, the sensitivity of the pickup signal inputs can be changed for suitable pickup signals. This setting can be implemented individually for each input. For this purpose, a pre-trigger voltage can be set below which signals are interpreted as interference and are therefore not analyzed. A pre-trigger voltage set to a high level will thus result in a low pickup sensitivity level.

You can enter the settings for the pickup sensitivity with the MICT. Refer to the section *Engine* – Pickups on pag[e 91.](#page-90-0)

## **7.2** Monitoring of Pickup Signals

The MIC3+ monitors the pickup signals. Any other errors are displayed in the MICT. For more information on the errors, please refer to the overview in the section entitled Pickup Input Errors on pag[e 158.](#page-157-0) 

## **7.3** Go/NoGo

The binary output (Go/NoGo) is a potential-free output. It is closed during firing and opens when the ignition switches off. The max. switching current is 100 mA. The output can drive an external relay that e.g. opens a gas valve.

The following errors can cause the ignition outputs to shut down:

- Overspeed
- Pickup error
- Error HV power supply
- Failure of the output monitoring
- Overload/temperature shut-down
- Alarms
- Insufficient supply voltage (Low Power)

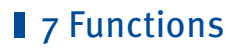

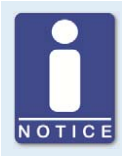

#### **Use master control**

The outputs of the MIC3+ are not SIL compliant. Therefore, always use an additional master control for safety-critical applications.

### **7.4** Ignition Timing Adjustment

The ignition controller has several functions for the timing correction.

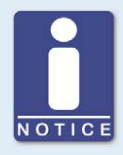

### **Influences on ignition timing**

Be aware that the actual timing of the engine can also be influenced by external signals (e.g., analog current or voltage input).

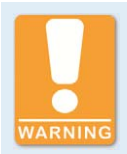

#### **Operational safety!**

The MIC3+ ignition controller must first be correctly configured for the engine being used before you can start the engine.

An incorrect configuration can result in damage to the engine.

The figure below gives you an overview of the different functions of the timing correction, which will be explained in more detail in the subsequent sections. Functions that can be activated/ disabled via the MICT are marked by a switch symbol. Depending on the device version, some functions might not be available.

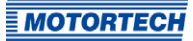

#### **Per schedule:**

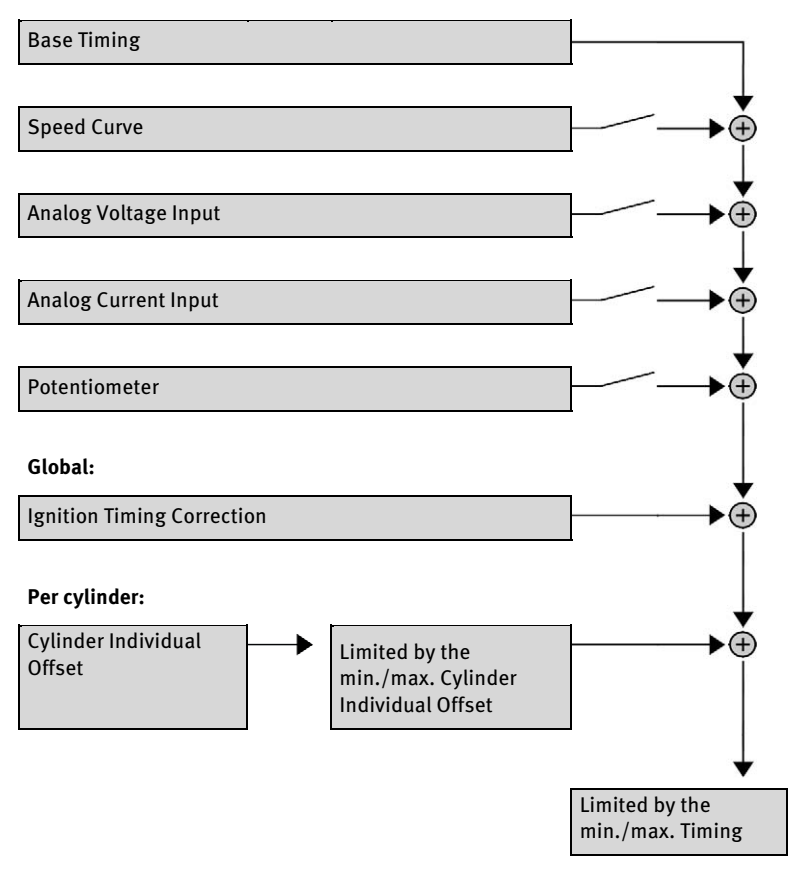

### **7.4.1** Analog Inputs

The timing point control can be adjusted with a linear current signal. This signal can be supplied, for example, by a potentiometer, a pressure sensor for charging pressure, or a detonation controller.

With the analog process signal (current loop signal) at the analog current input, the timing point can be offset in the advanced or retarded direction within a defined range.

Similarly or additionally, the timing can also be influenced by an analog voltage signal at the corresponding input.

The levels of the analog inputs can be set in the range from 0 mA to 20 mA and 0 V to 10 V. You can make this configuration with the MICT. Refer to the section Timing - Analog Inputs on pag[e 95.](#page-94-0)

At the voltage output (Analog Power), a configurable auxiliary voltage is supplied that can be used for supplying power to external sensors.

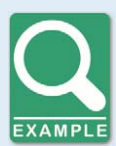

#### **Configuration examples**

In this example the analog inputs are configured in the  $T_{i}$   $\overline{I}$   $\overline{I}$  and  $\overline{I}$   $\overline{I}$ Inputs window as follows:

- Input current: 4-20 mA
- Input voltage: 0-5 V

Characteristic 4-20 mA / 0-5 V – Ignition timing adjustment toward retarded.

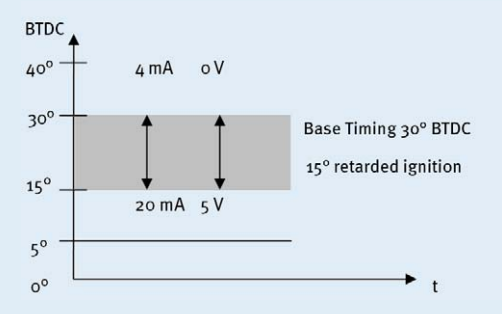

Characteristic  $4-20$  mA  $/$  0-5 V – Ignition timing adjustment toward advanced.

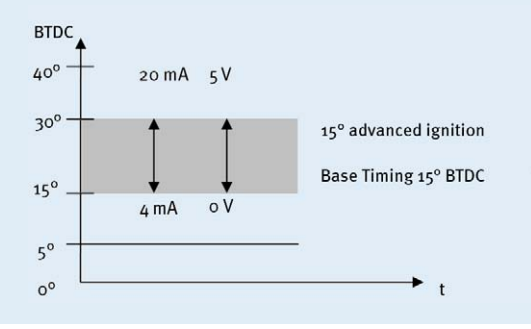

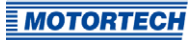

## **7.4.2** Cylinder-to-Cylinder Alignment

The cylinder-to-cylinder alignment enables the user to change the timing for individual cylinders to optimize their combustion.

You can enter the settings for the cylinder-to-cylinder alignment with the MICT. Please refer to the chapter Cylinder Individual Offsets on pag[e 144.](#page-143-0) 

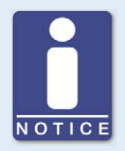

#### **Use of measuring unit**

Use this setup option only if a suitable measuring unit is available for determining the optimum timing point, so that the result of a change can be assessed immediately.

### **7.4.3** Speed Curve

To optimize the ignition, for example, during the start phase of the engine, a speed curve can be defined for the MIC3+ ignition controllers. To create this curve, up to eight adjustable speed points are available.

You can configure the speed curve with the MICT. Refer to the section Timing – Schedule  $A/B$  – General on pag[e 97.](#page-96-0)

### **7.4.4** Ignition Timing Correction

Via the ignition timing correction, the global ignition timing, limited by the timing limits of the current schedule, can be adjusted. Refer to the section Runtime Adjustments – Timing on pag[e 140.](#page-139-0) 

### **7.5** Firing Angle

The min. distance between two ignition angles depends on the overspeed. The smallest ignition spacing per output bank can be calculated using the following formula:

Ignition Angle =  $\frac{\text{Overspeed [min^{-1}]} }{60} \times 360^{\circ} \times 1.7 \text{ ms}$ 

### **7.6** HV-Power Supply Error Monitoring

The voltage applied is monitored for excess voltage or low voltage by the integrated power supply. For both errors a Power-Fail error is saved and the device shuts off.

## **7.7** Output Monitoring

Electronic switches are used for the ignition outputs of the MIC3+ ignition controller If one of these switches is defective, this would lead to a primary short or a primary open output. This can cause problems when operating the engine or can damage the engine. The function of the outputs is therefore monitored and errors that occur are displayed in the runtime data in the MICT or can be transmitted via field buses. Different alarms are available for monitoring the misfire rate. It can also be defined that the ignition is switched off in the event of output errors. Refer to the section Inputs/Outputs – Alarms on pag[e 101.](#page-100-0) 

### **7.8** Schedules A/B

The MIC3+ ignition controllers offer two separate schedules for the parameterization of the ignition timing and energy.

By closing input *Schedule A/B*, the listed parameter settings for schedule B can be selected. A possible application for this is e.g. operation with different gases. If only one schedule is configured, this is used regardless of the switch position.

You can configure the schedules with the MICT. Refer to Timing - Schedule A/B - General on pag[e 97 a](#page-96-0)nd Timing – Schedule  $A/B$  – Energy on page 99.

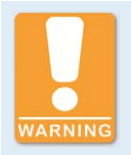

### **Operational safety!**

If you use schedules A and B, the advanced timing point should be linked to schedule B (switch closure). If a wire ruptures, schedule A is automatically selected with the retarded (and thus safer) timing point.

### **7.9** Alarms

The MIC3+ ignition controllers include 16 freely configurable alarms in total. These alarms can be freely allocated to the general purpose output (GPO) and set depending on the following functions:

- Limit for speed exceeded/not reached
- Limit for engine operating hours exceeded/not reached
- Limit for spark plug operating hours exceeded/not reached
- Warning active
- Error active
- Limit for temperature exceeded/not reached
- Limit for supply voltage exceeded/not reached
- Limit for global ignition timing exceeded/not reached
- Limit on the analog voltage input exceeded/not reached

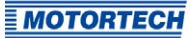

- Limit on the analog current input exceeded/not reached
- Limit of the minimum spark duration exceeded/not reached
- Misfire rate (primary, single output) over limit
- Misfire rate (primary, all outputs) over limit
- Misfires per second (primary, all outputs) above threshold
- Consecutive misfires (primary, single output) above threshold
- Misfire rate (secondary, individual output) above threshold
- Misfire rate (secondary, all outputs) above threshold
- Misfires per second (secondary, all outputs) above threshold
- Consecutive misfires (secondary, single output) above threshold

A hysteresis can be defined for some alarms. You can configure the alarms with the MICT. Refer to the section Inputs/Outputs – Alarms on pag[e 101.](#page-100-0)

### **7.10** GPO: General Purpose Output

The function of the general purpose output (GPO) can be set as desired as normally closed or normally open. The GPO can be used for the freely definable alarms.

You can enter the settings for the general purpose output with the MICT. Refer to the section Inputs/Outputs – Alarms on pag[e 101.](#page-100-0)

### **7.11** ASO: Auxiliary Synchronization Output

The ASO is an output of the MIC3+ for synchronizing the MIC3+ ignition controller and a connected control unit. The possible applications include detonation control, valve control, and fuel injection control.

The ASO signal is low-active, i.e. the pulse width is defined as the time difference between the raising and falling edge (pulse width  $=$  traising  $-$  traising). The raising edge of the signal marks the configured engine rotation angle. With the variable pulse width, the values can be allocated to the engine rotation angle. A max. of 12 pulses can be configured for this purpose.

The pulse width is known at the time of the active edge, as the falling edge of the signal precedes the raising edge by the value of the pulse width. The controller calculates the duration of the falling edge from high-level to low-level and then back to the starting value of the highlevel.

The ASO signal can be inverted via the configuration. It will then be high-active.

You can configure the auxiliary synchronization output with the MICT. Refer to the section Inputs/Outputs – ASO1 (Auxiliary Synchronization Output) on pag[e 103.](#page-102-0) 

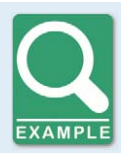

#### **Application of the ASO signal**

The following example will illustrate the application of the ASO signal:

- Four-stroke engine with 6 cylinders
- Ignition angle 120° 120°

#### Synchronization between MIC3+ and Valve Controller

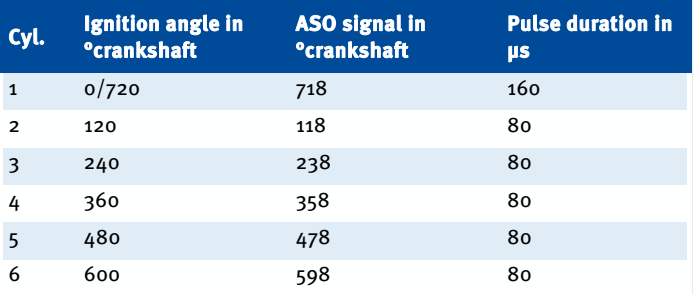

#### Schematic Representation (Standard Settings)

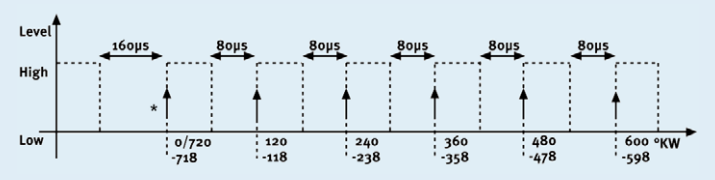

#### \*) active edge

The valve controller should receive the active edge of the ASO signal before the top dead center of a cylinder. The first pulse duration should be twice as long and thus mark the beginning of a cycle. The ASO signal generated by the MIC3+ increases by 2° each time before the ignition signal from Low to High, as can be seen in the schematic drawing. This edge is analyzed by the valve controller as the active edge.

The ASO signal drops in accordance with the configured pulse duration from High to Low before the active edge. The valve controller then has already measured the pulse duration of the active edge and can provide information on the allocation of the signal. In the example shown here, the first cylinder is marked with a pulse width of 160 μs versus 80 μs for other cylinders. If the valve controller measures a pulse width of 160 μs, the subsequent signal is therefore allocated to the first cylinder. The next signal then corresponds with the second cylinder in the ignition sequence, etc.

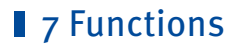

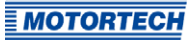

### **7.12** Ignition Energy

The ignition energy can be set separately for the start phase and normal operation. Here different settings can be made for schedules A and B.

You can configure the ignition energy with the MICT. Please refer to the section Timing  $-$ Schedule  $A/B$  – Energy on page [99.](#page-98-0)

### **7.13** Access Control

The MIC3+ has four operating levels, three of which can be secured with different PINs. As a default setting, the access control is not activated. If the access control for the MIC3+ is activated, it is independent from the access levels that control authorizations within the MICT.

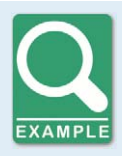

#### **Access control in the MICT and on MIC3+**

A user is logged in to the Advanced Service access level on the MICT. He changes a configuration and would like to download the change to the MIC3+. Although he has the full authorization set in the MICT, he is prompted to log in with the PIN for the Level 3 (Master) on the MIC3+.

A variety of functions are at your disposal in the four operating levels of the MIC<sub>3</sub>+. The figure below illustrates this:

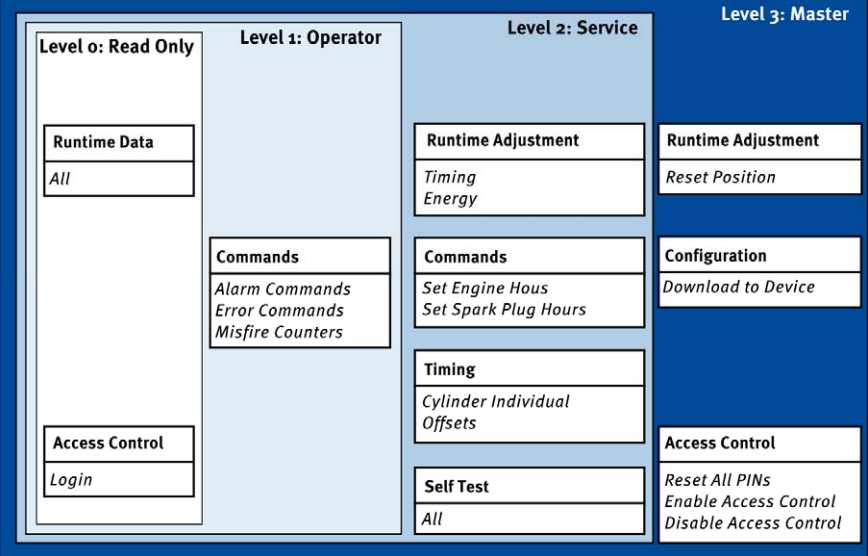

The following functions are available on the different levels:

– Level 0 (Read Only)

Enables read-only access for all users.

– Level 1 (Operator)

The user can operate the Alarm Commands, Error Commands, and the Misfire Counter on this level.

– Level 2 (Service)

Only the Service level has access to modifications of the runtime adjustments for Timing and Energy and the commands Set Engine Hours, Set Spark Plug Hours. The Cylinder Individual Offsets and the Settings for Self Test can also be executed in this operating level.

– Level 3 (Master)

On this level, the Master can, in addition to the other adjustments, modify the Reset Position and Reset All PINs and Enable/Disable Access Control. This authorization is also needed to transfer a configuration to an ignition controller.

For information on the access levels in the MICT, refer to the section Access Levels in the MICT on pag[e 66.](#page-65-0) 

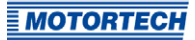

MICT is an abbreviation for MOTORTECH Integrated Configuration Tool. With the MICT, you can configure your ignition controller, and you can view and adjust the operating data of your engine. When working with the MICT, you can press the F1 key at any time to access contextsensitive help.

If you are using a different version of the MICT than shown in the following sections, the scope of functions may differ.

### **8.1 MICT System Requirements**

For the installation of the MICT, the following minimum requirements must be fulfilled:

- x86-compatible computer, at least performance class Intel Pentium 4 with 2 GHz
- 128 MB free RAM
- 250 MB free disk space
- USB interface 1.1 or higher
- Display with a resolution of at least 1440 x 900 pixels (WXGA+)
- Microsoft® Windows 7, Windows 10

### **8.2** MICT Installation

The software for the installation of the MICT is on the storage device (USB flash drive or CD-ROM) provided with the ignition controller.

To install the MICT, proceed as follows:

- 1. Start the installation:
	- Via the menu: Start the file Start.exe on the storage device. Start the installation routine of the MICT via Software -> Install MICT.
	- Directly from the storage device: Start the installation routine of the MICT directly. It is on the storage device in the subdirectory *Installation* and for example named as follows: *MICT-2.42.2-setup.exe.*
- 2. Run the installation.

Follow the instructions of the installation routine. Note that the license agreement terms must be accepted before using the MICT.

- 3. Install the USB driver via the menu as well or directly from the storage device.
	- Via the menu: Software -> USB Drivers -> Install USB Drivers
	- Directly from the storage device: Start the exe file in subdirectory Drivers (e.g. CDM21226\_Setup.exe).
	- ▸ The MICT is set up. You can connect your PC to the ignition controller via the USB interface.

## <span id="page-65-0"></span>**8.3** Access Levels in the MICT

You can open the MICT on your computer via Start -> Programs -> MOTORTECH -> MICT 2.x.x ->  $MICT$   $2 \times x$ 

After opening the MICT, select the access level for which you have clearance. The access level controls the options you have at your disposal in the MICT. The password required for access can be obtained from your MOTORTECH contact person (refer to Customer Service Information on pag[e 159\).](#page-158-0)

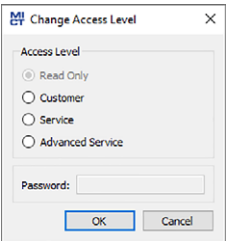

The following access levels are available:

– Read Only

On this level, the user can open a configuration and transfer it to the device. However, he cannot make changes to the configuration. The user has read-only access to all other settings.

– Customer

This level enables the configuration of the basic functions required for operation in addition to the read-only function.

– Service

This level contains all functions for a standard installation.

– Advanced Service

This level offers full access to all functions of the MICT and is enabled and accessible for specially trained personnel only.

The following sections describe the options at your disposal with the Advanced Service access level. If you have registered for a different level, you cannot execute all functions shown.

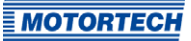

## **8.4** Configuration Pages (Overview)

The configuration pages are divided into the following sections:

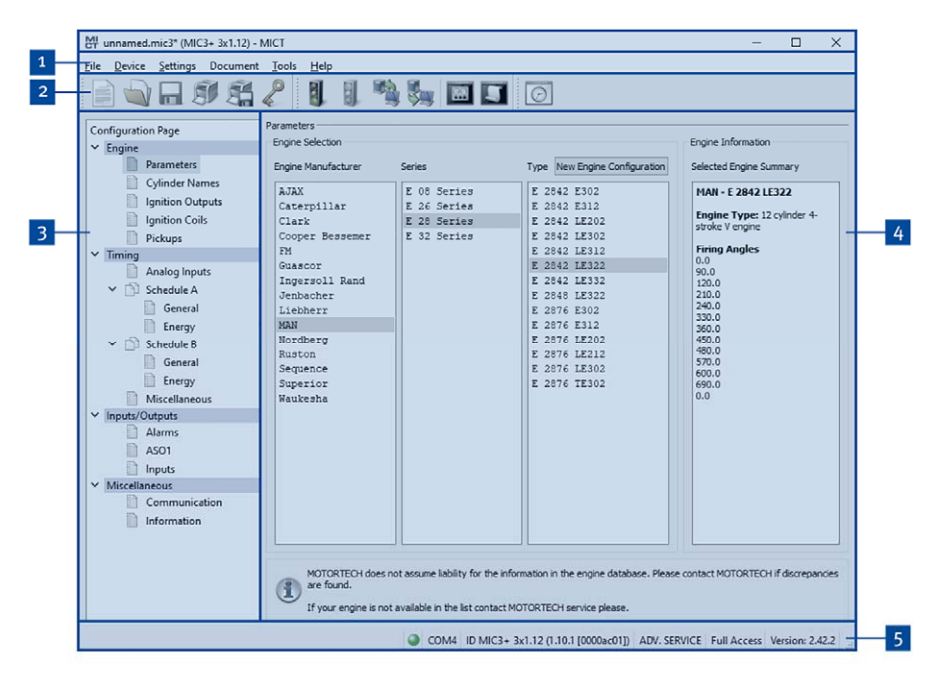

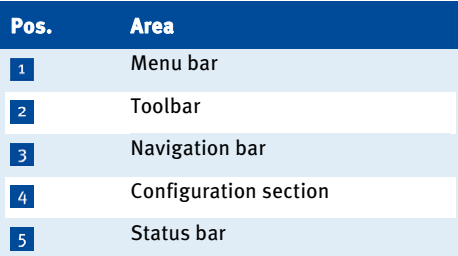

The functions in the menu bar, navigation bar and the toolbar as well as the configuration section will be described in the following.

The status bar provides you with the following information (from left to right):

– Status display

Indicates whether a connection is established with the device:

- Green: Connection established
- Red: The connection was interrupted and is being restored
- Gray: The connection is not established and is not being restored
- Indication of the interface being used for the connection to the device
- Indication of the device ID
- Indication of the access level of the user in the MICT
- Indication of the operating level for the MIC3+ if access control has been activated and the user has logged on with a PIN.
- Indication of the MICT program version

### **8.5** Menu Bar and Toolbar

The following functions are available to you via the symbols on the toolbar and the entries in the menu bar:

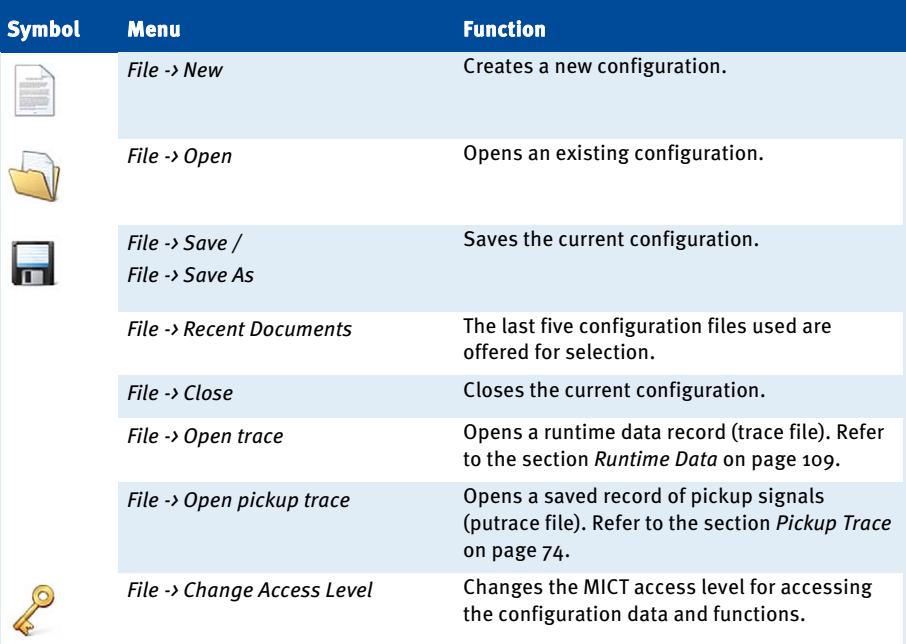

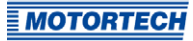

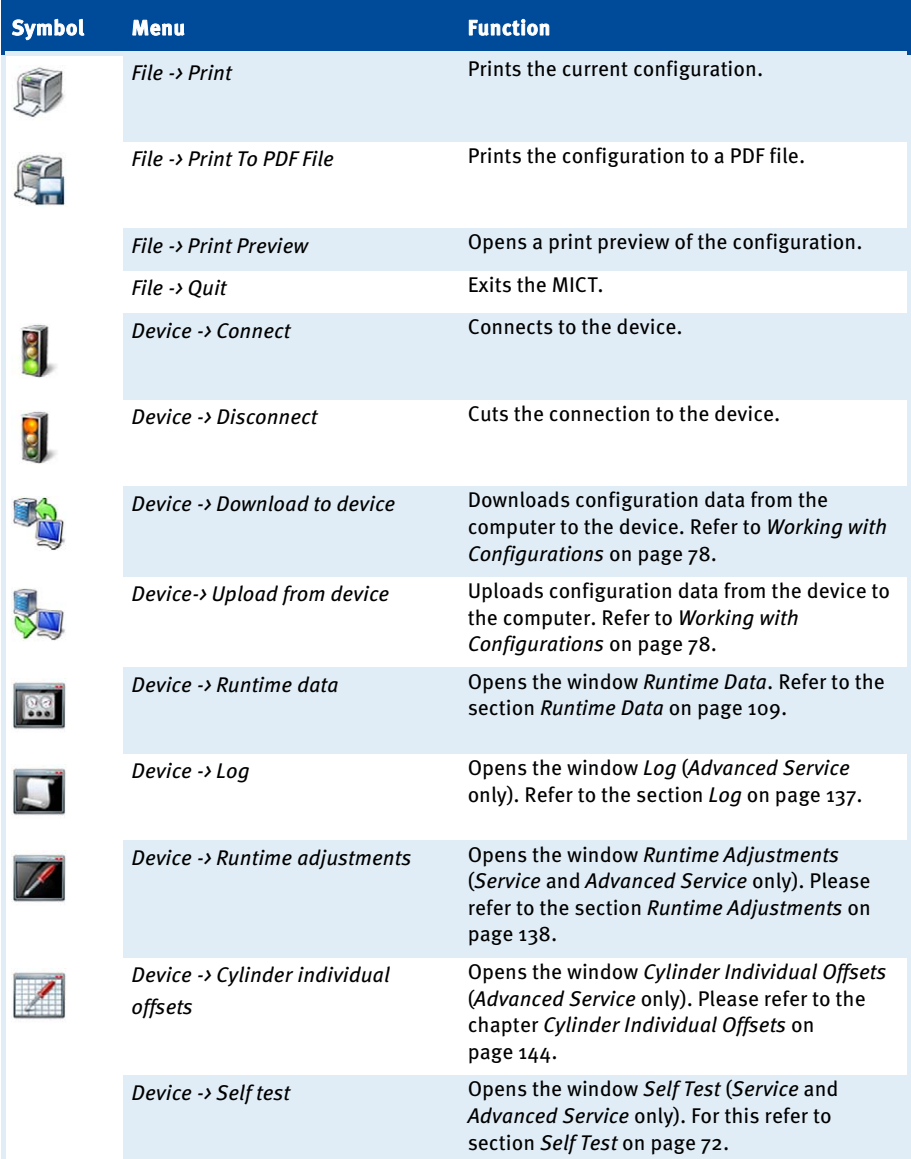

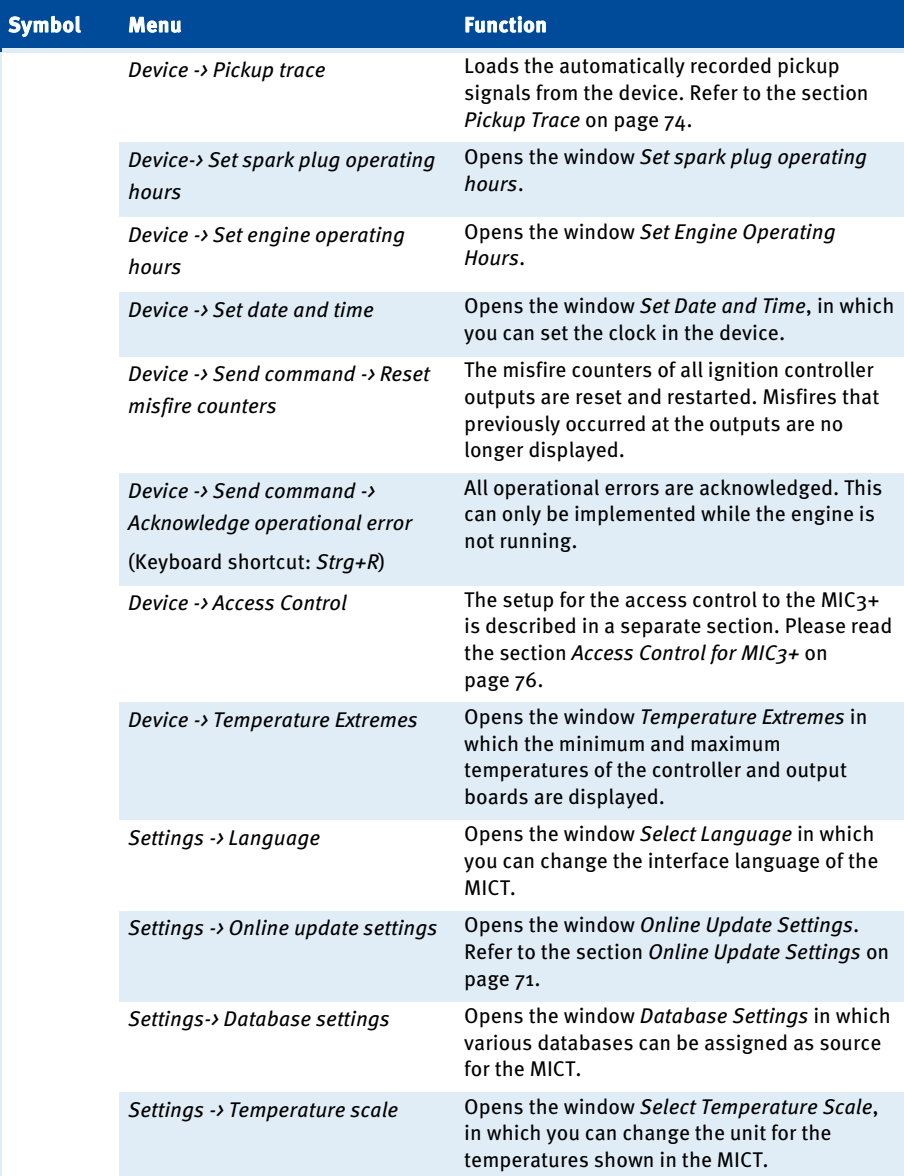

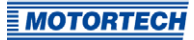

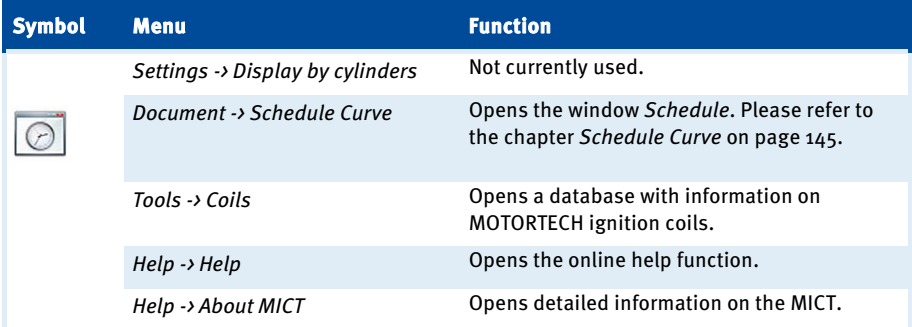

## <span id="page-70-0"></span>**8.6** Online Update Settings

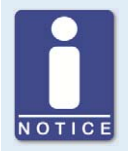

#### **Perform regular online updates**

MOTORTECH is constantly expanding its databases. Perform regular online updates to make optimal use of the opportunities that the MIC3+ provides.

The MICT uses data from an engine database and a coil database for the configuration. Such data can be updated with automatic online updates. The settings for the update can be entered with the following entry in the menu bar:

Settings -> Online update settings

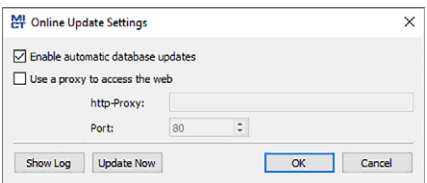

#### You have the following options:

– Enable automatic database updates

Using the check box, you can enable and disable automatic online updates. As the default setting, the online update is activated and is executed daily (if an internet connection is established) at first start-up of the MICT.

Use a proxy to access the web

Use the checkbox to activate settings for internet access via a proxy server, which you can then set up by entering http-Proxy and Port.

– Show Log

With this button, you can open a window in which the online updates performed are logged.

– Update Now With this button, you manually start an online update.

## <span id="page-71-0"></span>**8.7** Self Test

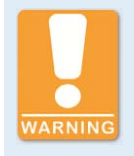

### **Operational safety!**

If you carry out a self test, it is essential for the gas supply to be switched off and no more residual gas is left in the combustion chamber. Noncompliance can result in damage to equipment or injury to persons.

You can run the self test via the MICT to check the order of the wiring and the connection between the ignition controller outputs and the spark plugs.

Proceed in the MICT as follows:

#### Device -> Self test

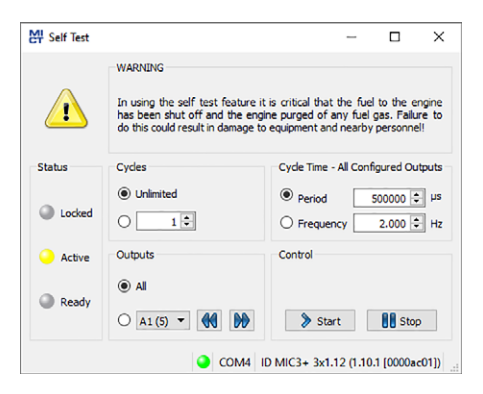

The following information is provided:

#### **Status**

The status displays indicate whether the ignition controller is ready for the self test.

**Locked** 

The ignition controller is in a state in which no self test can be done. For example, there is an error or a configuration is currently being downloaded into the device.
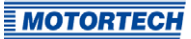

### – Active

The self test is running.

– Ready

The ignition controller is ready and the self test can be started.

You have the following options:

– Cycles

Determine whether the self test should run unlimited or be terminated after a defined number of cycles.

– Outputs

Define whether all outputs or only a defined output should be fired during the self test.

– Cycle Time - All Configured Outputs

Specify the cycle time either as a period or frequency. The value entered always refers to a complete cycle. That means that all outputs that are configured are fires once per cycle. If you only set one output for the self test, this would still only fire once per cycle.

– Control

Start or stop a self test using the corresponding buttons.

### **8.8** Pickup Trace

The traces of the pickup signals support you in checking the behavior of the used pickup and thus, for example, to detect and analyze irregularities or failures.

Pickup signals are automatically recorded by the ignition controller as soon as they are detected at the configured inputs. Ten further signals are recorded if an error occurs during operation (cumulative across all inputs). The recording is then stopped so that the pickup signals just before the error can be analyzed. The records can be downloaded from the device at any time.

Proceed in the MICT as follows:

Device -> Pickup trace

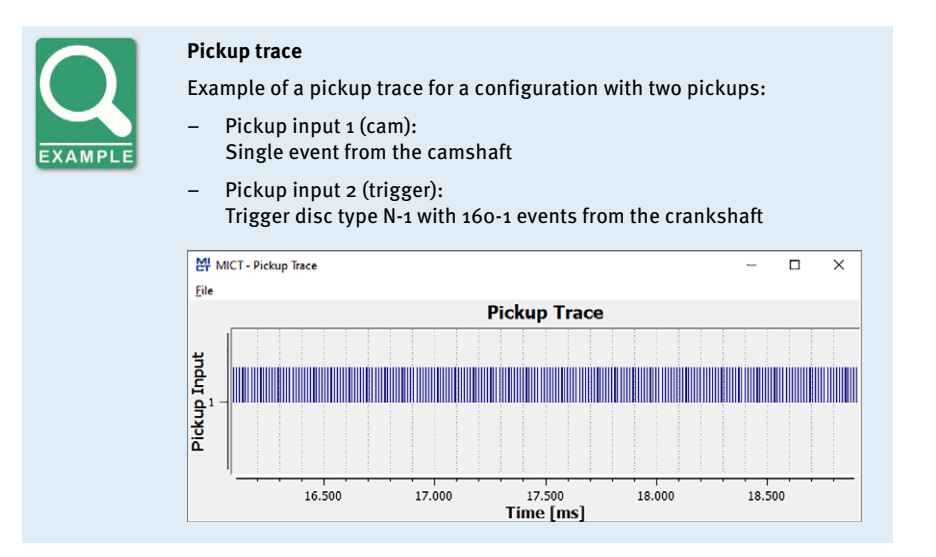

### Operation

The following options are available via the menu in the window:

– Open

Opens a previously saved pickup trace.

- Save as
	- Saves a pickup trace as a .putrace file.
- Close

Closes the pickup trace.

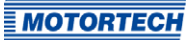

There are the following options for the display of the pickup signals:

– Zoom In/Out

Using the mouse scroll wheel you can zoom in and out of the displayed record range. Alternatively you can also use the plus and minus keys on the keyboard. With the zoom function, you can e.g. analyze the trigger signal more precisely (see figure).

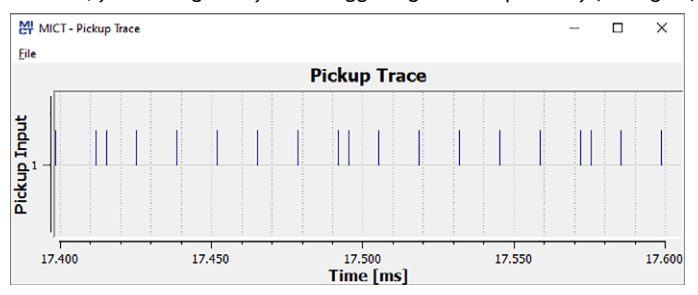

### – Move displayed range

With the right mouse button pressed you can move the displayed range along the time axis.

**Measuring** 

You can measure distances and the number of events in the displayed range by holding down the left mouse button to highlight a section. You can find the following information in the window:

- Position on the time axis
- Time difference  $(\Delta)$  between the two selected points
- Number of events counted in the selected period

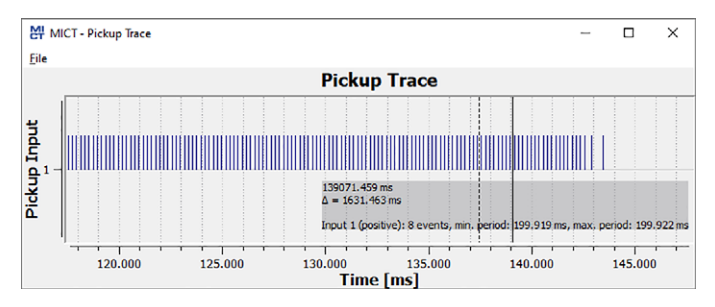

### Error Analysis

The pickup traces support you, for example, in analyzing the following errors:

- Configuration of the pickup does not agree with the wiring (e.g. trigger disc configuration, allocation of the inputs, allocation of the shafts). In this case, you should compare the values configured with the signals recorded (see *Engine – Pickups* on pag[e 91\)](#page-90-0).
- One or more pickups have failed.

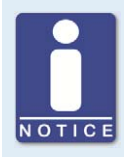

### **Pickup trace**

The pickup signals are only recorded on the inputs that are configured in the MICT. No signals are recorded if the pickup input configuration is not valid.

### **8.9** Access Control for MIC3+

If the access control to the MIC3+ is activated, access to the following areas is possible with a PIN only:

- Runtime Adjustment (Reset, timing, energy, secondary voltage estimation calibration and secondary short calibration)
- Commands (Alarms, error commands, set engine/spark plug operating hours, and self test).
- Configuration (Transferring a configuration to the MIC3+)

The access control regulates the accesses to the device via the MICT. For explanations concerning access control of the MIC3+ and the delimitation of the access levels in the MICT, refer to section Access Control on pag[e 63.](#page-62-0)

The access control functions can be accessed in the menu bar via:

Device -> Access Control

### **8.9.1** Enable/Disable Access Control

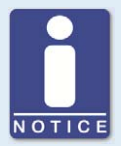

### **Enable/Disable access control**

As a default setting, the access control is not activated, and all PINs are set to 0000. Once the access control has been activated, and the PINs were changed, these PINs will continue to be used. To activate the access control again, you will need the PIN for level 3 (*Master*). It is therefore recommended to reset all PINs before disabling.

If that was not done, or a system must be unlocked for another reason, a request key can be issued in the MICT. Refer to the section Reset all PINs on pag[e 77.](#page-76-0) 

To enable or disable the access control, proceed as follows:

- 1. Open the input dialog via Device  $\rightarrow$  Access Control  $\rightarrow$  Enable or Disable access control.
- 2. Enter the PIN for the level Master (Level 3).
- 3. Confirm the input with OK.

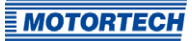

### **8.9.2** Login/Logout

If the access control is activated, you are prompted to log in if you want to execute functions that are allocated to a specific operating level. In addition, you can log in specifically to an operating level via the menu bar.

To log into a specific operating level, proceed as follows:

- 1. Open the input dialog via Device-> Access Control -> Login.
- 2. First select the level you wish to log on to.
- 3. Enter the PIN for the desired level.
- 4. Confirm the input with OK.
	- ▸ You are now logged into the corresponding level and can execute all functions that are allocated to this operating level without having to log in again.

After completing the log-in, you can log out again as follows:

Device -> Access Control -> Logout

### **8.9.3** Changing the PIN

To change the PIN for a specific operating level, proceed as follows:

- 1. Open the input dialog via Device -> Access Control -> Change PIN.
- 2. First select the level for which you wish to change the PIN.
- 3. Enter the current PIN for the desired level.
- 4. Enter the new PIN in the two subsequent fields.
- 5. Confirm the input with OK.
	- ▸ The PIN for this operating level has now been changed.

### <span id="page-76-0"></span>**8.9.4** Reset all PINs

To reset all PINs, proceed as follows:

- 1. Open the input dialog via Device -> Access Control -> Reset all PINs.
- 2. If you are not yet logged into the *Master (level 3)* level, you will be prompted to log in with the relevant PIN.
- 3. Confirm the input with OK.
- 4. To reset all PINs, you will be prompted again to enter the PIN for the level Master (Level 3).
- 5. Confirm the input with OK.
	- ► All PINs are now reset to the value 0000.

To reset all PINs, you need the PIN for the level Master (level 3). To be able to unlock a system in case of emergency that was locked in this way, you have the following option:

- 1. In the menu bar, select the entry Device  $\rightarrow$  Access Control  $\rightarrow$  Get reset all PINs request key to open a window with the same name.
- 2. Send the request key with the serial number to your service contact person at MOTORTECH (refer to Customer Service Information on pag[e 159\).](#page-158-0) This key is valid only for the respective controller and only for a certain amount of time.
	- ▸ Your information will be verified, and you will receive an authorization key from your contact person.
- 3. From the menu bar, select the entry Device -> Access Control -> Set reset all PINs authorization key to open a window with this name.
- 4. Enter the authorization key received in the input field.
- 5. Confirm the input with OK.
	- ▸ If the input was correct, all PINs are reset to the default value 0000.

### **8.10** Working with Configurations

To ensure that the MIC3+ correctly interprets incoming data and correctly controls the ignition system, it requires information about the engine and the ignition system. This information is stored in the MIC3+ as configuration data.

You can use the MICT to perform the following for these configurations:

- Create
- Open
- Edit
- Save as a file
- Download to the MIC3+
- Upload from the MIC3+

### **8.10.1** Create, Open, Save

Click on the symbol to create a new configuration and select the corresponding device type. The device type corresponds to the first five digits of the arrangement number, which you can find on a label on your device.

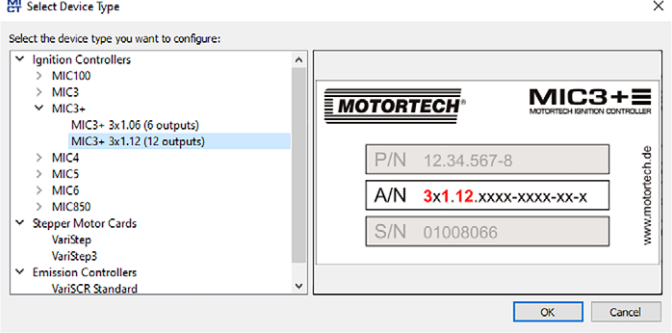

Click on the symbol to open a saved configuration.

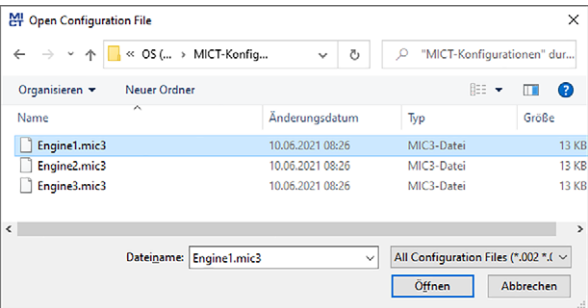

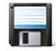

Click on the symbol to save the configuration currently displayed in the MICT to a storage device.

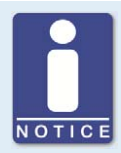

### **Compatibility of the configuration files**

Configuration files are only compatible for the respective device type, even if the file extension is identical. For example, files created for a MIC3 cannot be downloaded to a MIC3+ and vice versa.

To use a configuration for another device, the series and the first four digits of the arrangement number must match. This information can be found in the title bar of the configuration and on the respective device:

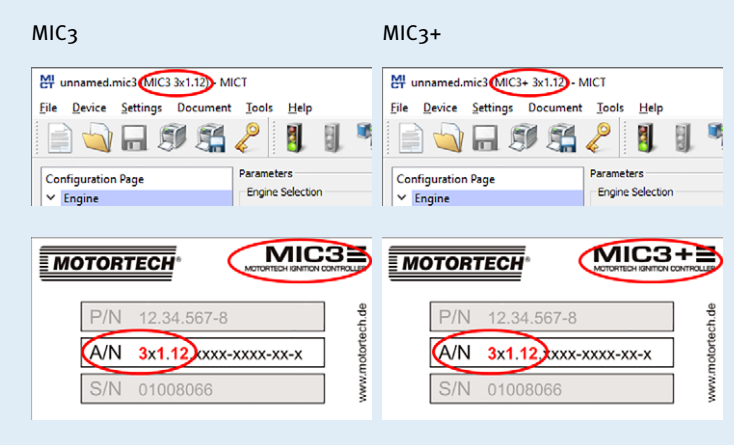

If, for example, a system is to be changed from a MIC<sub>3</sub> to a MIC<sub>3</sub>+, the configuration of the MIC<sub>3</sub> can be saved as a PDF file. Then a new configuration file must be created for the MIC3+ and the values from the PDF file must be entered. Alternatively, the MICT can be opened twice and the values transferred to a newly created configuration file.

### **8.10.2** Upload, Download

Click the symbol to upload the current configuration from the MIC3+ to the MICT. If applicable, the MICT first establishes a connection to the MIC3+ connected.

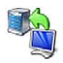

Click on the symbol to download the configuration set in the MICT to the MIC3+. This function can only be executed while the ignition is not active. This action overwrites the existing configuration on the device. If applicable, the MICT first establishes a connection to the MIC3+ connected.

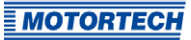

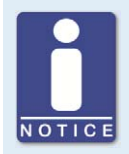

### **Existing configuration is cleared!**

If you download a configuration to a MIC3+, the previous configuration is deleted and the new settings are immediately implemented.

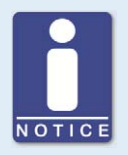

### **Runtime adjustments**

If you change a configuration stored in the MIC3+ via runtime adjustments, the configuration must be re-uploaded from the device so that the changes are displayed in the MICT's configuration views.

### **8.10.3** Compatibility Information

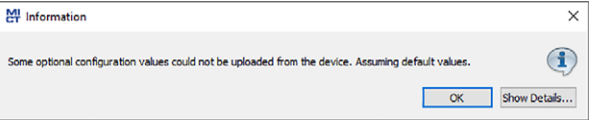

If you upload a configuration from the MIC3+ to the MICT that does not correspond to the status of your MICT, or if you open this type of configuration in the MICT, the following situations may occur:

- No values are present in the configuration for certain MICT functions. The MICT assumes the standard values for these functions.
- The configuration contains function values that are not support by the MICT.

The following situations can occur if you download a configuration from the MICT to a MIC3+ whose firmware does not correspond to the status of your MICT:

- No values are present in the configuration for certain firmware functions. The firmware continues to use the preset values for these functions.
- The configuration contains function values that are not support by the firmware.

If you download a configuration into the MIC3+ and are notified of functions that are not supported by the MICT, you should check the MIC3+ settings. Re-upload the configuration from the MIC3+ to the MICT. You can then see which settings are not transmitted to the MICT.

Perform a firmware update, if necessary, and/or update your MICT so that you can use all the MIC3+ functions without restriction.

### **8.11** Configuration

The window opens after you select the device type for a new configuration or an existing configuration or have uploaded one from the ignition controller. You can make changes to the configuration by selecting an entry from the navigation bar. The corresponding configuration data are then displayed in the configuration section and can be processed. The following sections will describe the settings and adjustments you can implement in the different areas.

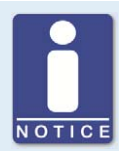

#### **Indication of invalid entries**

An invalid selection or invalid input values are highlighted by pulsating warning signs on the configuration pages of the MICT. Additional information is provided in the status bar.

#### Example:

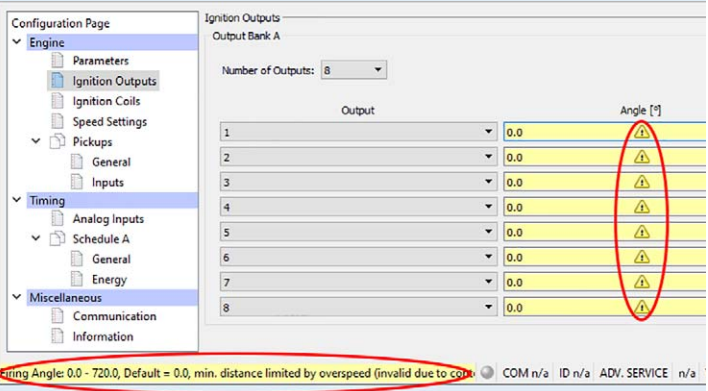

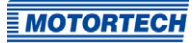

### <span id="page-82-0"></span>**8.11.1** Engine – Parameters

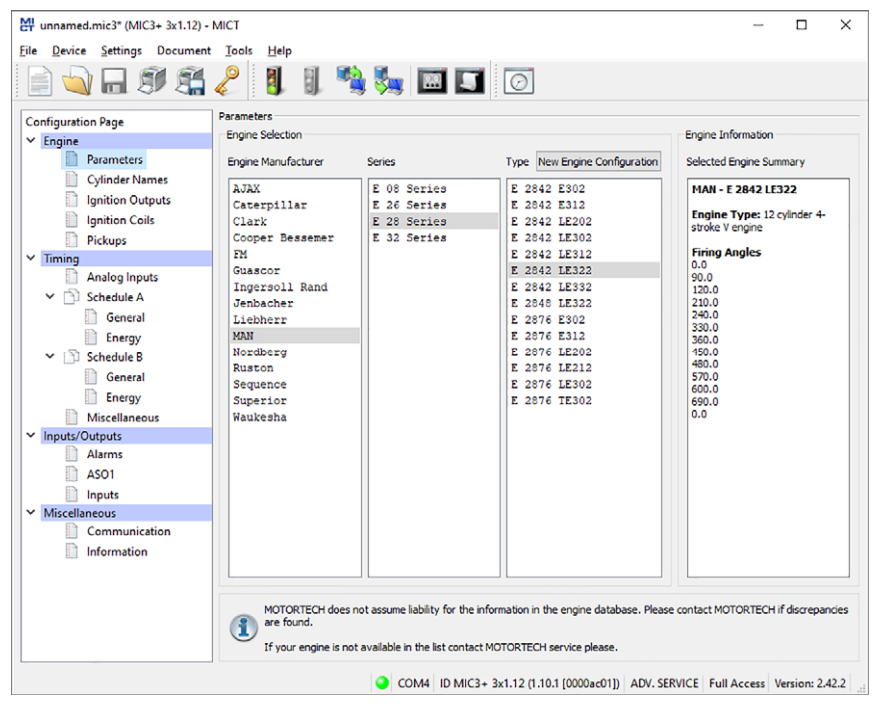

#### Engine Selection

The MICT holds an engine database with data from various manufacturers and model series. Select the desired engine manufacturer, series, and type by clicking on the corresponding fields.

Wiring in firing order is assumed as standard. If straight order wiring is supported for the selected engine, the Wiring dialog opens and you have the opportunity to adapt the output configuration.

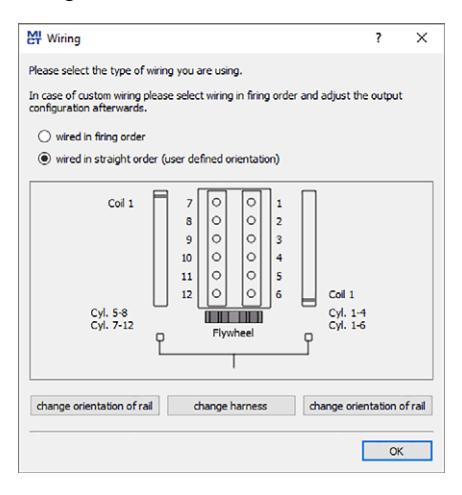

You can use straight order wiring, if:

- Wiring takes place via a corresponding MOTORTECH wiring harness and a MOTORTECH wiring rail. The harness is marked with the following information: PLEASE NOTE! The firing order needs to be configured directly in the ignition controller. The ignition coils on the wiring rail are marked with *Connector Pin 1* to *Connector Pin X*. The position of coil1 on the wiring rail is marked in the view Wiring.
- Wiring of the ignition controller is done corresponding to the instructions in section Straight Order Wiring of the Ignition Outputs on pag[e 52 \(](#page-51-0)for example with an open wiring harness or via a junction box).

The configuration of the ignition outputs is automatically adapted corresponding to your selection. If you want to use a different wiring, these settings must be adapted appropriately.

If the pertinent engine is not available in the database, settings can also be entered by selecting the corresponding sequence. For this purpose, click on the entry Sequence in the column Engine Manufacturer and select the firing stroke in the column Series, then the number of cylinders, and the ignition offset of the engine as needed. After making your selections, the right hand section Engine Information will display a summary of the parameters selected.

The summarized data are transferred to the subsequent configuration page Ignition Outputs. The values displayed there can only be changed by users with authorization to access the Advanced Service level.

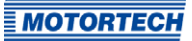

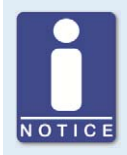

#### **Engine database**

MOTORTECH does not assume liability for the information in the engine database. Please contact MOTORTECH if discrepancies are found.

### New Engine Configuration

Staff with the authorization for the Advanced Service level additionally has the option for entering the engine data manually, i.e., without selecting entries from the engine database. For this purpose, click on the New Engine Configuration button and select the engine type, number of cycles, and number of cylinders in the dialog box opening up. Additional information can be entered on the configuration page Ignition Outputs.

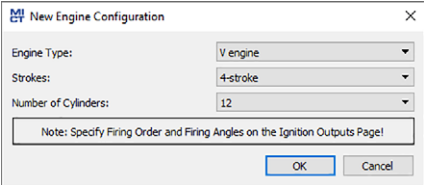

### **8.11.2** Engine – Cylinder Names

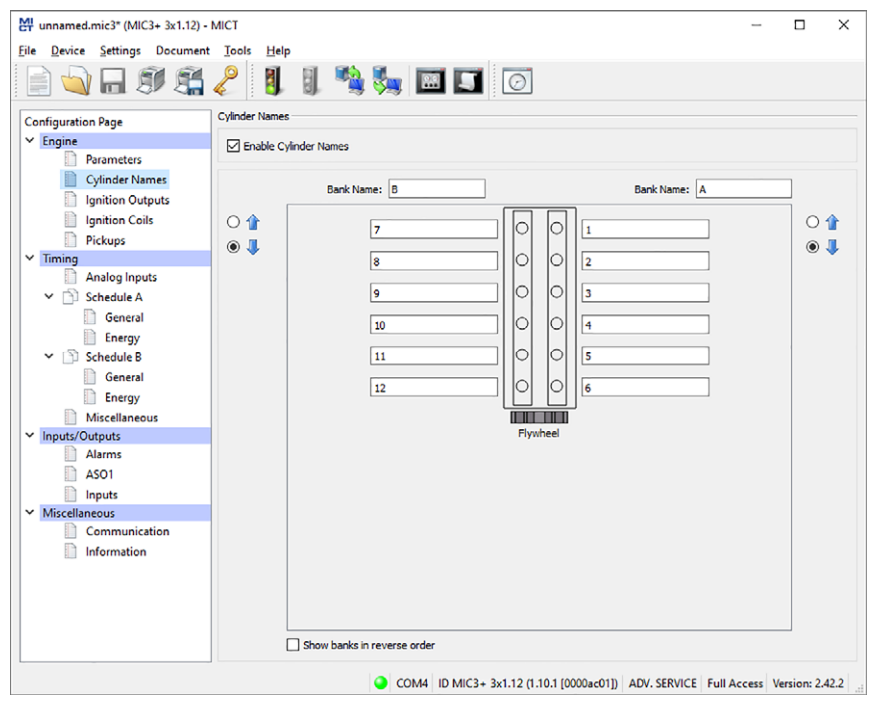

To facilitate the allocation of the cylinders during the configuration of the ignition outputs, you can individually name each cylinder. The schematic representation of the plan view of the selected engine supports you in this. Enter the following settings:

### – Enable Cylinder Names

Activate the checkbox in order to assign cylinder names. In order to use this function, the number of cylinders must be defined. Establish the number of cylinders either by using a configuration from the engine database or by creating a new engine configuration via the corresponding button. Refer to the section *Engine - Parameters* on pag[e 83.](#page-82-0) If you have activated the checkbox, the assigned cylinder names must also be assigned to the corresponding ignition outputs, before the configuration is transferred to the ignition controller. Otherwise there will be an error message. Refer to the section Engine - Ignition Outputs on pag[e 87.](#page-86-0) 

#### – Bank Name

Enter a name for the respective cylinder bank.

### – Cylinder Names

Enter a name for the respective cylinder.

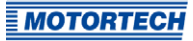

- $O<sub>1</sub>$ – currently not used
- Show banks in reverse order currently not used

### <span id="page-86-0"></span>**8.11.3** Engine – Ignition Outputs

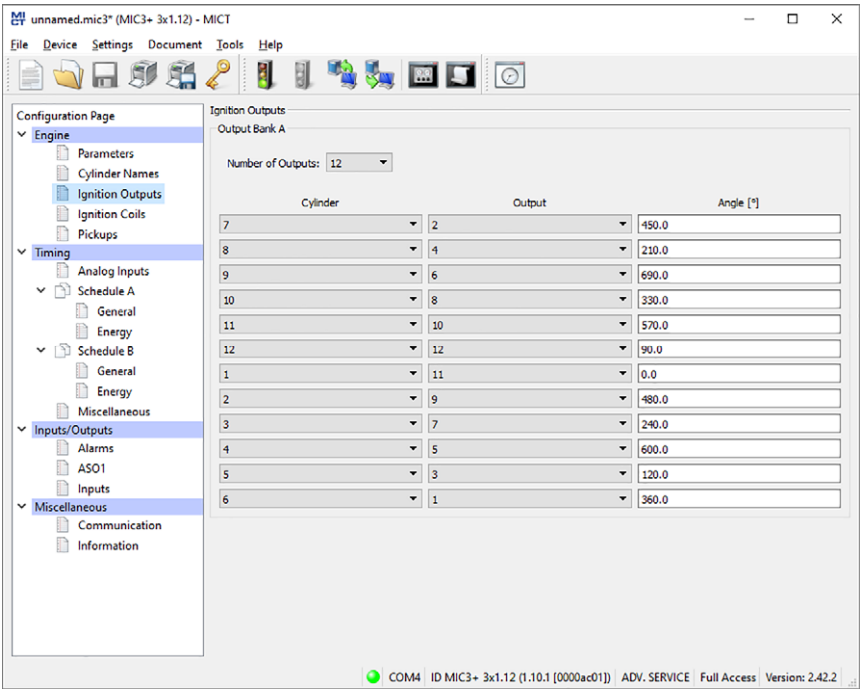

Make adjustments to the following settings as needed:

- Number of Outputs Select the number of outputs.
- Column: Cylinder Select a cylinder. The displayed names are specified on the configuration page *Engine*  $-$ Cylinder Names.
- Column: Output Select the number of the respective output.
- Column: Angle Enter the firing angle for each output.

### Default Application

If you select from the engine database, the data stored for the selected configuration are displayed. These data can only be changed by personnel with access to the Advanced Service level.

#### New Engine Configuration

Selecting the number of outputs enables access to the fields for the configuration of the outputs. By default, the ignition outputs are distributed so that cylinder 1 of the ignition sequence is always allocated an ignition angle of  $o^\circ$ . The ignition angle for each output results from the addition of the ignition spacing to the respective previous output.

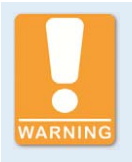

### **Operational safety!**

Never connect more than one output to each ignition coil, as the output boards can otherwise be damaged.

The allocation of outputs to the device's output connector contacts and the cylinders is determined by the wiring. The user must take the wiring into account during the configuration; it cannot be checked by the software.

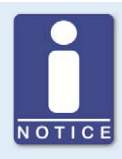

#### **Interval between two ignitions**

The interval between two ignitions must be min. 1.7 ms. During the check, the configured overspeed is used in the calculation.

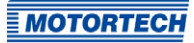

### **8.11.4** Engine – Ignition Coils

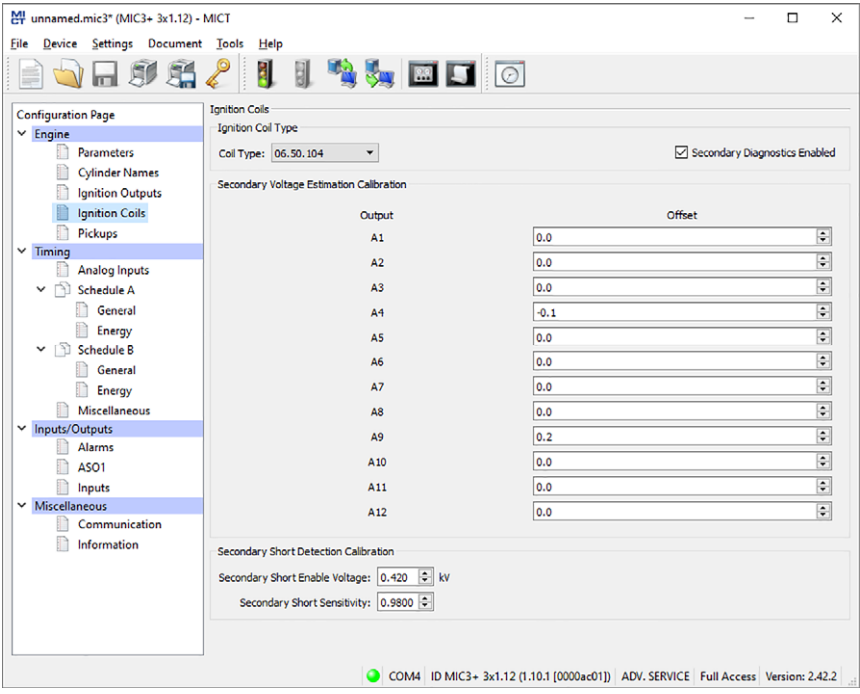

### Ignition Coil Type

Select the ignition coil type from the drop-down list. (Without this selection the configuration cannot be downloaded to the MIC3+.)

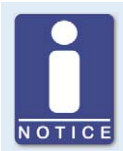

#### **Only use measured ignition coils**

To operate the MIC3+, only ignition coil types measured by MOTORTECH may be used. All ignition coils used must correspond to the part number selected in the drop-down list. Different coil types must not be mixed and also no equivalent or replacement types may be used.

If a coil type used is not in the drop-down list, then the MIC3+ is currently not used.

#### Secondary Diagnostics Enabled

The secondary diagnosis can be deactivated and activated for ignition coils that support this function. If the ignition coil does not support this function, the secondary voltage estimation calibration and the of the secondary short calibration are not available.

### Secondary Voltage Estimation Calibration

A correction value without units can be set for the secondary voltage estimation for every configured output to increase the accuracy of the secondary voltage estimation for each individual cylinder. This allows, for instance, different cable lengths on the engine to be compensated.

The values of the secondary voltage estimation can be changed for each individual cylinder. The value range depends on the ignition coil. 0.0 is set as the standard value for all cylinders. You can adjust the secondary voltage estimation while the engine is running in the runtime adjustments (refer to Runtime Adjustments – Secondary Voltage Calibration on pag[e 142\)](#page-141-0).

### Secondary Short Detection Calibration

The starting voltage and the secondary short detection sensitivity can be adjusted. You can adjust the secondary short detection in the runtime adjustments while the engine is running (refer to Runtime Adjustments – Secondary Short Calibration on pag[e 143\).](#page-142-0)

### Secondary Short Enable Voltage

Set the average ignition voltage required to activate the secondary short-circuit monitoring:

- The secondary short detection is always activated at a value of o kV.
- The secondary short detection is always deactivated at a value of 65.535 kV.

### Secondary Short Sensitivity

The permitted value range depends on the set ignition coil.

Set the sensitivity of the short-circuit detection e.g. as follows:

- The sensitivity is high at a value of 0.98.
- The sensitivity is low at a value of 1.02.

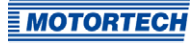

### <span id="page-90-0"></span>**8.11.5** Engine – Pickups

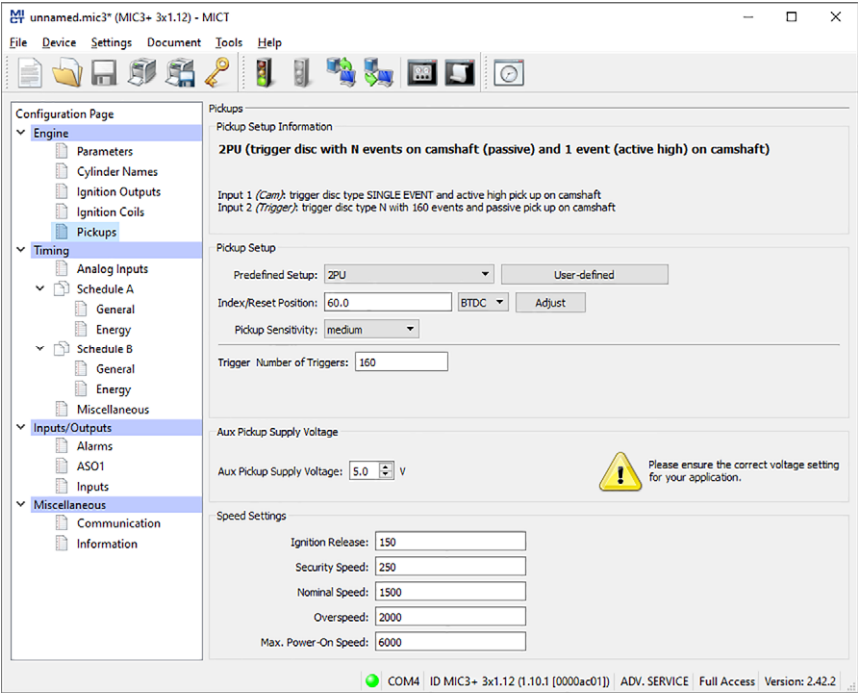

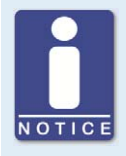

### **Active pickups**

Check when using active pickups that the auxiliary supply voltage is configured for your application.

#### Pickup Setup Information

The settings made in the section Pickup Setup were summarized once again in the section Pickup Setup Information.

### Pickup Setup

Enter the following settings in this section:

– Predefined Setup

Select the pickup configuration suitable for your application from the list. The configurations available for selection depend on the previously entered settings.

– Index/Reset Position

Enter the distance between the first event after the set index/ reset marking and top dead center. With the button Adjust, you can enter the measured firing angle for a given nominal value. The system calculates the difference from these values, which is added to or subtracted from the index/reset position.

– Pickup Sensitivity

Open the pick list and select the desired sensitivity level for the pickup. This setting overwrites the value of the pre-trigger voltage if the latter was defined in the user-defined pickup setup.

– High

The signal processing starts at low engine speeds. This setting can result in increased susceptibility to failure.

– Medium

Default setting for MICT. This is a trade-off between start-up speed and sensitivity.

 $-$  Low

The signal processing does not start until high engine speeds are reached. This setting can result in reduced susceptibility to failure.

### – Trigger/Cam No. of Triggers

Enter the number of events. The input *Cam* or *Trigger* is automatically selected by the MICT and is governed by the selection of the pre-defined pickup settings.

– User-defined

Staff authorized to access the Advanced Service level can, in addition to the standard settings access, use a manual setup option by clicking on the button User-defined.

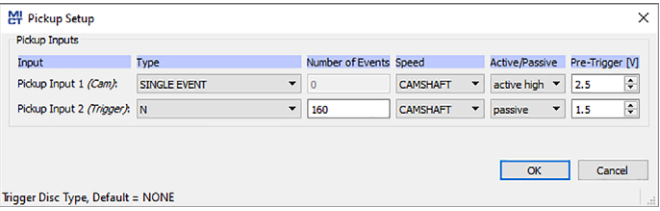

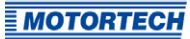

### **Type**

You can select the type of events that will occur on this input for each pickup input. Type and number of events are defined by the discs or ring gears used. If you decide not to use a pickup input, select the entry *None* from the list. You can set the following types: N

Disc, which causes a uniformly distributed number (N) of events (per rotation), e.g. a ring gear with 160 teeth (N=160).

### $N+1$

Disc type N with one additional event, e.g. a disc with 12 teeth and one additional tooth for the index signal (N=12).

### N+1 extended index range

Disc type N with an additional event, e.g. with one disc with 12 teeth and one additional tooth for the index signal  $(N=12)$ . The permitted range for the index signal is expanded to 75 % of the tooth period. An incorrect direction of rotation of the engine cannot be detected by this setting.

### N-1

Disc type N, where one event is missing, e.g. a ring gear with 160 teeth on which one tooth was removed (N=160). This missing event is used to determine the index signal N-2

Disc type N, where two consecutive events are missing, e.g. a ring gear with 60 teeth on which two teeth located next to each other were removed (N=60). This missing event is used to determine the index signal.

### N Magnets, Single Magnet

You will always use these two types together for a disc with magnets having opposite polarity. A magnet with a fixed number of magnets (N), all of which are arranged at equal distances on the disc, has a reverse polarity. Thus, the disc supplies two signals that can be analyzed by a pickup.

#### Single Event

Disc that supplies a single event, e.g., a disc with one tooth or one magnet.

### – Number of Events

Enter the number of events that occur on the pickup if more than one event is expected. For the types  $N+1$  and  $N-1$ , enter the value for N and not the total number of events. With the type N Magnets, the number of magnets with identical polarity must be entered. The number of events must lie between 3 and 500. Additionally, it must be taken into account that the sum of the frequencies at the pickup input does not exceed the limit of 10 kHz at the pre-set overspeed.

### **Speed**

Select whether the respective pickup will pick up the signal off the camshaft or the crankshaft.

- Active/Passive Select the pickup to be used from the pre-defined pick list: Passive passive pickup Active (low) active pickup with high level as quiescent level Active (high) active pickup with low level as quiescent level
- Pre-Trigger

Enter a value between 0.1 V and 7.5 V for each pickup to set the pickup sensitivity level. Signals that fall short of the set voltage will not be analyzed. A low pre-set value therefore results in a high sensitivity level, a high value results in a low sensitivity level.

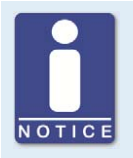

#### **Pickup setup information**

The respective latest setting in the area of the pre-defined or arbitrary pickup settings is transferred to and displayed under Pickup Setup Information.

#### Aux. Pickup Supply Voltage

Enter the supply voltage with which the active pickup is to be operated. A value between 5 and 24 V is possible.

#### Speed Settings

Enter the following settings in this section:

**Ignition Release** 

Enter the release speed for the ignition at which the first ignition is to fire. The value shall not exceed 1/7 of the nominal speed.

**Security Speed** 

Enter the security speed. Below the value entered, the ignition can be switched on and off as desired. If the ignition is deactivated during operation above the set speed, the ignition cannot be immediately reactivated. Only when the ignition no longer reads a speed, i.e., the engine has come to a standstill, can the ignition be reactivated.

– Nominal Speed

Enter the nominal speed at which your engine is to be operated. With engines that are to be operated with variable speeds, the max. speed of the operating range must be entered.

– Overspeed

Enter the speed at which the ignition is to be shut off as overspeed protection. With engines that are to be operated with variable speeds, a speed above the operating range must be entered.

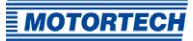

### – Max. Power-on Speed

Enter the maximum permitted start speed at which the MIC3+ starts sending ignition pulses. A value of 6000 rpm is set as the default value: The MIC3+ can be activated at the starter speed and immediately send ignition pulses.

For a value of  $o$  rpm the MIC<sub>3</sub>+ can only start sending ignition pulses once it has registered that the engine is at a standstill.

### <span id="page-94-0"></span>**8.11.6** Timing – Analog Inputs

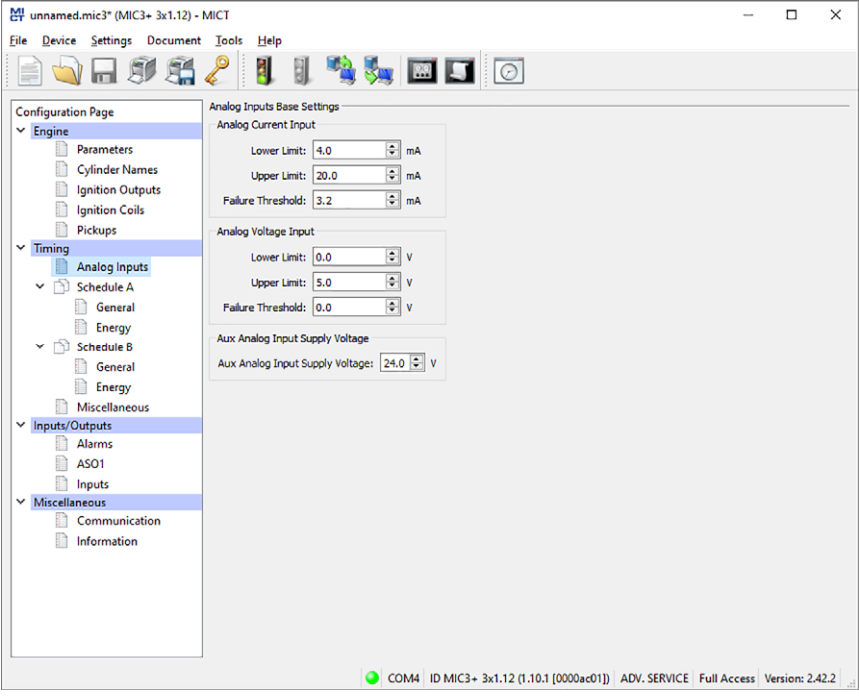

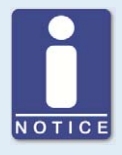

#### **Auxiliary supply voltage**

Check with the configuration of the analog inputs, that the set auxiliary supply voltage corresponds to your application.

### Analog Inputs Base Settings

The ignition timing adjustment can be made using two analog input signals, which can be set within the following limits:

- Analog current signal: 0-20 mA
- Analog voltage signal: 0-10 V

Set the Upper Limit and Lower Limit of the signals corresponding to your connected device. Also, you have the option to enter a *Failure Threshold*. If the signal does not reach this value, it is classified by the ignition controller as failure (e.g. wire break). The error value configured in the schedule was set for the affected input. To reset the error state, a threshold will need to be exceeded. This threshold value is calculated as follows:

Threshold to reset the error state ≥ 0.5 x (Lower Limit - Failure Threshold) + Failure Threshold

You set the analog input that will be used and which timing adjustment results from the analog signal for the two possible schedules. Refer to the section  $T_{\text{im}}$  in  $q$  – Schedule A/B – General on pag[e 97.](#page-96-0)

### Aux. Analog Input Supply Voltage

An auxiliary supply voltage can be configured for the analog inputs. Enter a voltage value between 5 V and 24 V.

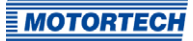

### <span id="page-96-0"></span>**8.11.7** Timing – Schedule A/B – General

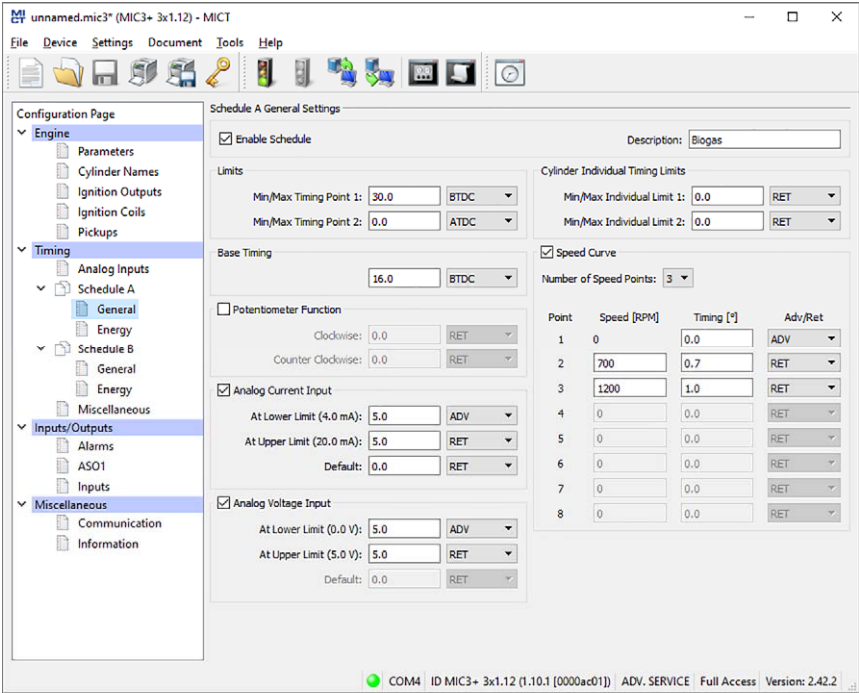

#### Schedule A General Settings

The MIC3+ offers two schedules for implementing the necessary settings for the timing of the engine. The schedules A and B can be used for dual fuel operation, for example. The system switches between the schedules via the input Schedule A/B. If only one schedule is configured, the switch is ignored. The configuration options for schedule B are identical to those for set A.

### – Enable Schedule

The settings are enabled or disabled by checking/unchecking the box. One schedule must always be activated.

### **Description**

Enter a description for the schedule (e.g. *natural gas* for the setting for this type of gas).

### **Limits**

Enter the limits of the timing point at which the ignition can fire. The timing points of the outputs will be limited to this range relative to the respective top dead center of the pertinent cylinder. The global timing can then not be shifted beyond this range by any adjustments.

#### Base Timing

Enter the timing specified by the engine manufacturer. This point must be within the limits entered and is a static portion of the global timing.

### Analog Current Input / Analog Voltage Input

The analog inputs can be enabled and disabled by clicking. If you have the choice, you should prefer the analog current input due to its lower sensitivity to faults.

Enter the values by which the adjustment is to be implemented for the corresponding input signal. An error value can be entered for the signals if a failure threshold has been defined for the corresponding input in the window Timing – Analog Inputs. If the signal is below the failure threshold, the timing is offset by the error value. The adjustment remains until the signal again exceeds the threshold to reset the error state (see Timing - Analog Inputs on pag[e 95\).](#page-94-0)

### Cylinder Individual Timing Limits

Enter the maximum possible cylinder individual offset. This setting limits, among other things, the adjustment possibility in the window Cylinder Individual Offset. In addition the limits also apply to the corresponding adjustment signals from all other sources, for example via the field buses.

### Speed Curve

The speed curve can be activated and disabled by mouse click and offsets the timing depending on the speed. A max. of eight speed points are available. If you select a number of points from the list, the corresponding number of fields is activated for input.

The first speed point is always set to 0 RPM. All other timing points are assigned with the value by which the signal is to be offset when the respective speed is reached. For the last speed point, the timing of the nominal speed should be entered. Please note that the speed points must always be entered in ascending order.

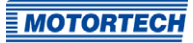

### **8.11.8** Timing – Schedule A/B – Energy

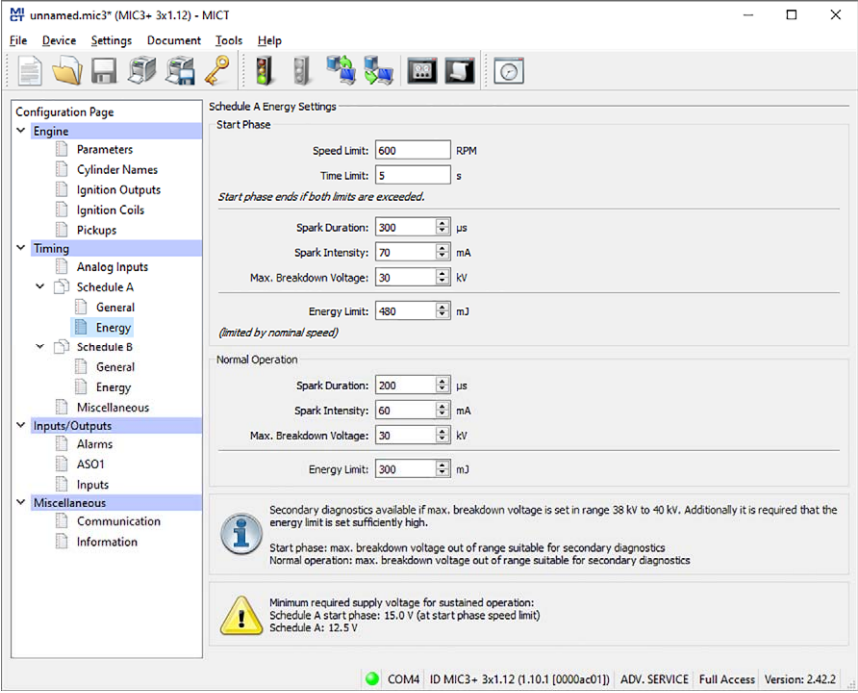

You can make different energy settings for the start phase and normal operation.

#### Start Phase

Set the start phase of your engine. To do this you can enter a Speed Limit, a Time Limit or both. If you enter values for both criteria, both values must also be exceeded, so that the ignition controller classifies the start phase as ended and sets the values for normal operation. If you only want to use one criterion, set the other value to  $o$ . If you do not want to define any start-up phase, set both values to 0.

Enter values specific to your application for the Spark Duration, the Spark Intensity and the Maximum Breakdown Voltage. The maximum breakdown voltage corresponds to the maximum voltage expected during operation.

### Normal Operation

If the criteria specified for the start phase are exceeded, the settings for normal operation are used by the ignition controller. Make the energy settings the same as for the start phase.

#### Energy Limit

You can use the field *Energy Limit* to limit the output energy made available by the ignition controller. If the set output energy is no longer sufficient to reach the set energy values (spark duration, spark intensity, max. breakdown voltage), the spark duration is reduced correspondingly.

![](_page_99_Picture_3.jpeg)

### **Required supply voltage for energy control**

Depending on the output configuration and the energy settings, for a correct energy control, a higher supply voltage than the minimum 10 V DC sufficient for operation of the device can be necessary. If this is the case, the required supply voltage is displayed in a notice in the window Timing  $-$ Schedule A/B – Energy.

### **8.11.9** Timing – Miscellaneous

![](_page_99_Picture_67.jpeg)

You can specify how fast the changes of the timing should be executed.

![](_page_100_Picture_1.jpeg)

### – Maximum Firing Angle Change Per Cycle

Specify the maximum degrees per cycle that the ignition timing may be shifted by for both directions, i.e. between two firings of a cylinder. If the specified ignition timing adjustment is larger than the given value, it is divided among several cycles.

### **8.11.10** Inputs/Outputs – Alarms

![](_page_100_Picture_86.jpeg)

The MIC3+ ignition controllers include a total of 16 configurable alarms that can be allocated to the general purpose outputs.

– Description

You can enter any desired description for an alarm. The description is used for logging the alarms that have occurred in the event list in the MICT.

**Function** 

The alarms can be used depending on the following functions:

- Unused
- Speed above threshold / below threshold
- Engine operating hours above threshold / below threshold

- Spark plug operating hours above threshold / below threshold
- Warning active
- Error active
- Temperature above threshold / below threshold
- Analog voltage input over threshold / under threshold
- Analog current input over threshold / under threshold
- Global ignition timing above the threshold / below the threshold
- Supply voltage above threshold / below threshold
- Min. spark duration above threshold / below threshold
- Misfire rate (primary, single output) over limit
- Misfire rate (primary, all outputs) over limit
- Misfires per second (primary, all outputs) above threshold
- Consecutive misfires (primary, single output) above threshold
- Misfire rate (secondary, individual output) above threshold
- Misfire rate (secondary, all outputs) above threshold
- Misfires per second (secondary, all outputs) above threshold
- Consecutive misfires (secondary, single output) over the limit

### – Threshold

Input of desired threshold value.

- **Hysteresis** Input of desired hysteresis value.
- **Delay**

Input of desired delay. The threshold value defined in the alarm must have been exceeded or not reached for a longer period than the specified time for an alarm to be triggered. If a corresponding value occurs for a shorter period of time, no alarm is triggered.

– Engine Shutdown

If this checkbox is checked, the ignition is switched off as soon as the alarm is triggered. The shutdown causes an operational error. Therefore the checkbox should not be checked, if the alarm Error active is selected.

– Permanent – Keep output activated until alarm is acknowledged

If this box is checked, the output remains permanently active until the alarm is acknowledged. If the box is not checked, the output remains active only for as long as the alarm is active.

– Log Events

If this box is checked, the event list records when the alarm occurred or when it was acknowledged.

![](_page_102_Picture_1.jpeg)

### – Outputs

Activate the checkbox GPO1, so that the general purpose output is activated when the alarm is triggered.

#### – GPO Settings

Configure the general purpose output as normally closed or normally open.

### **8.11.11** Inputs/Outputs – ASO1 (Auxiliary Synchronization Output)

![](_page_102_Picture_93.jpeg)

With the auxiliary synchronization output, freely definable impulses depending on the angle of the crankshaft can be generated. For the output, the user defines whether the angle will be absolute or based on the global timing. The output can generate between 1 and 12 impulses and only be assigned to one system at a time. One example of the application of the ASO output for a detonation controller can be found in section ASO: Auxiliary Synchronization Output on page [61.](#page-60-0)

### – No. of Points

Select the number of impulses from the No. of Points list. Please note that the DetCon detonation controller devices require a single impulse with 200 μs synchronous with the first cylinder in the ignition sequence. You can get this setting via the button Configure for DetCon2/20.

### – Angle Reference

Select from the Angle Reference drop-down list whether the angle shall be based on the absolute angle of the crankshaft or the actual angle depending on global timing. Then, enter the trigger angle for each impulse and the length of the impulse in μs. This setting also determines when ASO signals are generated. For this, also read the information box ASO signals depending on the ignition release.

### – Mode

Select the mode for the ASO signal.

In the default setting Trailing Rising Edge (default), the signal is low-active.

![](_page_103_Figure_6.jpeg)

In the setting Trailing Falling Edge (inverted), the signal is high-active.

![](_page_103_Figure_8.jpeg)

\* ) active edge marks the configured engine rotation angle

![](_page_103_Picture_10.jpeg)

### **Maximum impulse duration**

Please note that the duration of the impulse can be entered as max. 300 μs. Input of higher values will not be accepted by the system.

![](_page_104_Picture_1.jpeg)

![](_page_104_Picture_2.jpeg)

### **ASO signals depending on the ignition release**

The setting in the drop down list Angle Reference determines when ASO signals are generated:

### – Actual Angles Depending on Global Timing

ASO pulses are only transmitted if ignition is active, indicated by the green status display Firing Active in the window Runtime Data – Overview.

### – Absolute Timing

ASO pulses are generated independently of the ignition release as soon as the synchronization of the pickups is accomplished.

![](_page_104_Picture_80.jpeg)

### **8.11.12** Inputs/Outputs – Inputs

Various functions can be selected for the general purpose input GPI1:

#### – Disabled

The input GPI1 will not be used.

### – CAN reset (1 s pulse), device reset (5 s pulse)

This feature allows (e.g. a master control) to trigger a CAN reset and/or a device reset externally using a high impulse. A high impulse of 1 second leads to a reset of the CAN driver and a high impulse of 5 seconds leads to a device reset.

### Warning acknowledge ( $\left(3, 5\right)$  high), error and alarm acknowledge ( $\left(3, 5\right)$  high), device reset (> 15 s high)

This feature allows (e.g. a master control) warnings, errors, and alarms to be confirmed and/or device reset to be triggered externally using a high impulse. If the high impulse is shorter than 3 seconds, all warnings will be confirmed. If the high impulse is longer than 3 seconds, all errors and alarms will be confirmed. If the high level lasts for more than 15 seconds, this triggers a device reset.

![](_page_105_Picture_62.jpeg)

### **8.11.13** Miscellaneous – Communication

![](_page_106_Picture_1.jpeg)

### **CAN**

Clicking on the CAN checkbox enables or disables the CAN interface on the device.

– ALL-IN-ONE (J1939)/J1939/CANopen

Select the desired protocol, depending on whether you want to set the communication for the ALL-IN-ONE or for another device. For example, for a connection to the PowerView3, select CANopen.

#### – J1939 Settings

The J1939 source address can be assigned between 0 and 253. Note that IDs cannot be assigned more than once. The Address Filter can be used to set that broadcast PGNs are only accepted from one or two specific source addresses you have entered. If the filter is deactivated, the broadcast PGNs are accepted from all source addresses.

– CANopen Settings

The CANopen node ID can be assigned between 1 and 127. Note that IDs cannot be assigned more than once.

– Baudrate

Select the desired data transfer rate from the list. The baud rate can be defined between 50 kbit/s and 1 Mbit/s, the recommended value being 250 kbit/s.

#### RS485

Clicking on the field RS485 enables or disables the Modbus interface on the device.

– Baudrate

Select the desired data transfer rate from the list. The Modbus baud rate can be defined between 9,600 bit/s and 115,200 bit/s, the recommended value being 19,200 bit/s.

**Parity** 

Define if a parity bit is used and if the parity is to be even or odd.

**Stopbits** 

Determine if one or two stop bits are to be sent. Two stop bits can only be sent if no parity has been selected.

– Modbus Address

The Modbus address can be assigned between 1 and 247. Note that IDs cannot be assigned more than once.

– Mode

Define if the data are transferred in the ASCII or RTU mode.

![](_page_106_Picture_24.jpeg)

### **Setting the transfer rate**

Please note that all devices connected with a bus must be set to the same transfer rate.

![](_page_107_Picture_1.jpeg)

#### **Information on protocols**

Please contact your MOTORTECH contact person if you require more information on the CANopen®, J1939 and Modbus protocols.

### **8.11.14** Miscellaneous – Information

This configuration page can be viewed by all users, but changes can only be made with authorization for the Service access level.

![](_page_107_Picture_59.jpeg)

### Site and Module

In this section, enter information on the system and the module for which the configuration will be used.

### Service Contact

In this section, individual contact data can be saved that can be called up and displayed via MICT.
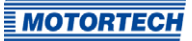

### **8.12** Runtime Data

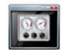

Click on the symbol to open the window Runtime Data. The following sections will give you an overview of the data you can view on the individual tabs.

You can print and record the runtime data. For this purpose, the following functions are at your disposal in the toolbar in the window:

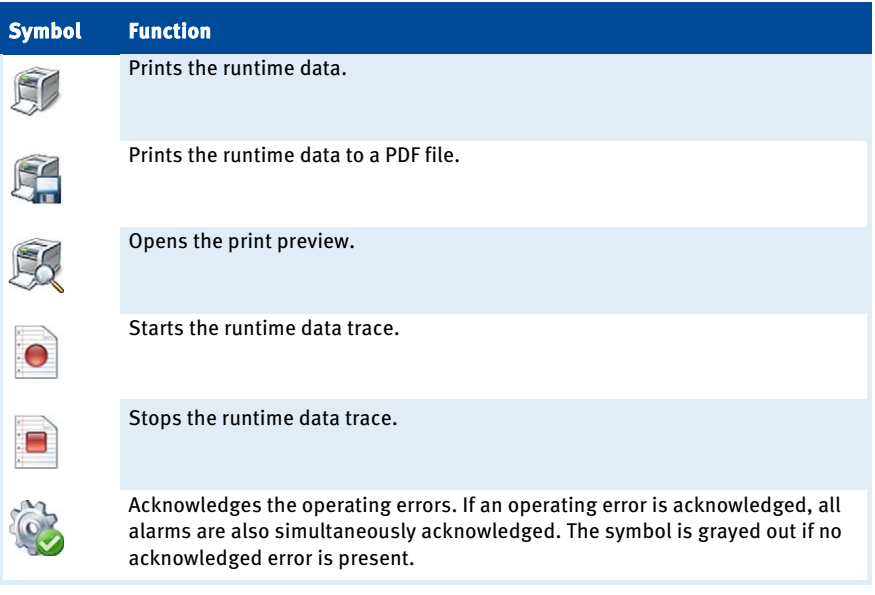

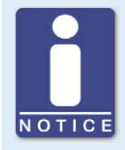

#### **Save runtime data locally**

You should always save runtime data on the local computer and not on a network drive or external storage device. Trace files can only be moved freely once the recording is stopped.

### **8.12.1** Runtime Data – Overview

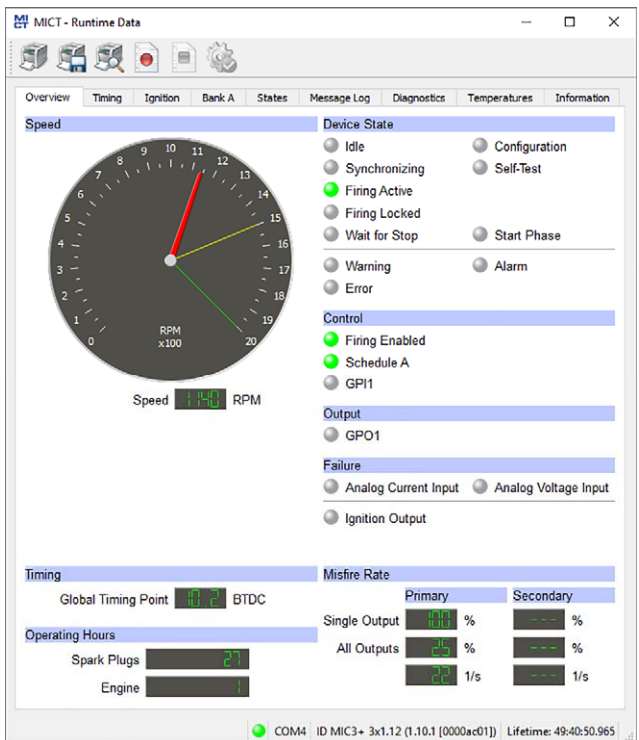

In this screen, you can find the following information:

- Speed Indicator (analog)
	- Red pointer Displays the current registered speed
	- Yellow pointer Displays the maximum registered speed since last starting the engine
	- Green pointer Display of set overspeed
- Speed Indicator (digital) Digitally displays the current speed
- Global Timing Point Digital indication of the current global timing

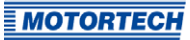

### – Operating Hours

- Spark Plugs Indicates the current operating hours of the spark plugs
	-
- Engine Indication of current operating hours of the engine
- Device State

The status of the device is shown by the following status displays:

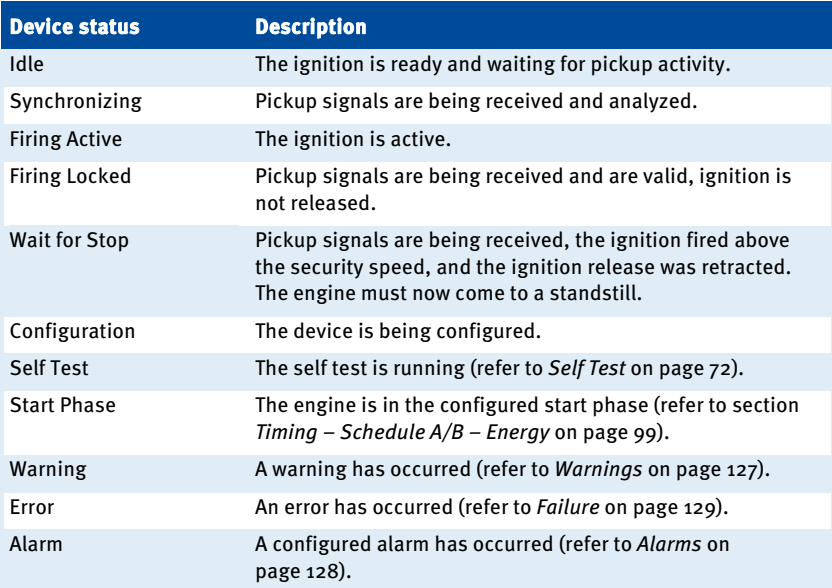

### – Control

- Firing Enabled The green status display signals that the firing is active.
- Schedule A/B

The green status display shows which parameter settings are currently used.

– GPI1

The status display shows the status of the input signal.

– Output

– GPO1

The general purpose output is switched on with the green status display.

### – Failure

– Analog Current Input

The red status display signals that the set failure threshold for the input has been reached. If the lower limit of the signal is reached again, the status display is again gray.

### – Analog Voltage Input

The red status display signals that the set failure threshold for the input has been reached. If the lower limit of the signal is reached again, the status display is again gray.

– Ignition Output

The red status display signals a current misfire on at least one output. With a yellow status display at least one misfire has occurred at one output since the last reset of the counter.

### – Misfire Rate

The misfire rate is displayed for the primary side and secondary side. The misfire rate on the secondary side is only displayed if the secondary side diagnosis is activated (refer to section *Engine – Ignition Coils* on pag[e 89\)](#page-88-0).

– Single Output

Displays the misfire rate of the output for which the most misfires were registered during the last 32 cycles.

– All Outputs

Displays the misfire rate for all the ignition outputs for the past 32 cycles.

– The number of misfires per second are calculated by the MIC3+ as follows: 2-stroke engine: Number of currently misfiring outputs x RPM / 60 4-stroke engine: Number of currently misfiring outputs x RPM / 60 / 2

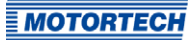

### **8.12.2** Runtime Data – Timing

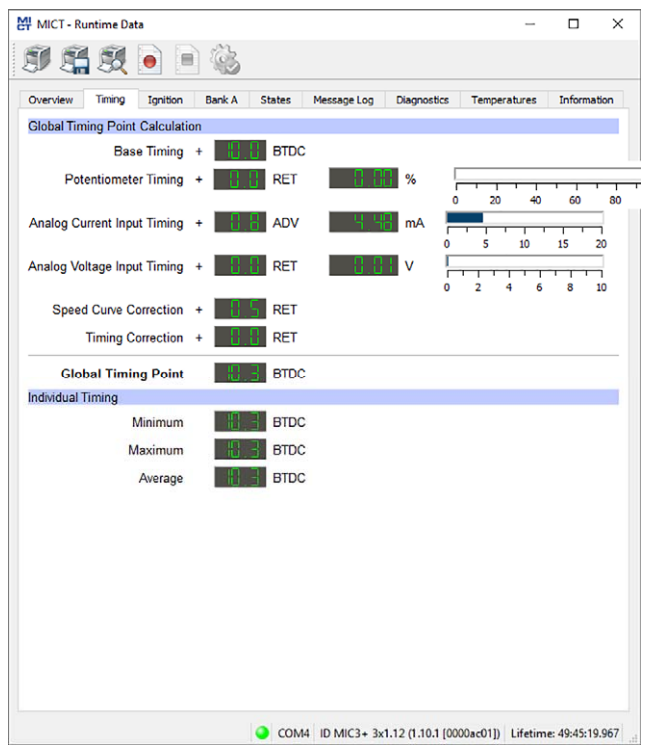

In this view, the system displays all values and settings in the left hand section that influence the timing. On the right, the current input values (e. g. potentiometer, analog current and voltage input), leading to the displayed timing adjustment, are displayed numerically and in bar charts. The value for the speed curve is shown by curve progression set in the configuration. Refer to the section Timing – Schedule  $A/B$  – General on pag[e 97.](#page-96-0) The timing correction can be implemented for the runtime. Refer to the section Runtime Adjustments – Timing on pag[e 140.](#page-139-0) 

In the lower range, the maximum, minimum and average of the cylinder individual offsets are also displayed.

## **8.12.3** Runtime Data – Ignition

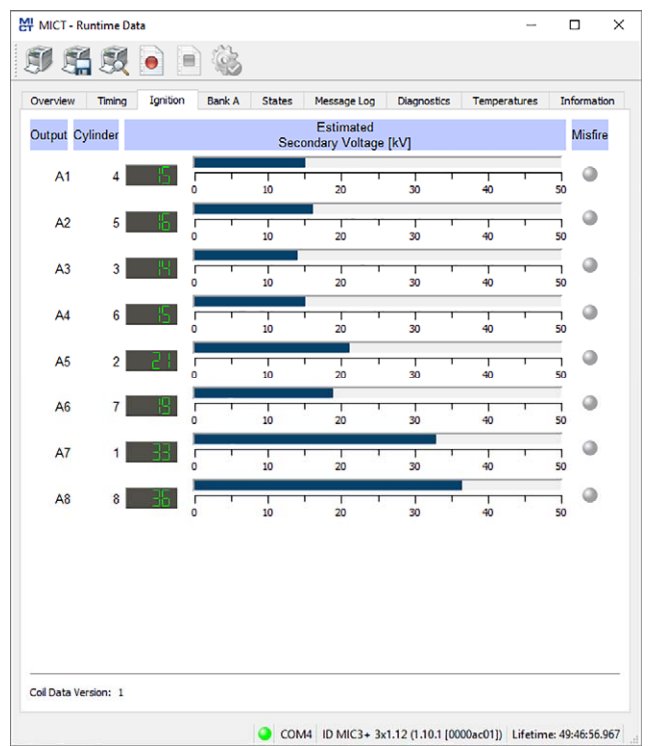

The following information is provided:

- Column: Output Designation of the output
- Column: Cylinder If cylinder names are assigned, these are displayed.
- Column: Estimated Secondary Voltage [kV]

Secondary voltage determined by the ignition controller of the respective output. The secondary voltage is used to determine deviations between the individual outputs. These indicate a possible problem at this output (e. g. problems in the area of the spark plug or the cylinder).

If you have set the ignition coils (refer to *Engine – Ignition Coils* on pag[e 89\)](#page-88-0) for which a secondary voltage estimate does not seem possible "---" appears.

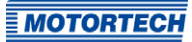

### – Column: Misfire

The red status display signals a current misfire at the respective output. With a yellow status display at least one misfire has occurred at the respective output since the last reset of the counter.

The coil data version configured in the MIC3+ is displayed under the ignition runtime data.

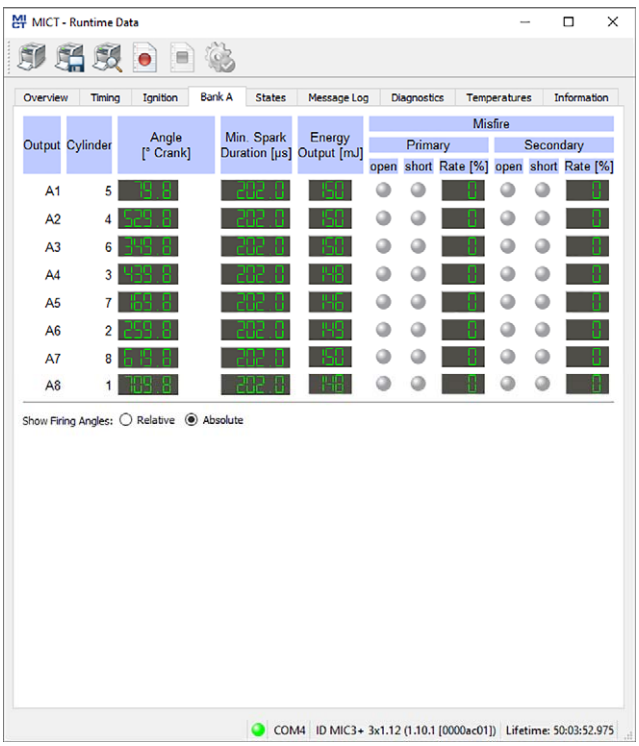

### **8.12.4** Runtime Data – Bank A

The following information is provided:

- Column: Output Designation of the output
- Column: Cylinder If cylinder names are assigned, these are displayed.
- Column: Angle Current output firing angle

- Column: Min. Spark Duration Minimum spark duration of the outputs
- Column: Energy Output Current energy release of the output
- Columns: Misfire

Status display for the different types of misfires (primary, secondary, open, short circuit). In case of misfire, the respective status display turns red, otherwise it is gray. With a yellow status display misfires have occurred since the last reset of the counter. If you hold the pointer over the status display, an overview of the misfire counter of the respective output is displayed for all types of misfires. A maximum up to 255 is counted per type of misfire. The counter manually resets using the menu item Device-> Send command -> Reset misfire counters. When starting the engine and starting the self test the counters are automatically reset.

You have the following options:

– Relative/Absolute

Select via the option, whether the firing angle should be displayed absolute or relative.

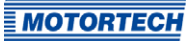

## **8.12.5** Runtime Data – States

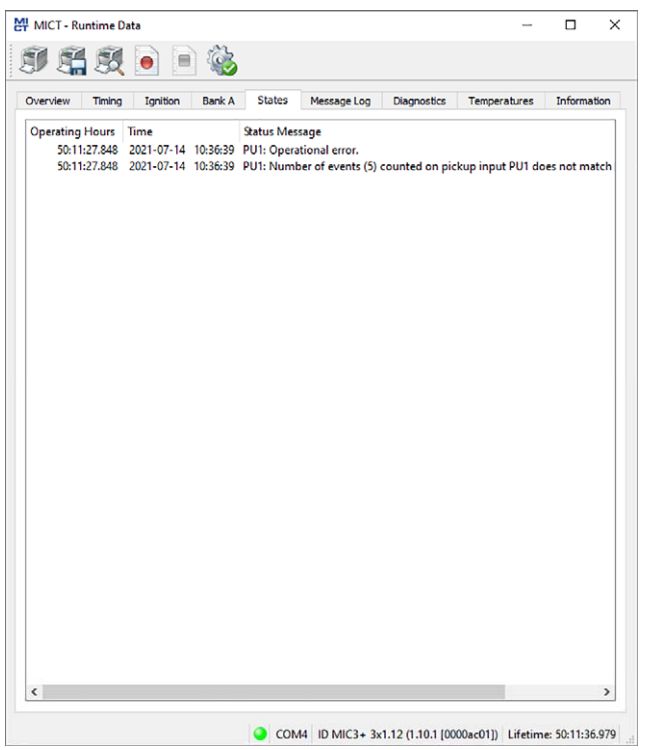

Status messages are listed in the States view.

The following information is provided:

- Operating Hours Operating hours counter reading at the time of message
- Time Date and time of the message (see following information box)
- Status Message Message text

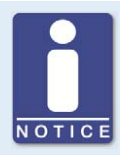

#### **Date and time of ignition controller**

The date and time can be individually configured for each ignition controller and saved in the device. The device does not adjust automatically for daylight savings time. Hence, deviations may occur between the device time and the time on the computer used to access the device.

Correspondingly, the times indicated for the states, messages, and in the log reflect the time of the ignition controller. The current time of the ignition controller is shown in the view Runtime Data – Information. You can adjust the time of the ignition controller by entering the desired time in the menu via Device -> Set date and time.

Status messages are displayed in black if they are current. If a status is reset, the status message is displayed gray for 10 seconds before it is deleted from the list.

The following status messages can be displayed:

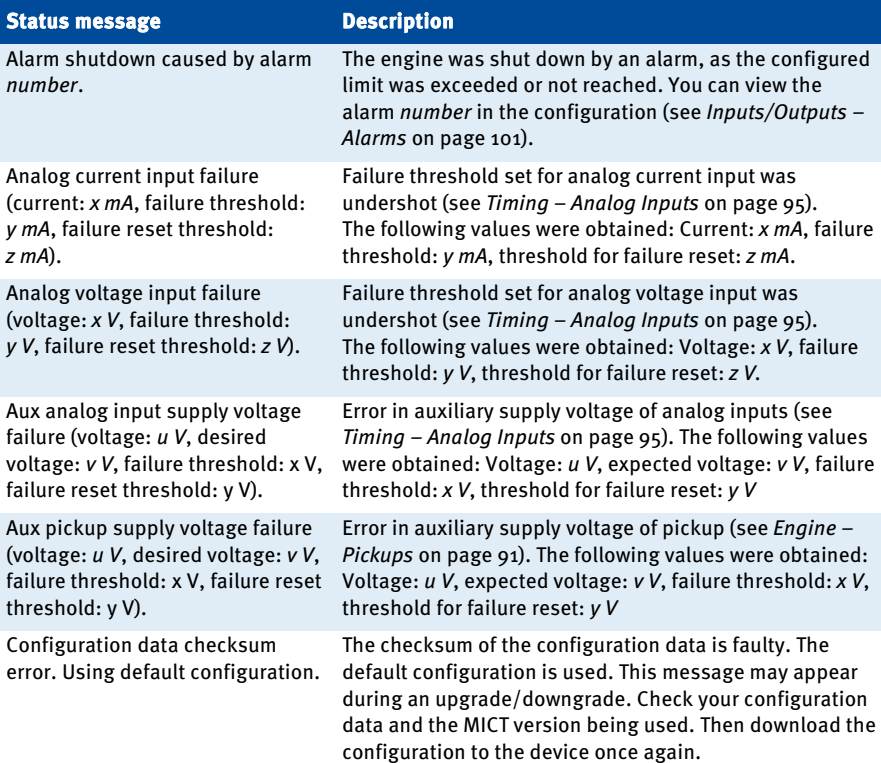

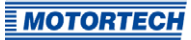

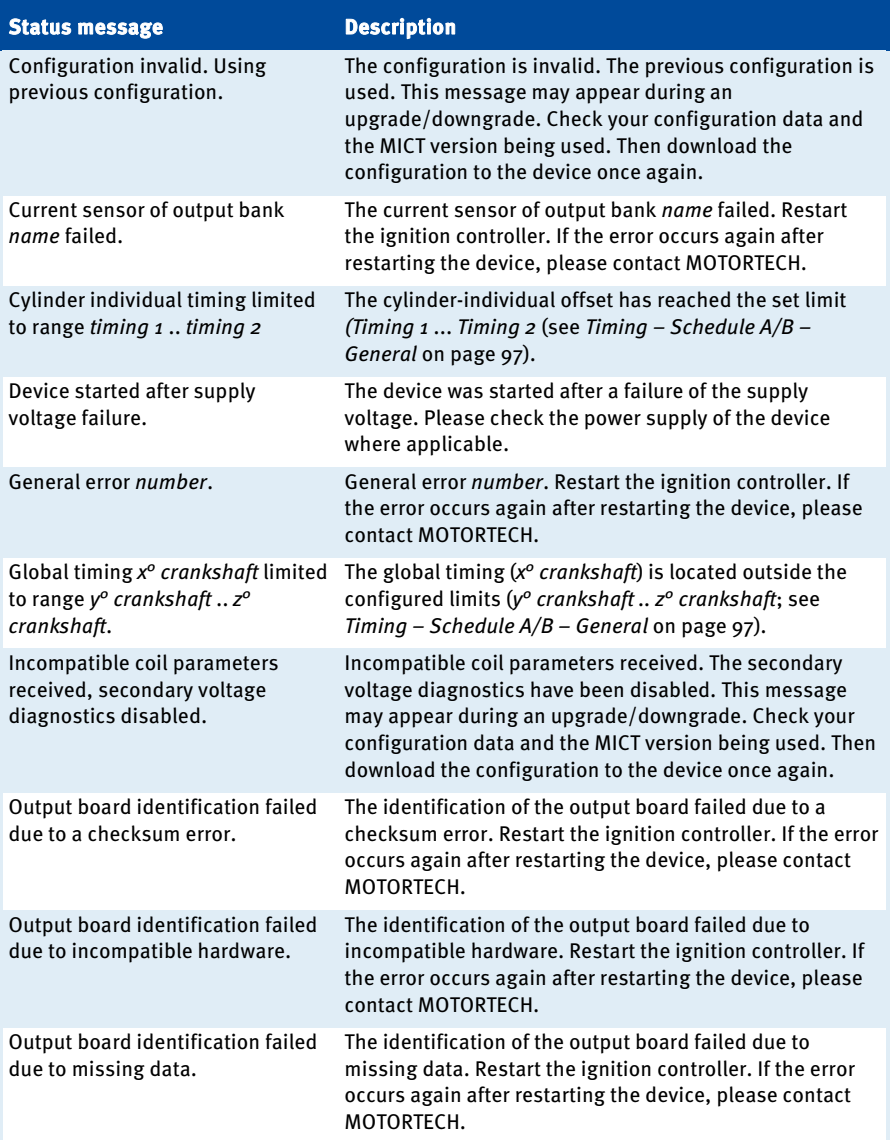

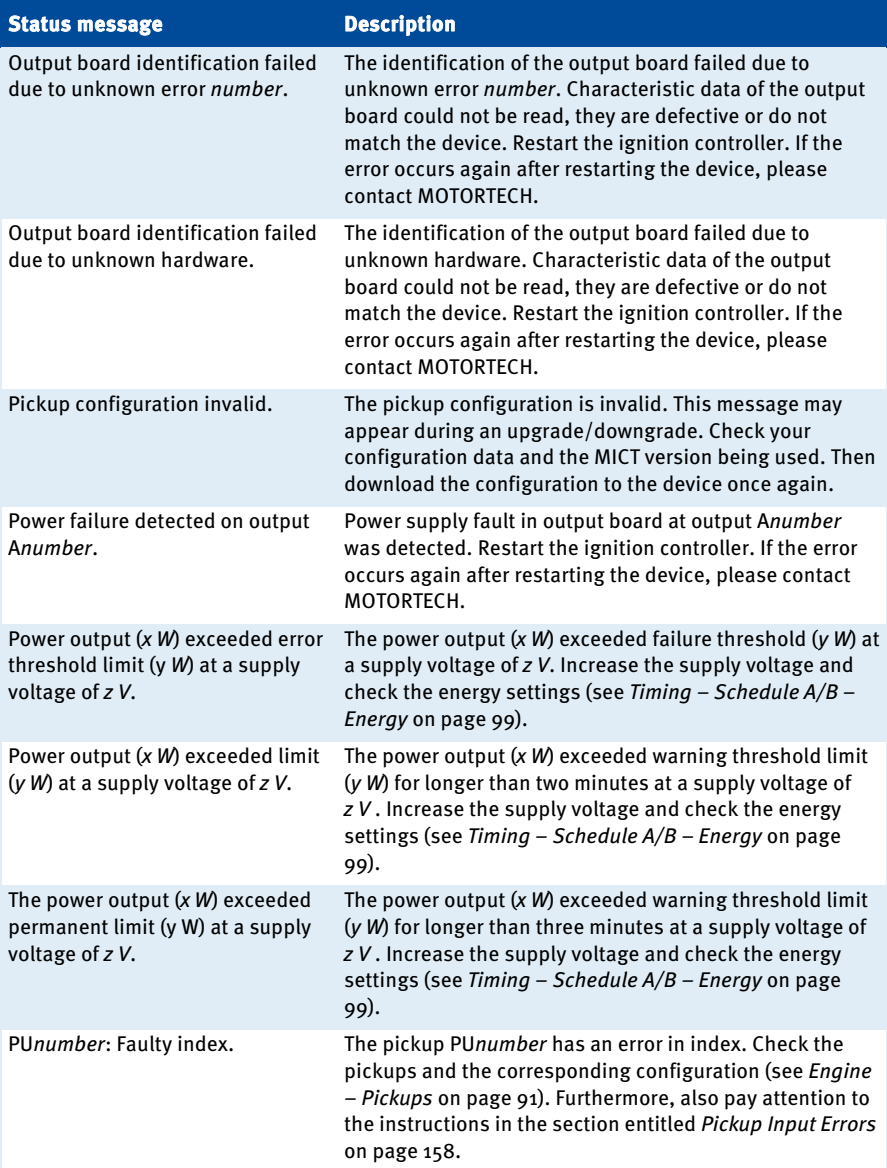

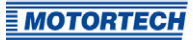

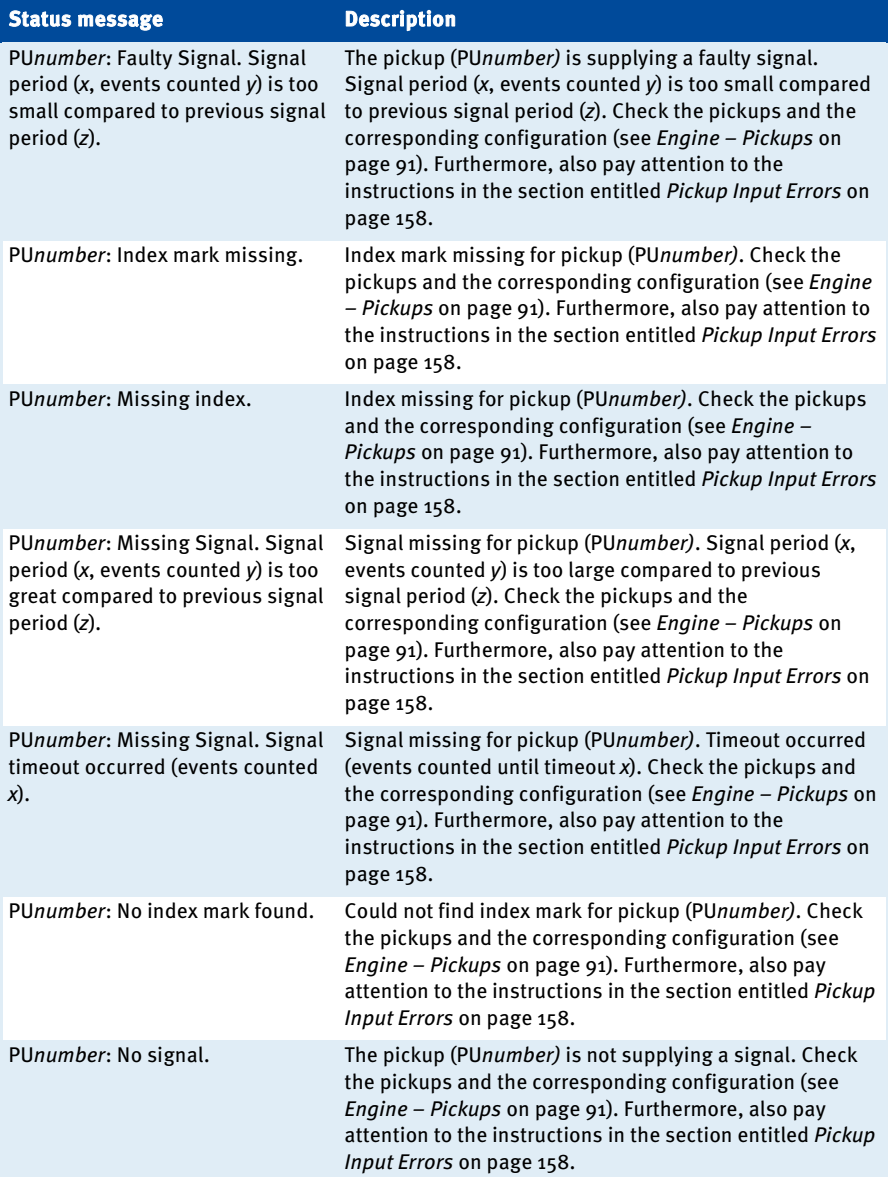

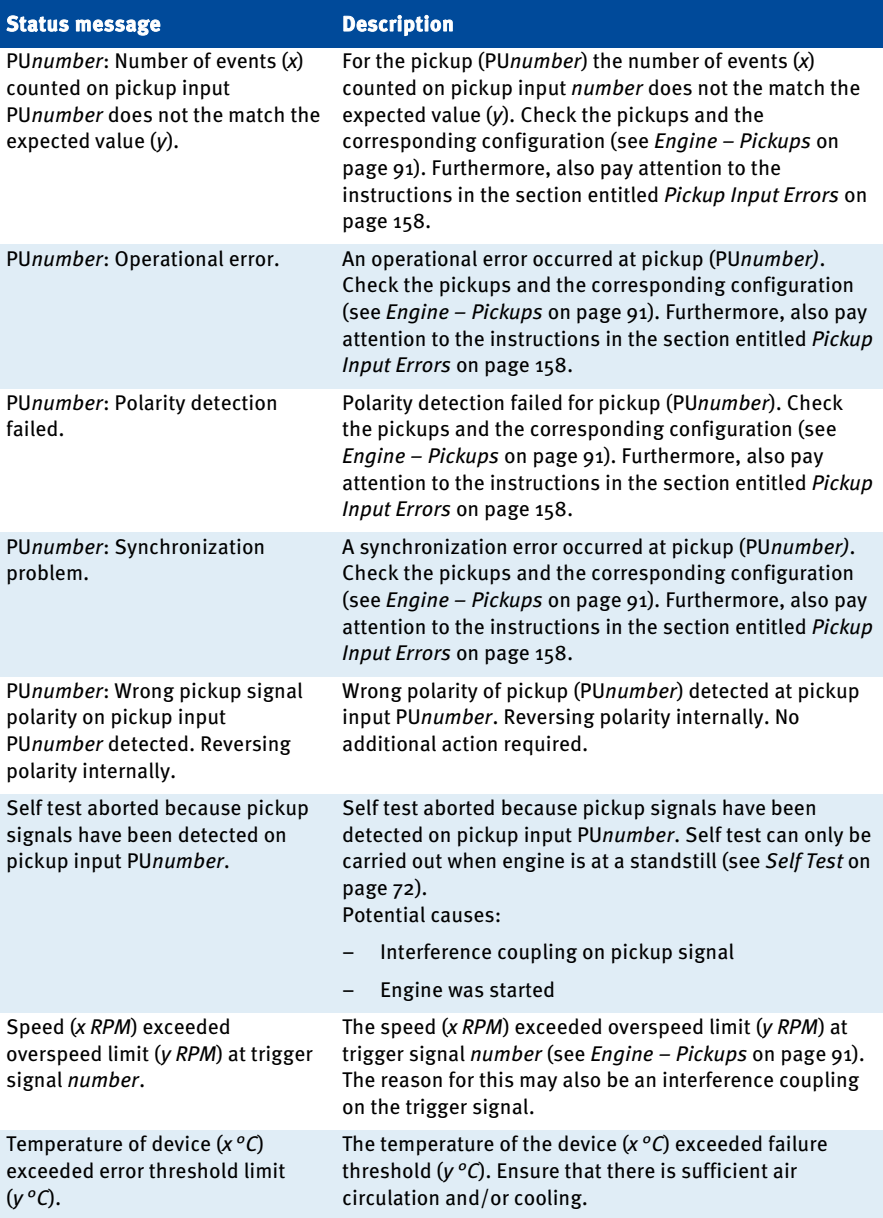

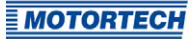

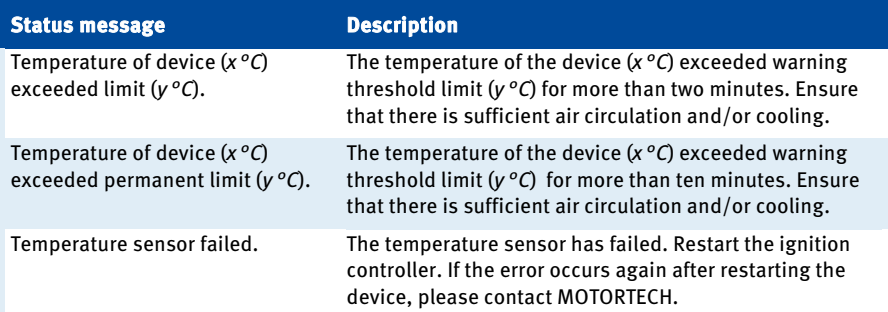

## **8.12.6** Runtime Data – Message Log

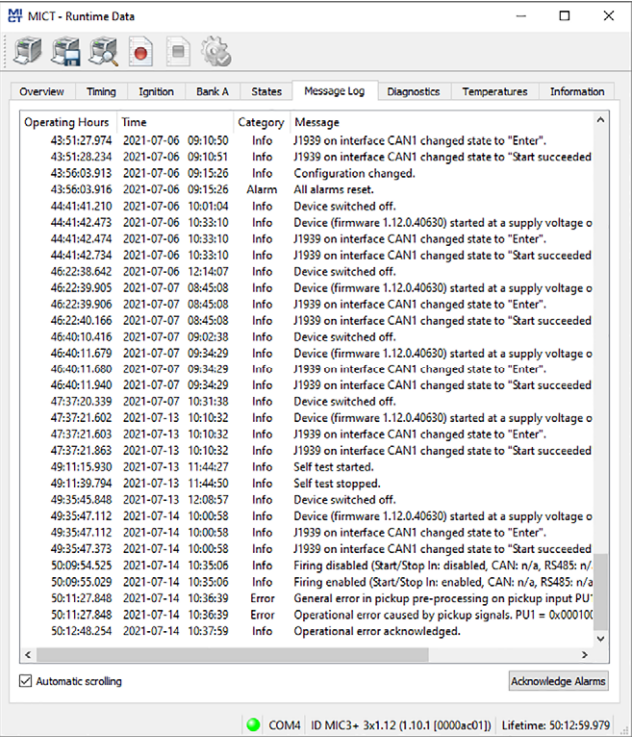

In the view Message Log, information, warnings, errors and alarms are listed.

Information, warnings and errors are specified by the ignition controller, while alarms can be freely configured using the MICT. Refer to the section Inputs/Outputs – Alarms on pag[e 101.](#page-100-0) 

Errors and appropriately configured alarms shut down the engine.

The following information is provided:

- Operating Hours Operating hours counter reading at the time of message
- Time Date and time of the message (see following information box)
- **Category** Type of message (information, warning, error, alarm)
- Message

Message text; you can find more information on the message text in the following sections.

You have the following options:

– Automatic scrolling

If this box is checked, the system automatically displays the last list entry until a new event occurs.

– Acknowledge Alarms

With this button, you can reset triggered alarms if they are no longer active. An alarm can only be acknowledged if the checkbox Permanent – Keep output activated until alarm is acknowledged in the alarm configuration is activated.

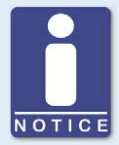

#### **Date and time of ignition controller**

The date and time can be individually configured for each ignition controller and saved in the device. The device does not adjust automatically for daylight savings time. Hence, deviations may occur between the device time and the time on the computer used to access the device.

Correspondingly, the times indicated for the states, messages, and in the log reflect the time of the ignition controller. The current time of the ignition controller is shown in the view Runtime Data – Information. You can adjust the time of the ignition controller by entering the desired time in the menu via Device -> Set date and time.

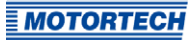

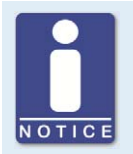

### **Acknowledging an operating error**

While the engine is in standstill, there are the following options for acknowledging operating errors:

- via Device -> Send command -> Acknowledge operational error in the MICT
- Restart / Reset

## **8.12.6.1** Information

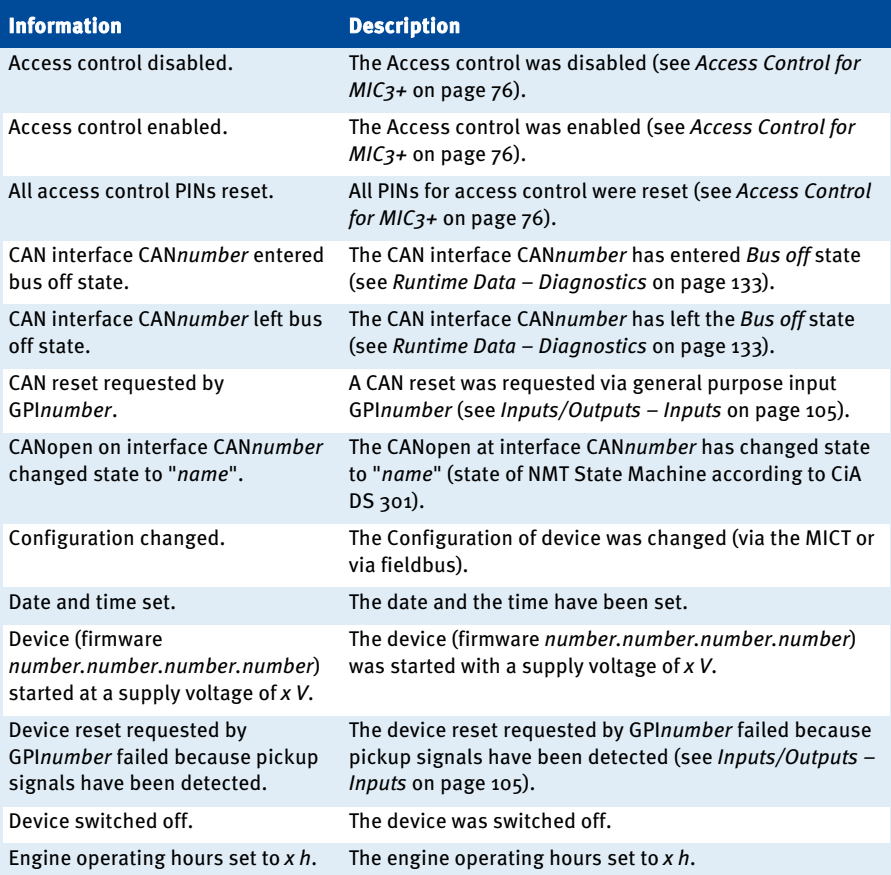

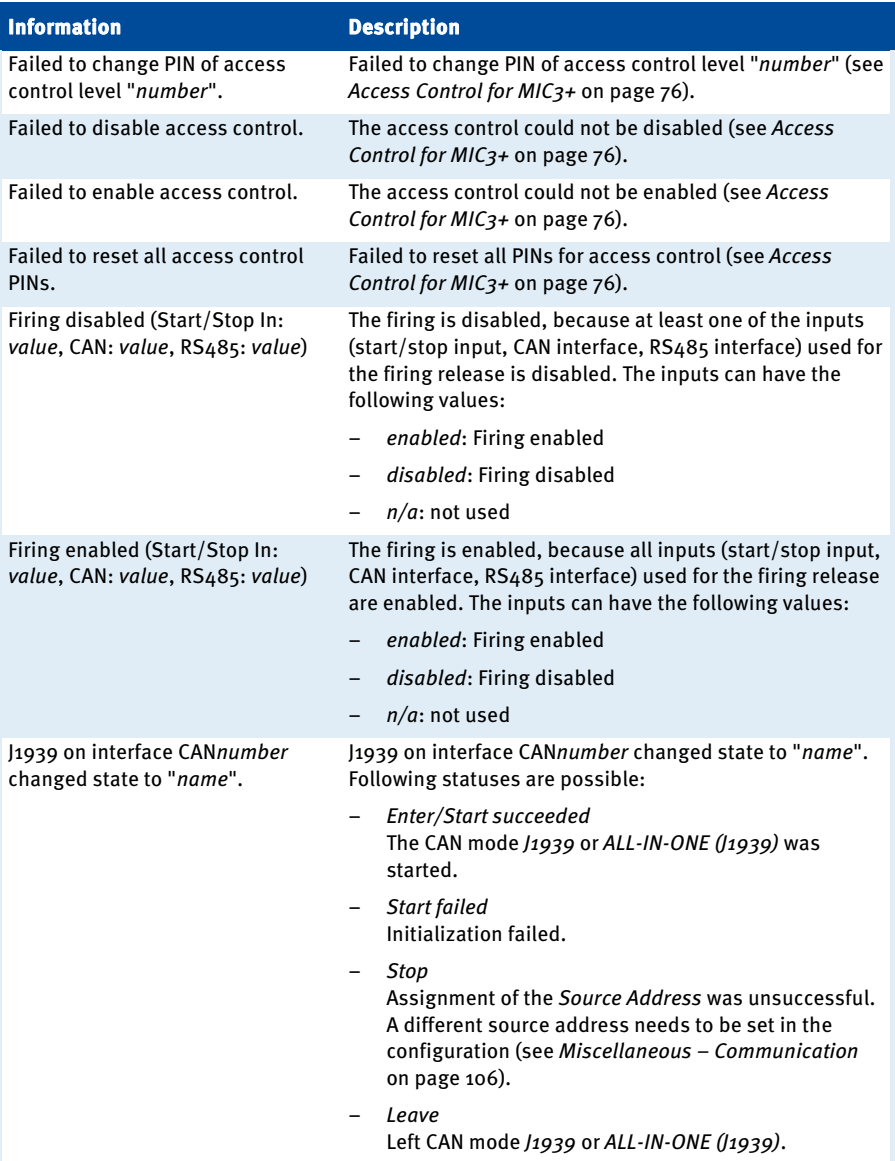

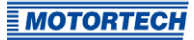

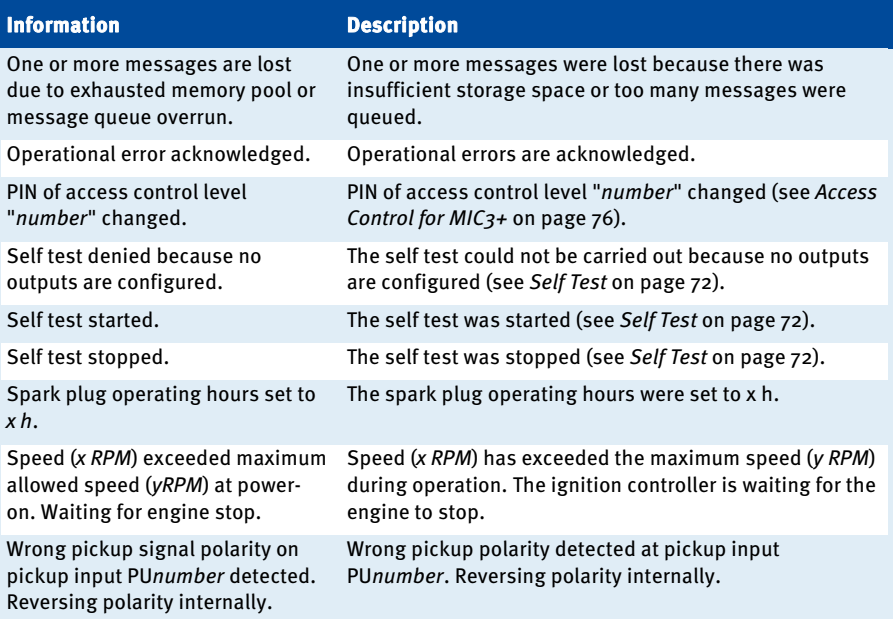

## <span id="page-126-0"></span>**8.12.6.2** Warnings

Contrary to errors, warnings do not result in the engine being shut down.

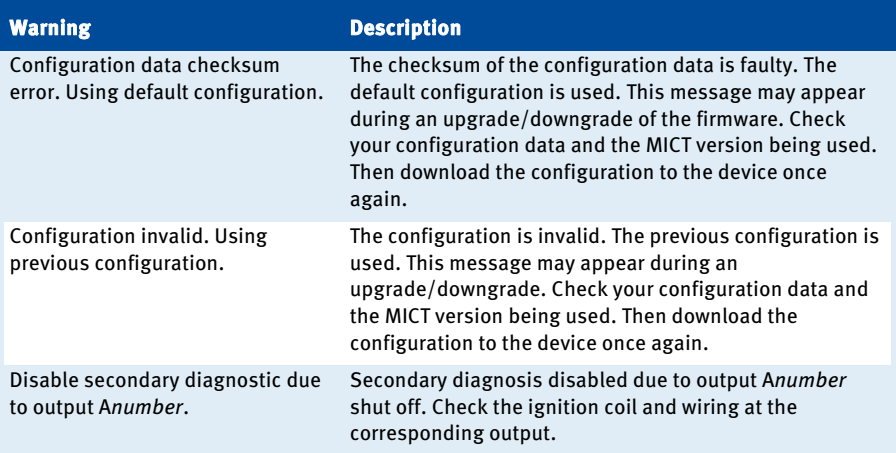

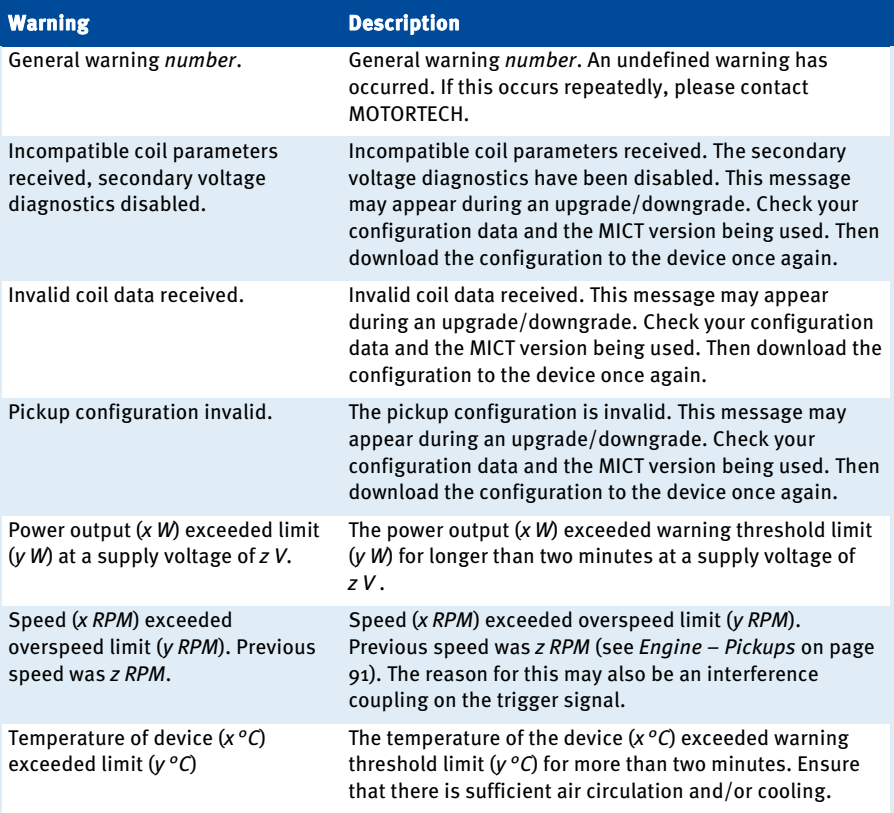

## <span id="page-127-0"></span>**8.12.6.3** Alarms

Alarms can be defined in the configuration. When doing so, each alarm is assigned a number (see Inputs/Outputs – Alarms on pag[e 101\)](#page-100-0).

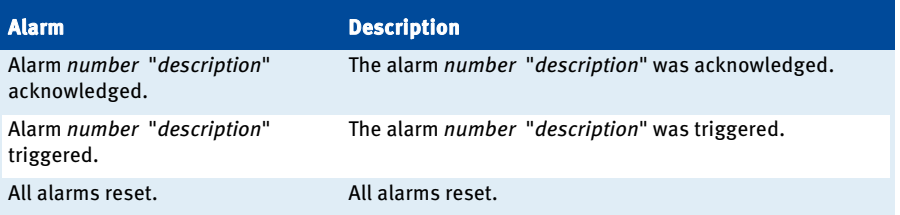

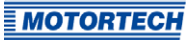

## <span id="page-128-0"></span>**8.12.6.4** Failure

All system or operational errors cause the engine to be shut down.

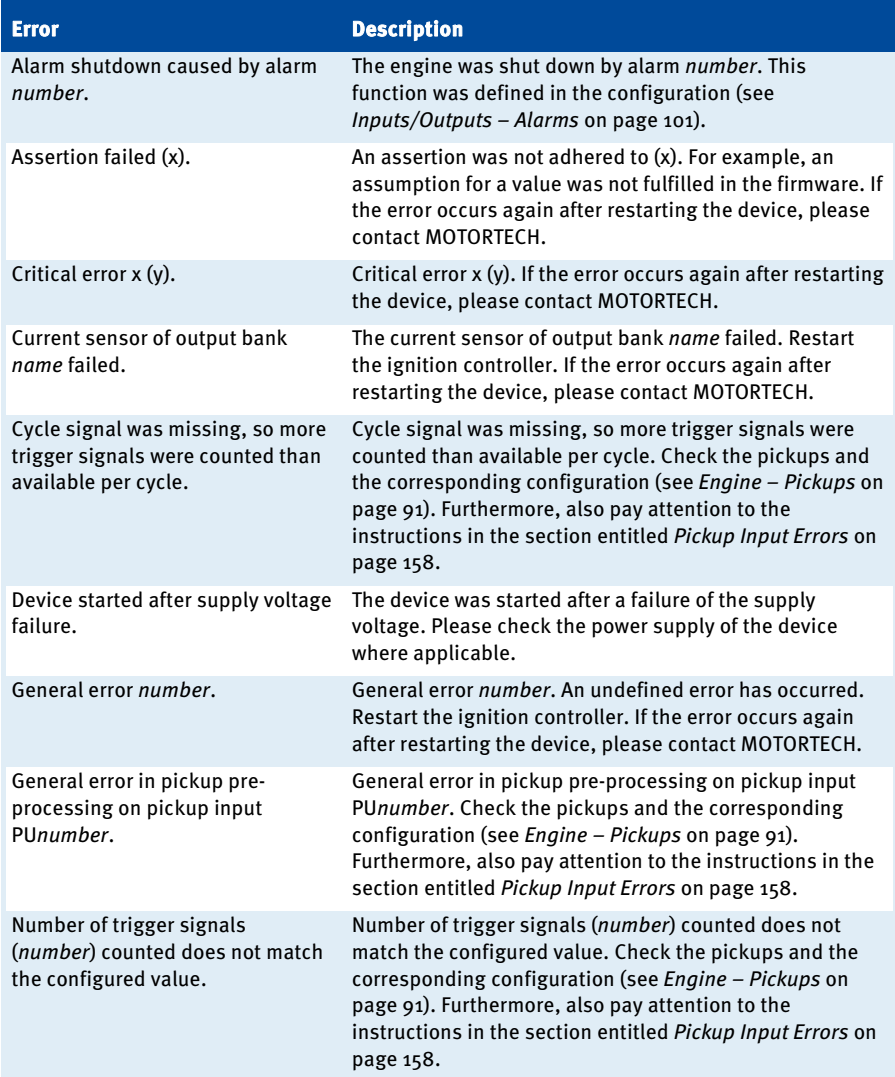

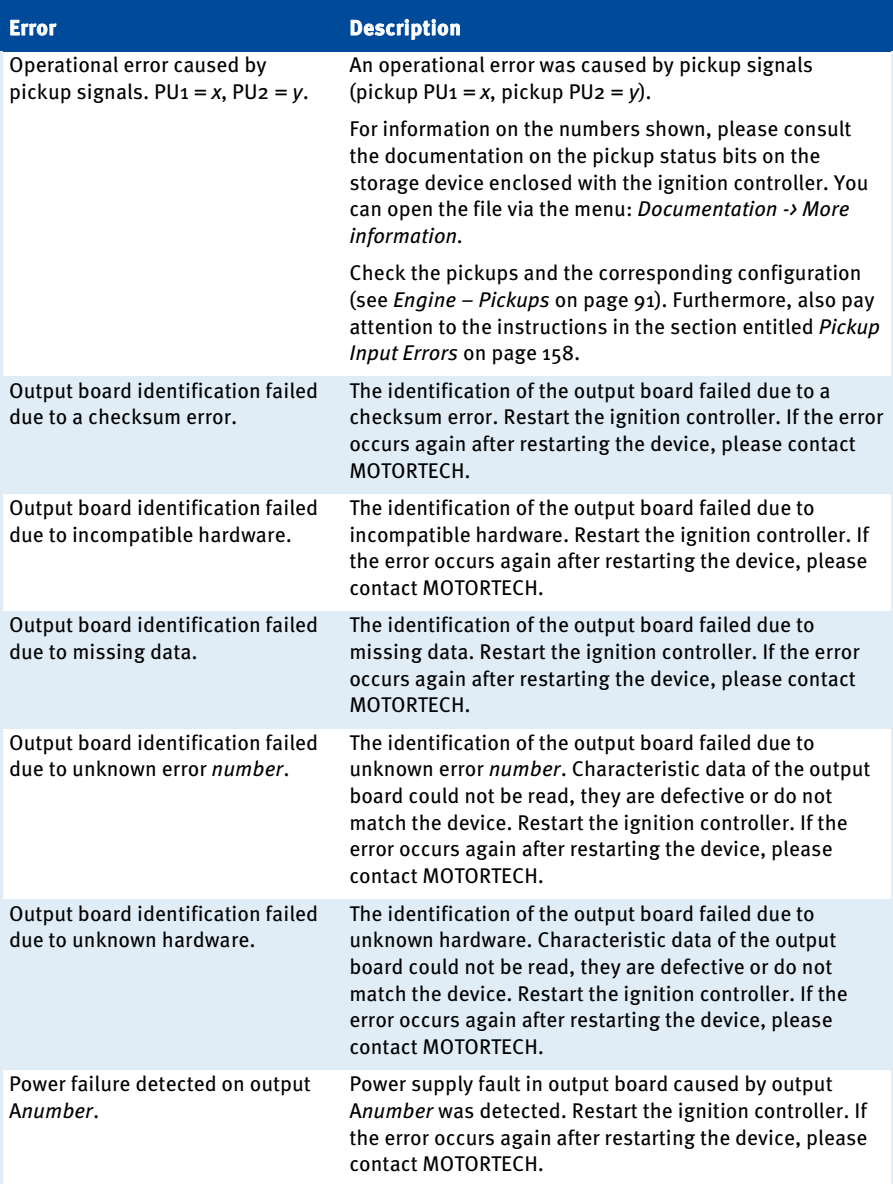

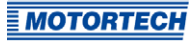

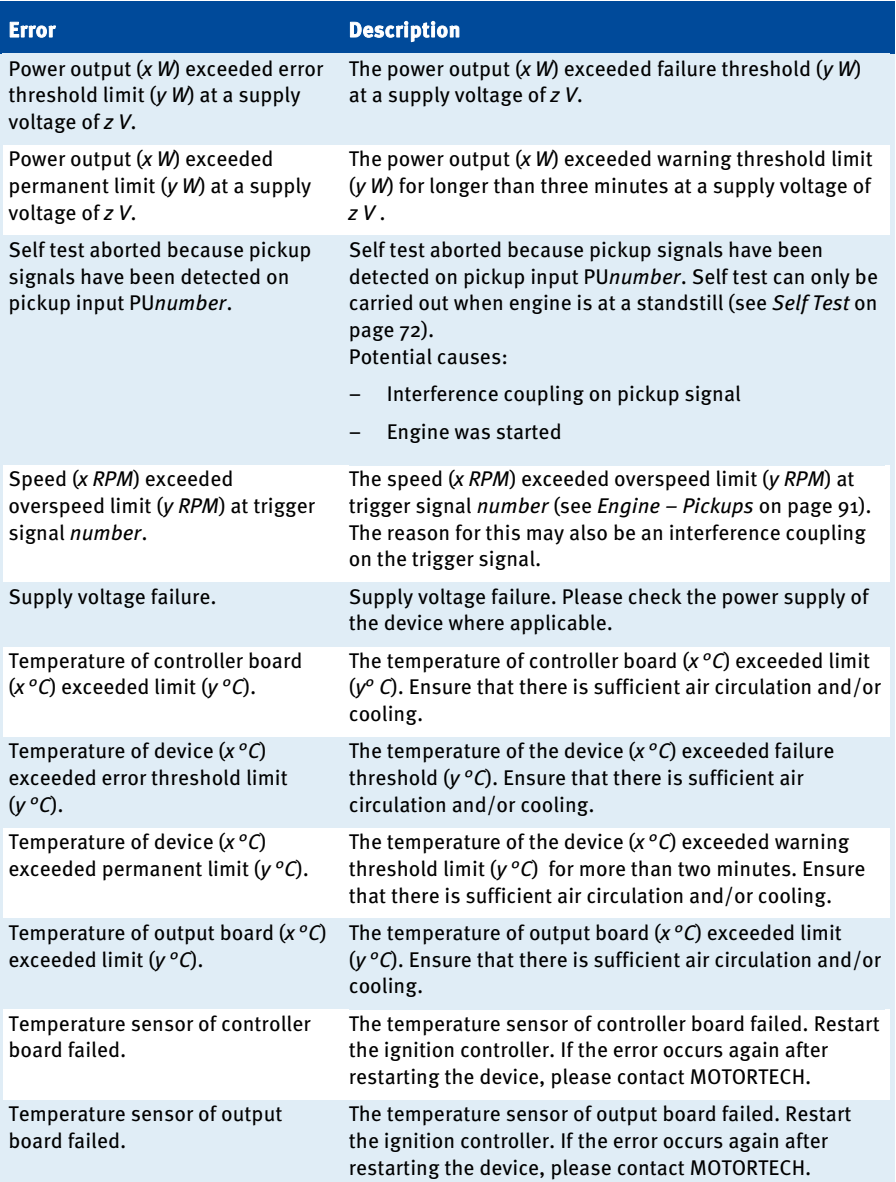

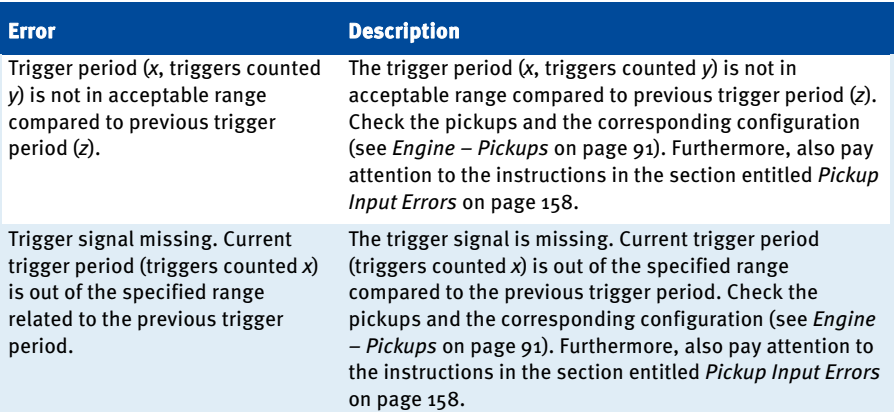

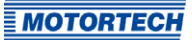

## <span id="page-132-0"></span>**8.12.7** Runtime Data – Diagnostics

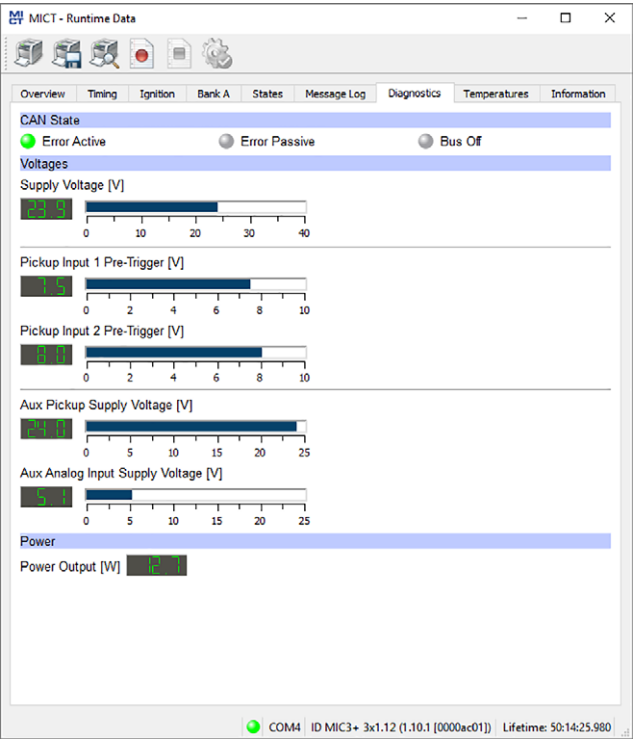

The following information is provided:

– CAN State

The status display indicates the current error handling status of the device for the CAN bus communication:

– Error Active

The device is in normal status of the bus communication. If an error occurs in the communication, the device sends an active error flag.

– Error Passive

After a defined number of errors in the bus communication, the device changes to the status Error Passive. If another error occurs, the device sends a passive error flag.

– Bus Off

The device is disconnected from the CAN bus due to error accumulations in the bus communication.

- Voltages
	- Supply Voltage Current voltage supply of the controller board.
	- Pickup Input Pre-Trigger Voltage

Current pre-trigger voltage for the pickup inputs (refer to Engine – Pickups on pag[e 91\)](#page-90-0). During operation the pre-trigger voltage for passive pickups is increased depending on the speed, so that the ignition controller is less prone to interferences.

- Aux. Pickup Supply Voltage Current auxiliary supply voltage of the pickups (refer to Engine – Pickups on pag[e 91\)](#page-90-0)
- Aux. Analog Input Supply Voltage Current auxiliary supply voltage of the analog inputs (refer to Timing – Analog Inputs on pag[e 95\)](#page-94-0)
- Power
	- Power Output Current output

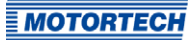

## **8.12.8** Runtime Data – Temperatures

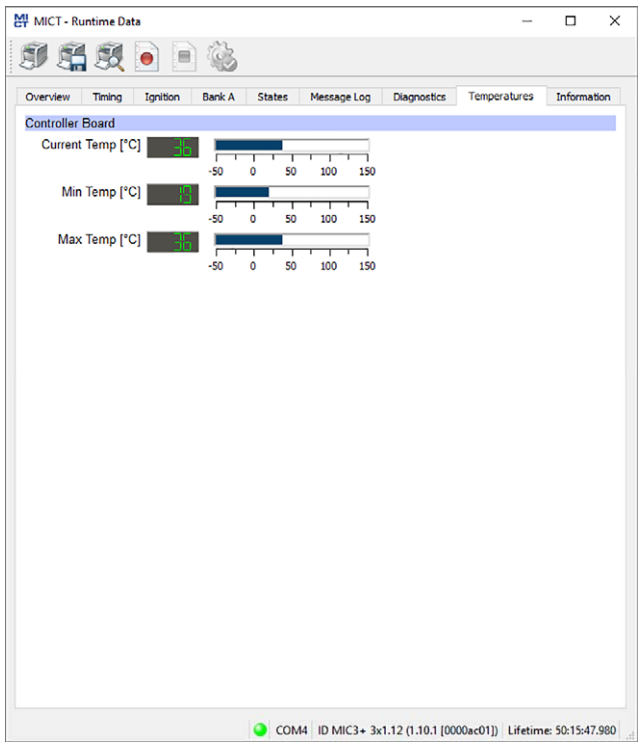

In the window you receive an overview of the temperatures of the controller board. The maximum and minimum values are reset at each new start of the ignition controller.

The following information is provided:

- Controller Board
	- Current Temp. Current temperature of the controller board
	- Min. Temp. Minimum measured temperature of the controller board
	- Max. Temp. Maximum measured temperature of the controller board

## **8.12.9** Runtime Data – Information

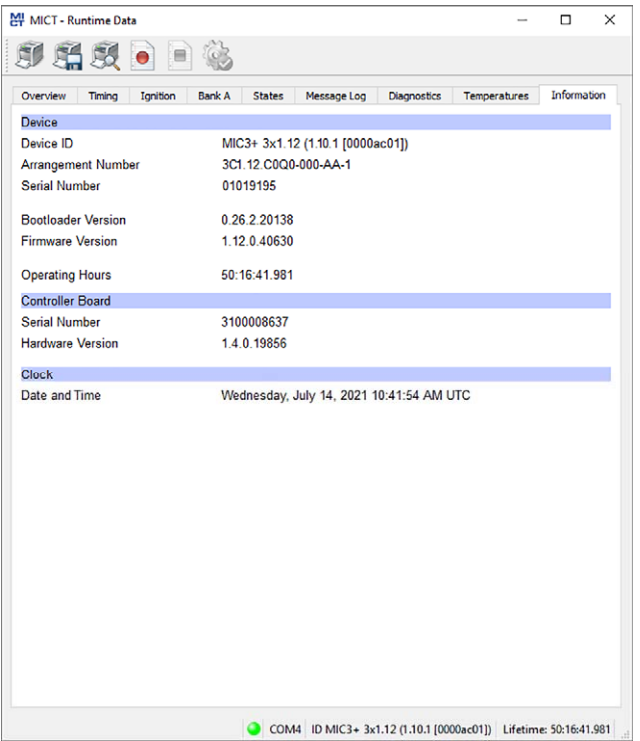

In this view, you can find an overview of the device and version data. If problems arise, you can print the current runtime data and send them to the MOTORTECH Service Department by fax or as a PDF file by email. For fast support, we will then immediately have all required information.

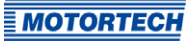

### **8.13** Log

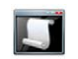

Click on the symbol to open the window Log. This window is only available to users with authorizations starting at the access level Advanced Service.

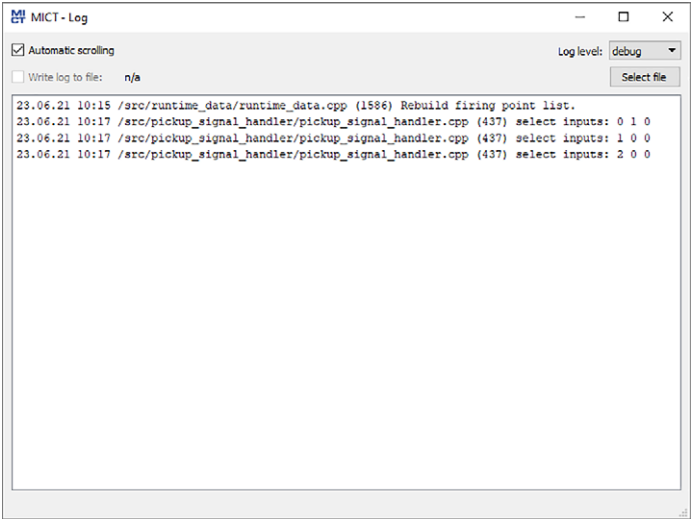

The window Log serves to support error diagnostics by MOTORTECH.

– Automatic scrolling

If the function is active, the view panel focuses on the latest message.

– Log level

The selection of the log level is specified by MOTORTECH if needed.

– Write log to file

This checkbox activates or deactivates, respectively, the saving of the logged data in a selected file. If the function is disabled, the logged data are merely shown on the display.

– Select file

With this button, you can select a file to which you want to save the logged data.

If you are prompted to create a log file in the case of a service request, proceed as follows:

- 1. Open the window Log via the toolbar or the menu bar.
- 2. Select a path with the Select file button and enter the file name for the log file.
	- $\blacktriangleright$  If the file does not yet exist, it is automatically created with the extension .log.
- 3. Activate the checkbox Write log to file.
- 4. Select the level specified by MOTORTECH from the list Log level.
- 5. Leave the window open.
	- $\blacktriangleright$  The log messages are logged both in the window and in the selected file.

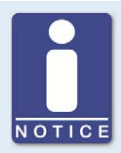

#### **Date and time of ignition controller**

The date and time can be individually configured for each ignition controller and saved in the device. The device does not adjust automatically for daylight savings time. Hence, deviations may occur between the device time and the time on the computer used to access the device.

Correspondingly, the times indicated for the states, messages, and in the log reflect the time of the ignition controller. The current time of the ignition controller is shown in the view Runtime Data – Information. You can adjust the time of the ignition controller by entering the desired time in the menu via Device -> Set date and time.

### **8.14** Runtime Adjustments

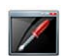

Click on the symbol to open the window Runtime Adjustments. This window is only available to users with authorizations starting with access level Service.

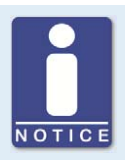

#### **Runtime adjustments are implemented directly**

All runtime adjustments are implemented directly without requiring the input to be confirmed and are retained even in the case of a MIC3+ restart. Changes that have been saved in the device configuration are only displayed after re-uploading the device configuration in the MICT's main window.

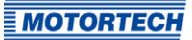

### **8.14.1** Runtime Adjustments – Reset

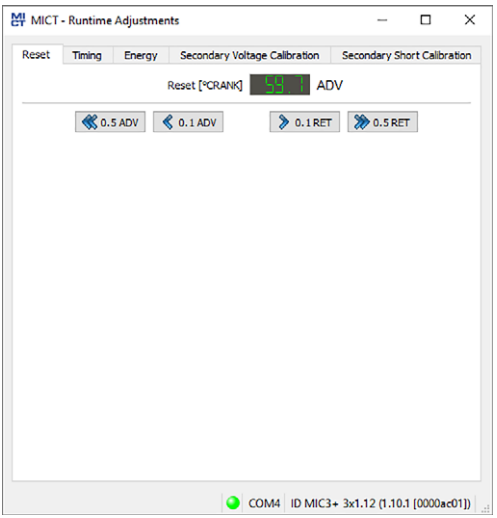

The index/reset position can be corrected by  $5^{\circ}$ crankshaft (advanced/retarded) while the device is being operated. The correction is made with the buttons:

– 0.1 ADV/RET

in 0.1° increments to advance or retard

– 0.5 ADV/RET in 0.5° increments to advance or retard

Changes are implemented immediately and stored in the configuration provided in the device.

If the correction range is not sufficient, the reset/index position must be adjusted in the configuration (refer to Engine – Pickups on page [91\)](#page-90-0).

### <span id="page-139-0"></span>**8.14.2** Runtime Adjustments – Timing

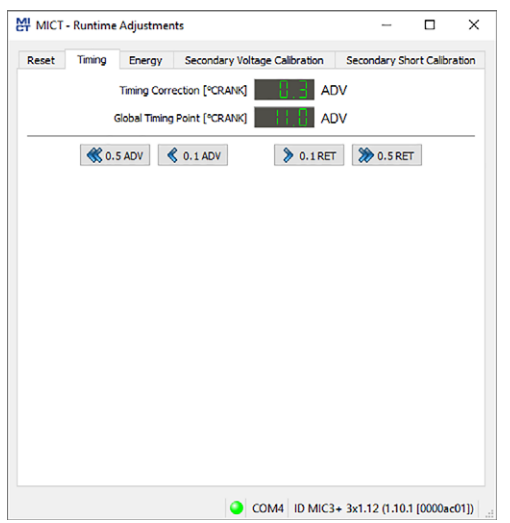

The global ignition timing position can be corrected by 50  $^{\circ}$ crankshaft (advanced/retarded) while the device is being operated. The correction is made with the buttons:

- 0.1 ADV/RET in 0.1° increments to advance or retard
- 0.5 ADV/RET in 0.5° increments to advance or retard

The limit for the ignition timing set in the schedule (refer to Timing  $-$  Schedule  $A/B -$  General on pag[e 97\)](#page-96-0) cannot be exceeded or not reached with the runtime adjustment.

The correction of the global ignition timing is immediately implemented and also remains in place if the device is restarted. NOTICE: The configuration defined in the device is not changed.

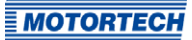

## **8.14.3** Runtime Adjustments – Energy

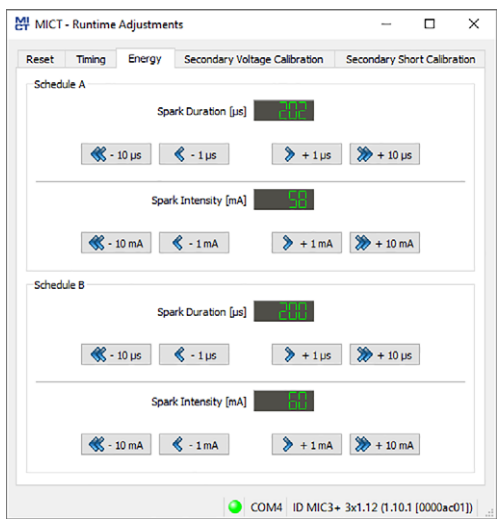

The energy settings can be separately adjusted for both schedules. Changes are implemented immediately and stored in the configuration provided in the device.

### Spark Duration

 $-$  +/- 1 μs

lengthen or shorten in microsecond increments

 $-$  +/-10  $\mu$ s

lengthen or shorten in 10 μs increments

#### Spark Intensity

 $-$  +/- 1 mA

increase and decrease in milliampere increments

 $-$  +/- 10 mA

increase or reduce in 10 mA increments

### **8.14.4** Runtime Adjustments – Secondary Voltage Calibration

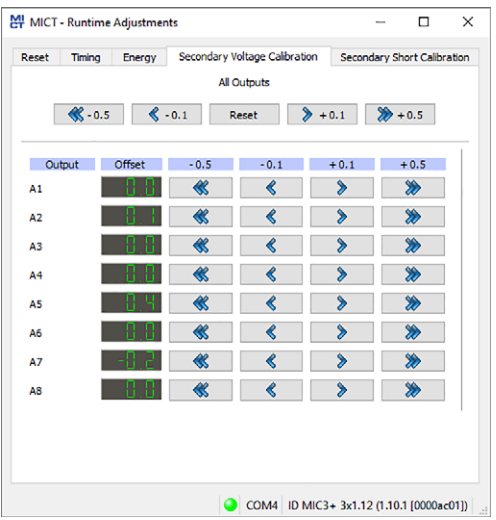

The secondary voltage estimation can be calibrated in this window when using ignition coils that support this function:

A correction value without units can be set for the secondary voltage estimation for every output to increase the accuracy of the secondary voltage estimation for each individual cylinder. This allows, for instance, different cable lengths on the engine to be compensated.

The secondary voltage estimation should be calibrated under full load at a nominal speed. The adjustment can be made using the relevant global or individual cylinder buttons. The value range depends on the set ignition coil. 0.0 is set as the standard value for all cylinders.

Changes are implemented immediately and stored in the configuration provided in the device.

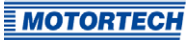

## **8.14.5** Runtime Adjustments – Secondary Short Calibration

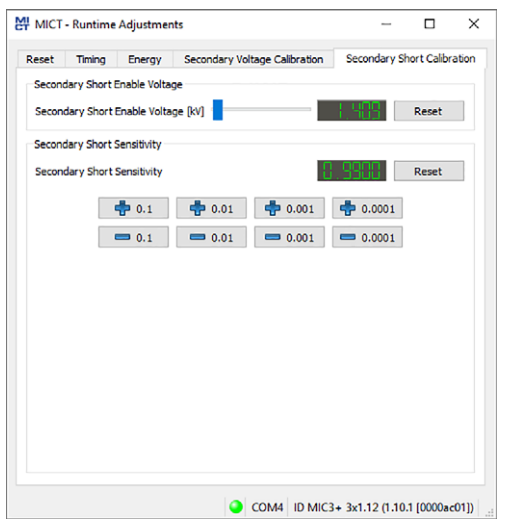

The starting voltage and sensitivity for the secondary short-circuit detection can be adjusted. Changes are implemented immediately and stored in the configuration provided in the device.

#### Secondary Short Enable Voltage [kV]

Set the necessary average ignition voltage required to activate the secondary short-circuit monitoring:

- The secondary short detection is always activated at a value of o kV.
- The secondary short detection is always deactivated at a value of 65.535 kV.

#### Secondary Short Sensitivity

The permitted value range depends on the set ignition coil.

Set the sensitivity of the short-circuit detection e.g. as follows:

- The sensitivity is high at a value of 0.98.
- The sensitivity is low at a value of 1.02.

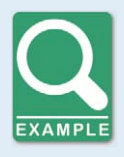

### **Adjust the sensitivity of the short-circuit monitoring**

If a short-circuit is misdiagnosed at a sensitivity of 1.00, the sensitivity must be set to 1.02.

If a short-circuit is not detected at a sensitivity of 1.00, the sensitivity must be set to 0.98.

## **8.15** Cylinder Individual Offsets

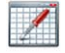

Click on the symbol to open the window Cylinder Individual Offsets. This window is only available to users with authorizations starting with access level Service.

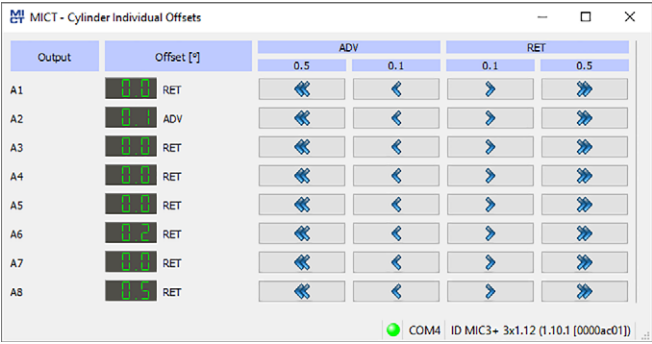

The cylinder individual offset can be applied to the position of the timing point while the controller is being operated. Offset via keys:

– 0.1 ADV/RET

in 0.1° increments to advance or retard

– 0.5 ADV/RET

in 0.5° increments to advance or retard

The adjustment option of this function is limited by the specified settings in the configuration. Refer to the section Timing – Schedule  $A/B$  – General on pag[e 97.](#page-96-0)

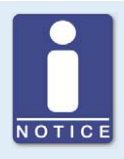

### **Immediate execution of the changes**

Please note that changes made to the timing point are executed immediately at the next firing of the corresponding cylinder. The maximum performed change per cycle is however limited by the corresponding setting in the configuration. For this read Timing – Miscellaneous on pag[e 100.](#page-99-0) 

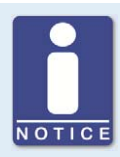

#### **Save changes automatically**

Please remember that changes to the ignition timing are saved automatically.
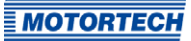

### **8.16** Schedule Curve

☞

Click on the symbol to open the window Schedule.

## **8.16.1** Schedule Curve – Simulation

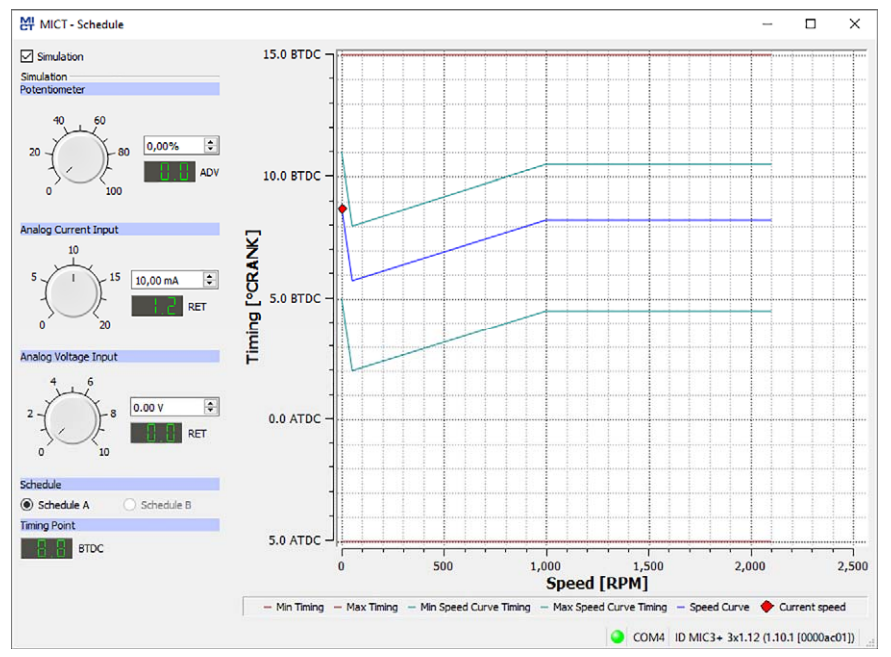

The schedule curve visualizes the configurations of the schedules and simulates the influence of the inputs over the speed range. With the optional input fields, you can switch between schedule A and B. Changes made by turning the control buttons or entering the desired values are displayed simultaneously.

**Simulation** 

The simulation is activated or disabled using the checkbox.

– Potentiometer

Simulation of the potentiometer

- Control button for adjustments between 0 % and 100 %
- Field for manual input of the desired value in %
- Displays the value in °crankshaft by which the timing is offset

#### – Analog Current Input

Simulation of the analog current input

- Control button for adjustments between the configured values (e.g. 0 mA and 20 mA)
- Field for manual input of the desired value in mA
- $-$  Displays the value in °crankshaft by which the timing is offset
- Analog Voltage Input Simulation of the analog voltage input
	- Control button for adjustments between the configured values (e.g. 0 V and 10 V)
	- Field for manual input of the desired value in V
	- $-$  Displays the value in °crankshaft by which the timing is offset
- Schedule A/B Select between Schedule A and B
- Timing Point

Displays the global ignition timing as it changes during the simulation.

While connected to the device, the ignition timing is simulated depending on the actual engine speed and marked as  $\bullet$  in the diagram.

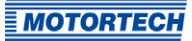

### **8.16.2** Schedule Curve – Runtime Values

If the checkbox Simulation is unchecked, the Schedule curve window switches to the current runtime data.

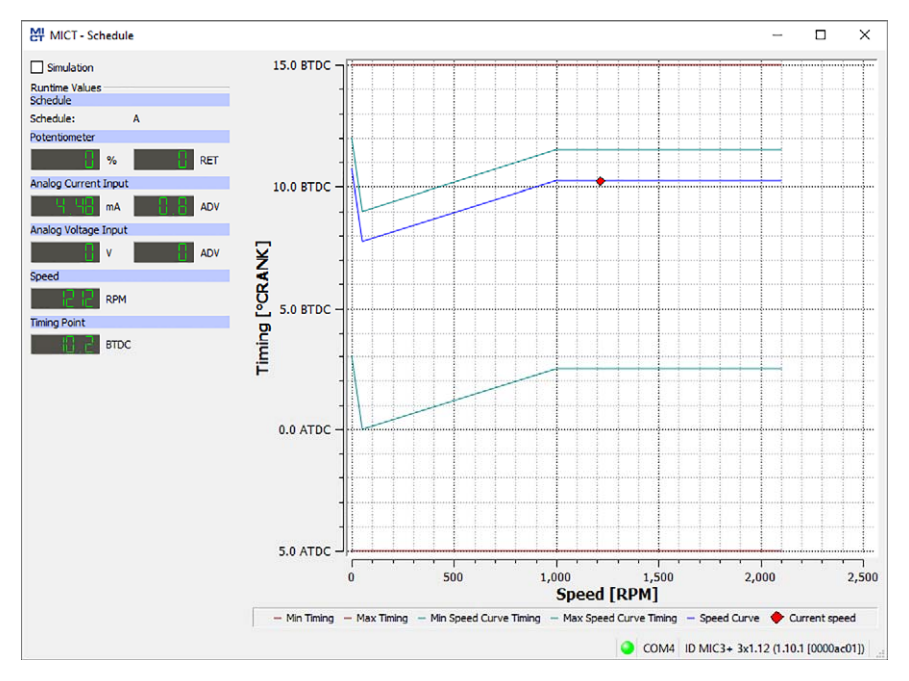

The following information is provided:

- Schedule Displays the currently selected schedule.
- Left column: Potentiometer, Analog Current Input, Analog Voltage Input Displays the new calculated adjustment values for the potentiometer, current and voltage input.
- Right column: Potentiometer, Analog Current Input, Analog Voltage Input Display of values supplied by the ignition controller for the potentiometer, current and voltage input.
- **Speed** Display of the current speed
- Timing Point

Displays the current global ignition timing.

## **8.17** Coils

The MICT has a database with technical information on MOTORTECH ignition coils. Open the database as follows:

Tools -> Coils

You have the option of storing and printing information on the ignition coils present in the database. For this purpose, the following functions are at your disposal in the toolbar in the Coils window.

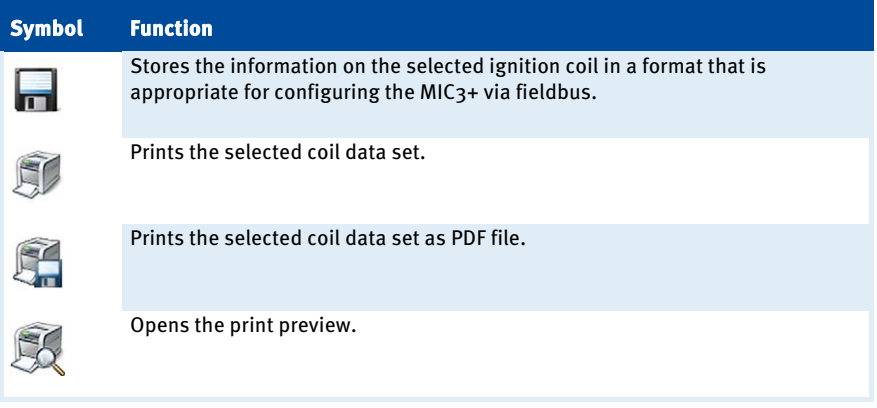

#### Coils

- Device Select an ignition controller.
- Coil Select an ignition coil.

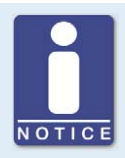

#### **Select the correct ignition controller**

The ignition coil data depends on the ignition controller used. Always select the ignition controller for which you are using the coils in order to obtain the correct data.

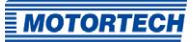

## **8.17.1** General

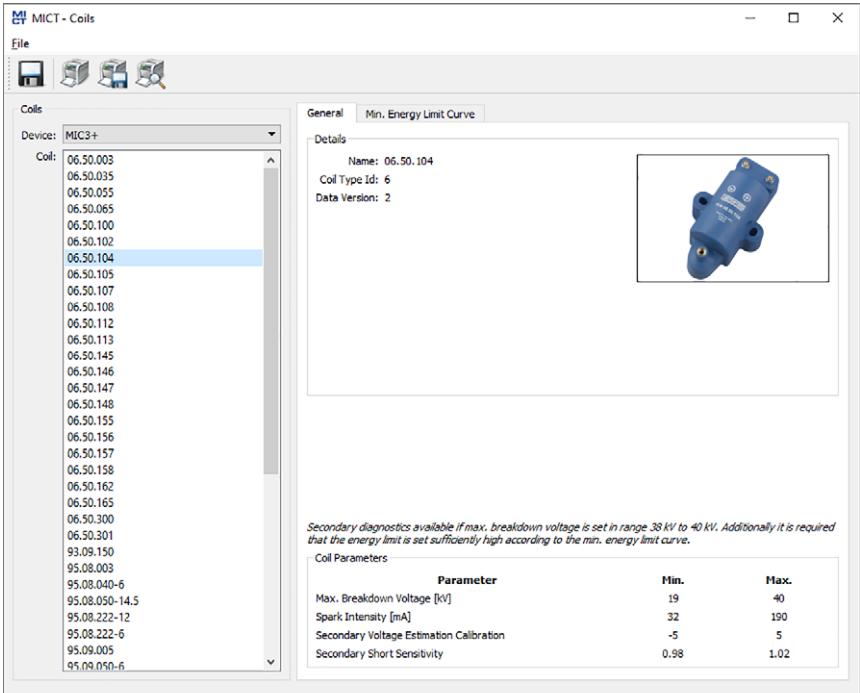

### Details

The following information is provided:

- Name Coil name
- Coil Type ID

Used to clearly identify the ignition coil

– Data Version

Shows data version of the ignition coil selected in the database. The data version of the ignition coil configured in the ignition controller is displayed in the runtime data in the view Ignition (refer to Runtime Data - Ignition on pag[e 114\).](#page-113-0) The Automatic Online Update should be activated to ensure that the coil database always has the latest data sets. Additional information on the online update is provided in the section Online Update Settings on pag[e 71.](#page-70-0) 

- Illustration of the ignition coil
- Information on the conditions under which a secondary diagnosis is possible using the displayed ignition coil.

#### Coil Parameters

The following information is provided:

– Max. Breakdown Voltage [kV]

Displays the permitted value range for the maximum breakdown voltage in kV. The maximum breakdown voltage is configured in the view Timing  $-$  Schedule A/B – Energy (refer to Timing – Schedule  $A/B$  – Energy on pag[e 99\)](#page-98-0).

– Spark Intensity [mA]

Displays the permitted value range for the spark intensity in mA. The spark intensity is configured in the view Timing – Schedule  $A/B$  – Energy (refer to Timing – Schedule  $A/B$  – Energy on pag[e 99\)](#page-98-0).

#### – Secondary Voltage Estimation Calibration

Displays the permitted value range for the secondary voltage estimation calibration. The calibration of the secondary voltage estimation takes place in the view Engine – Ignition Coils (refer to Engine – Ignition Coils on pag[e 89\)](#page-88-0) and in the runtime adjustments (refer to Runtime Adjustments – Secondary Voltage Calibration on pag[e 142\).](#page-141-0)

#### – Secondary Short Sensitivity

Displays the permitted value range for the calibration of the secondary short sensitivity. The calibration of the secondary short sensitivity takes place in the view *Engine – Ignition Coils* (refer to Engine – Ignition Coils on pag[e 89\)](#page-88-0) and in the runtime adjustments (refer to Runtime Adjustments – Secondary Short Calibration on pag[e 143\)](#page-142-0).

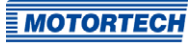

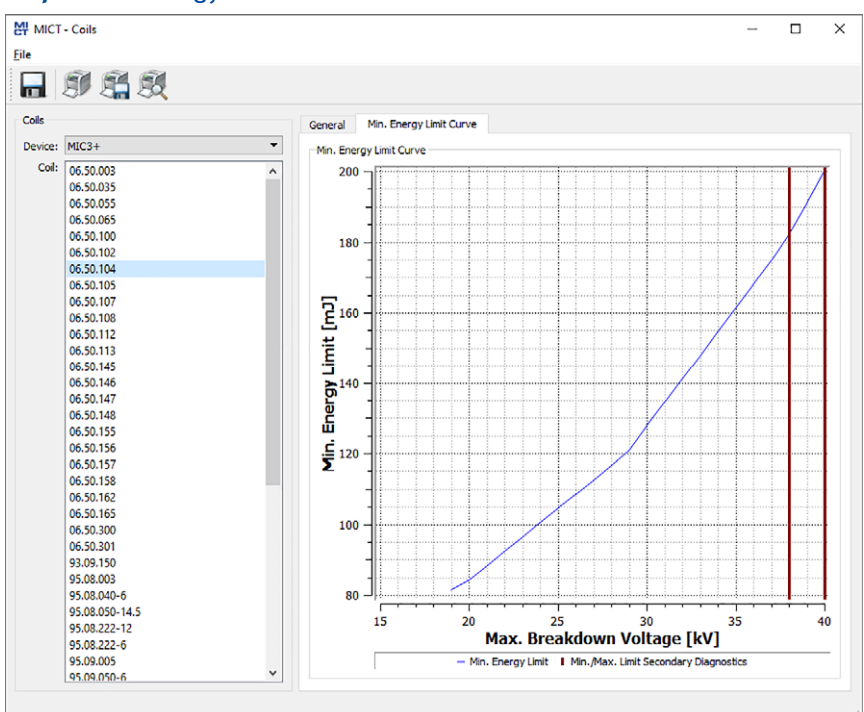

## **8.17.2** Min. Energy Limit Curve

#### Min. Energy Limit Curve

The curve provides information on the energy in mJ necessary to achieve a certain maximum breakdown voltage in kV. The two vertical bars show the breakdown voltage area, in kV, in which a secondary diagnosis is possible. The corresponding energy settings can be found in the view Timing – Schedule  $A/B$  – Energy (refer to Timing – Schedule  $A/B$  – Energy on pag[e 99\).](#page-98-0)

When printing the coil data set, the curve values are also provided as a list.

# **g** Operation

### **9.1** Start-up

Before you start up the MIC3+ ignition controller, take note of the following:

- Were the correct engine, ignition sequence, and output configuration selected? If you are unsure, contact MOTORTECH or the corresponding engine manufacturer.
- Ensure that the firing order of the engine and/or the wiring of the output cable harness are carried out correctly.
- Is the wiring of all pickups compliant with the drawings given in this operating manual?
- Are the distances of the pickups to trigger discs, reluctor pins, etc. correctly set (see chapter Determine the Installation Location of the Pickup on pag[e 34\)](#page-33-0)?
- Ensure that the data were transferred flawlessly to the controller.
- Check whether the start/stop input is set to Firing Active, or whether it works according to the control requirements of the master control.
- Check whether the input contact for parameter settings A/B (Schedule A/B) functions and ensure that the correct schedule (A or B) was selected for start-up.
- Close the service screw and the service cover after completing the installation and configuration.
- Ensure that no gas is present in the inlet and exhaust systems before you start the engine.
- Ensure that the gas valve is closed.
- Perform the normal engine start-up process while the gas valve is closed (start only).
- Connect a stroboscope to the first firing cylinder (cylinder #1) and check whether the timing point set on the ignition controller coincides with the actual timing point on the crankshaft. If the ignition timing does not coincide exactly, change it (see chapter Runtime Data on page [109\)](#page-108-0) until the optimal setting is reached. If the ignition does not fire, read the instructions in section Troubleshooting on pag[e 159.](#page-158-0)
- Check all other cylinders for correct ignition. If they are not correct, stop the engine, and recheck wiring and ignition sequence for correctness.
- Stop the starting process. If no problems occur, start the engine in accordance with the specifications of the engine manufacturer.

## **9 Operation**

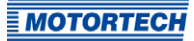

## **9.2** Shutdown

The ignition controller is shut down by disconnecting it from the power supply.

### **9.3** Firmware Update

Using the MOTORTECH Flash Tool, you can update the firmware of the ignition controller. The program is provided on the storage device (USB flash drive or CD-ROM supplied).

#### Install MOTORTECH Flash Tool

Install the MOTORTECH Flash Tool as follows:

- 1. Start the installation:
	- Via the menu:

Start the file Start.exe on the storage device. Start the installation routine for the MOTORTECH Flash Tool via Software -> MOTORTECH Flash Tool -> Install MOTORTECH Flash Tool.

- Directly from the storage device: Start the installation routine of the MOTORTECH Flash Tool directly. It is on the storage device in the subdirectory Installation and for example named as follows: MOTORTECH-Flash-Tool-0.23.00000-setup.exe.
- 2. Install the program.

Follow the instructions of the installation routine. Note that the license agreement terms must be accepted before using the MOTORTECH Flash Tool.

- 3. If the USB driver is not yet installed, also install it via the menu or directly from the storage device.
	- Via the menu: Software -> USB Drivers -> Install USB Drivers
	- Directly from the storage device: Start the exe file in subdirectory Drivers (e.g. CDM21226\_Setup.exe).
	- ▸ The MOTORTECH Flash Tool is set up. You can now connect your computer to the ignition controller via the USB interface.

# **g** Operation

#### Menu Bar and Toolbar

After launching the MOTORTECH Flash Tool, the following functions are available to you via the icons on the toolbar and the entries in the menu bar:

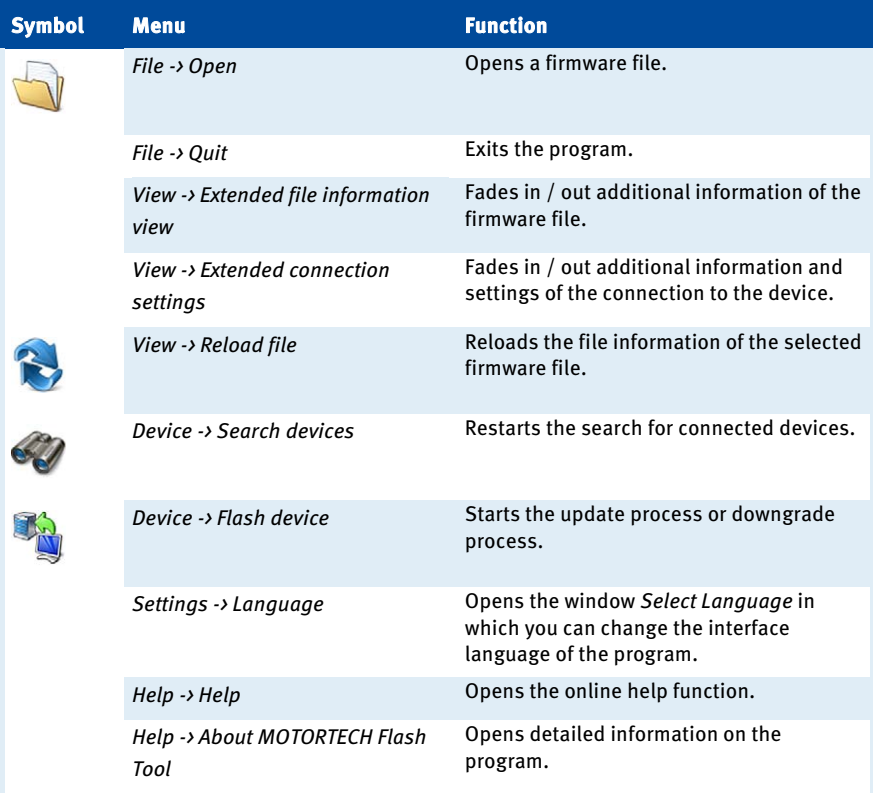

### Start Firmware Update

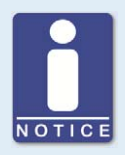

### **Access control for firmware update**

If you have activated the access control for the ignition controller, you need the PIN for the level Master for the firmware update. For more information read the section Access Control for MIC3+ on pag[e 76.](#page-75-0)

# **9 Operation**

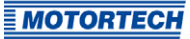

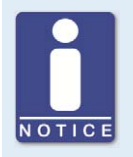

### **Backup the existing configuration**

Your device's configuration may be lost if the firmware update is not performed properly. Always backup the existing configuration via the MICT prior to performing an update. For more information read the section Working with Configurations on pag[e 78.](#page-77-0) 

To start a firmware update, proceed as follows:

- 1. If an MICT is connected with the ignition controller, disconnect this connection.
- 2. Start the MOTORTECH Flash Tool via Start -> Programs -> MOTORTECH -> MOTORTECH Flash Tool -> x.x.x (e.g. 0.23.00000) -> MOTORTECH Flash Tool.
	- The MOTORTECH Flash Tool will now start.
	- The software automatically checks all ports for connected devices.
- 3. In the Status section under Device, check if your device has been recognized properly.
	- ▸ If the MOTORTECH Flash Tool does not recognize a device that is connected to your computer via the USB interface, you can usually still carry out a firmware update. To do so, observe the instructions in the information windows of the MOTORTECH Flash Tool for the following steps.
- 4. Select in area File using the Select button the desired update file.
- 5. By reading the displayed file information, ensure that the update file is correct for your device.
- 6. Start the update process using the Flash button or using the menu or toolbar.
	- The ignition controller is restarted automatically.
	- ▸ Now, a window opens informing you about the firmware version currently used on your ignition controller and also about the relevant update version.
- 7. Confirm with Yes to proceed with the update process.
	- $\triangleright$  Now the update will start.
	- If the firmware update was successful, you will see a relevant message.
- 8. After a successful firmware update, check all configuration data.

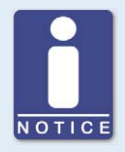

#### **Downgrade process**

The process for a downgrade is largely the same as the update process. You will only be informed that a new firmware has been installed on the device.

# **9 Operation**

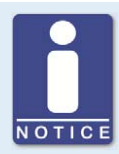

#### **Help with connection problems**

If a correctly connected device is not found during the automatic search, this can, for example, be because too many communication interfaces are assigned and must be checked. In this case, an interface from the dropdown list Port in the area Connection can be selected and thus specified.

If the desired port is not yet displayed in the list or if the problem should continue, an adjustment of the time-outs for the connection helps. The time-out settings are displayed in the main view by the following entry in the menu bar: View -> Extended connection settings

Enter the following settings:

### – Update Request Timeout

Adjustment range: 1,000 ms to 10,000 ms, standard value: 3,000 ms. An extension of the time-out can be an advantage, especially with connection problems that occur because the computer has many assigned ports.

#### – Start Timeout

Adjustment range: 1,000 ms to 10,000 ms, standard value: 3,000 ms. A time-out change can be an advantage, especially with connection problems that occur because the communication between the computer and the device has been interrupted.

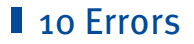

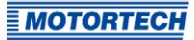

### **10.1** Possible Faults

The MIC3+ ignition controllers include several safety functions that can shut down the engine in case of fault:

- Overspeed protection
- External shut-down contact (Start/Stop)
- Misfire detection (primary)
- Internal failure of the high voltage supply
- Output Error Detection
- Shut down in the case of a faulty pickup or faulty pickup signals.
- Alarms
- Faulty voltage supply
- External EMI signals

## **10.2** Causes of Faults

#### **10.2.1** Overspeed

The engine speed has exceeded the set overspeed value. As of firmware version 1.11.00000, an operating error caused by overspeed is indicated on the device by the status LED flashing four times (4 times red/off 250 ms, 750 ms off). Refer to the section LED Functions on page [28.](#page-27-0)

#### Potential Causes

- Speed controller does not function properly
- Fuel supply to engine is not optimal.
- Faulty pickup signal

### **10.2.2** Output Error Detection

An internal failure of the high voltage supply or a defective output switch occurs.

#### Potential Causes

- Hardware fault on the MIC3+
- Defect in the wiring (short circuit or open circuit)

## **10 Errors**

### **10.2.3** Misfire Detection (Primary)

Misfiring due to an open circuit on the primary side was detected and displayed in the runtime data.

#### Potential Causes

- Defect in the output wiring
- Ignition coil defective

### **10.2.4** Pickup Input Errors

Faulty input signals from the pickups are detected.

#### Potential Causes

- Number of teeth on the flywheel does not match the set number.
- Damage to or uneven running of trigger disc
- Interference in the wiring of the pickup
- Wiring of the pickup incorrect
- Distance of the pickup incorrect
- Dirt on the pickup

#### Troubleshooting for Possible Causes

You will find information on possible causes of a pickup input error in the windows Runtime Data – States (see Runtime Data – States on pag[e 117\)](#page-116-0) and Runtime Data – Message Log (see Runtime Data – Message Log on page [123\)](#page-122-0). When analyzing the messages shown there, please note that the number of the pickup (e.g. PU2) only names the pickup at which the error or problem was identified. Hence, this does not mean that this particular pickup also caused the problem. For example, if the pickup PU1 is defect, it is entirely possible that, under certain circumstances, the problem may only be identified at pickup input PU2.

For information on the numbers shown in the error messages (e.g.  $PU1=0x00001002$ ), refer to the documentation on the pickup status bits on the storage device enclosed with the ignition controller. You can open the file via the menu: Documentation -> More information.

For a more in-depth analysis of the problem, the pickup traces may support you. Refer to the section Pickup Trace on pag[e 74.](#page-73-0) Compare the signals recorded there with the pickup settings in your configuration (see Engine – Pickups on pag[e 91\)](#page-90-0).

### **10.2.5** Acknowledging Faults

While the engine is shut down, you have the following options for acknowledging operating errors:

- Use Error Acknowledge in the MICT
- Acknowledgment of the error via CAN bus or RS485
- By disconnecting the supply voltage

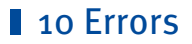

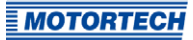

## <span id="page-158-0"></span>**10.3** Troubleshooting

### **10.3.1** Running a Self Test

You can run the self test via the MICT to check the order of the wiring and the connection between the ignition controller outputs and the spark plugs. For this refer to section Self Test on pag[e 72.](#page-71-0)

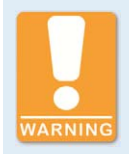

#### **Operational safety!**

If you carry out a self test, it is essential for the gas supply to be switched off and no more residual gas is left in the combustion chamber. Noncompliance can result in damage to equipment or injury to persons.

## <span id="page-158-1"></span>**10.3.2** Customer Service Information

You can reach our customer service during business hours at the following phone and fax number, or by email:

Phone: +49 5141 93 99 0

Fax: +49 5141 93 99 99

Email: service@motortech.de

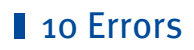

## **10.3.3** Returning Equipment for Repair / Inspection

To return the device for repair and inspection, obtain a return form from your MOTORTECH contact person (see Customer Service Information on pag[e 159\)](#page-158-1).

After you have completely filled out the return form and returned it to MOTORTECH, MOTORTECH will send you back the return form and a delivery note with RMA number specified. Enclose the return form with your device and attach the delivery note to the packaging so that it is clearly visible from the outside. This guarantees a fast and smooth processing of your repair order.

Send the device with delivery note and return form to one of the two addresses below or to the nearest MOTORTECH representative:

#### MOTORTECH GmbH

Hogrevestr. 21–23 29223 Celle

Germany

Phone: +49 5141 93 99 0 Fax: +49 5141 93 99 98

www.motortech.de motortech@motortech.de

#### MOTORTECH Americas, LLC

1400 Dealers Avenue, Suite A New Orleans, LA 70123

USA

Phone: +1 504 355 4212 Fax: +1 504 355 4217

www.motortechamericas.com info@motortechamericas.com

### **10.3.4** Instructions for Packaging the Equipment

For return shipment, equipment should be packaged as follows:

- Use packaging material that does not damage the equipment surfaces.
- Wrap the equipment with sturdy materials and stabilize it inside the packaging.
- Use sturdy adhesive film to seal the packaging.

## 11 Maintenance

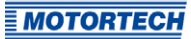

## **11.1** Maintenance Instructions

Please follow the following maintenance instructions:

- Do not use caustic liquids or steam cleaners for cleaning the device.
- Clean the passive pickups at regular intervals.
- Check the ignition wires at regular intervals.
- Replace the pickups at regular intervals if operating them under elevated temperature conditions  $($  +90 °C  $/$  > +194 °F).
- Regularly inspect all wires of the ignition system for damage and replace the wires as needed.
- Check all plug-in connections for proper condition.
- Service the spark plugs as per the instructions of the spark plug and engine manufacturers.

### **11.2** Spare Parts and Accessories

For spare parts and accessories for MIC3+ ignition systems, please refer to our current product guide, which is available for download on the Internet at www.motortech.de.

### $\mathbf{A}$

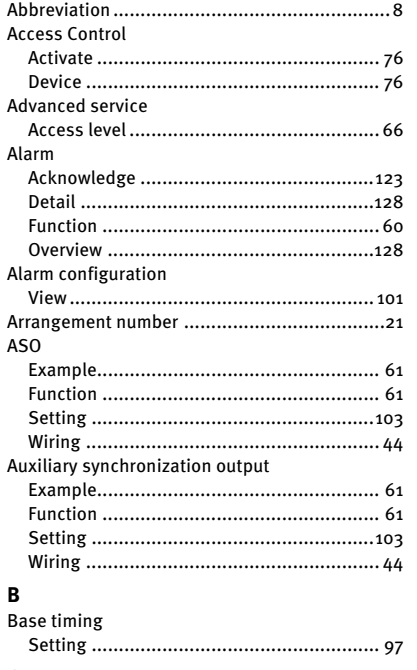

### $\mathbf c$

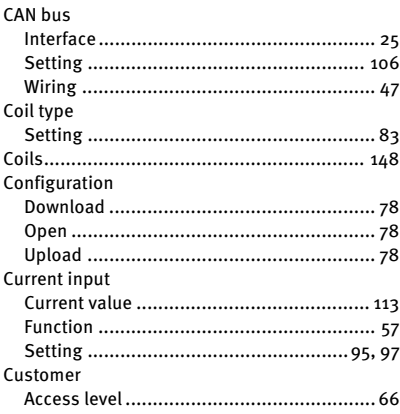

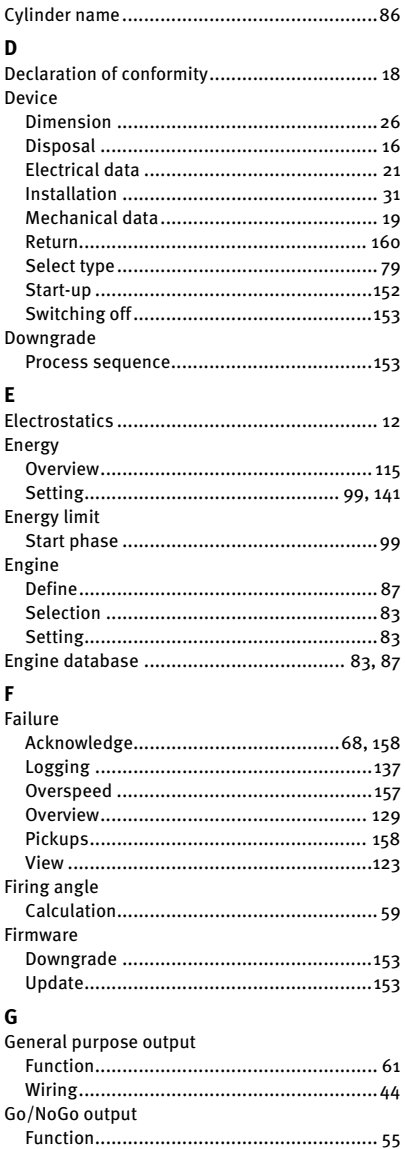

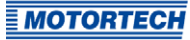

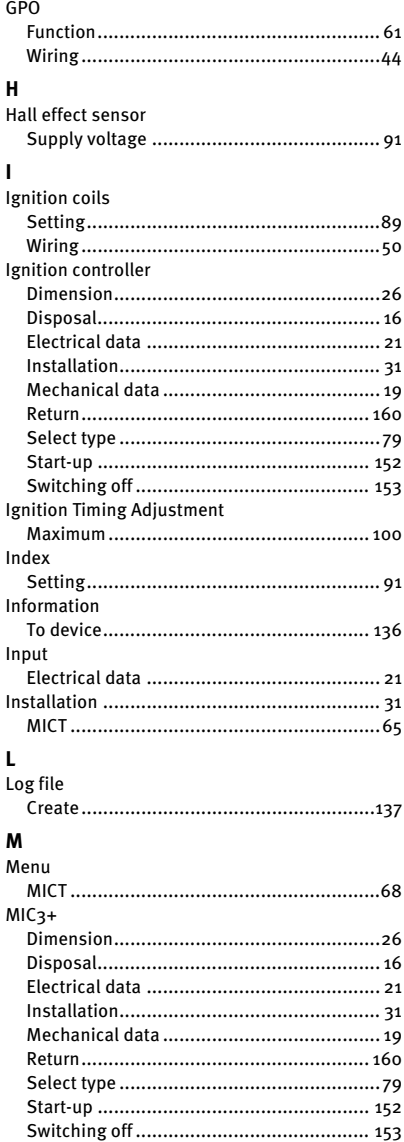

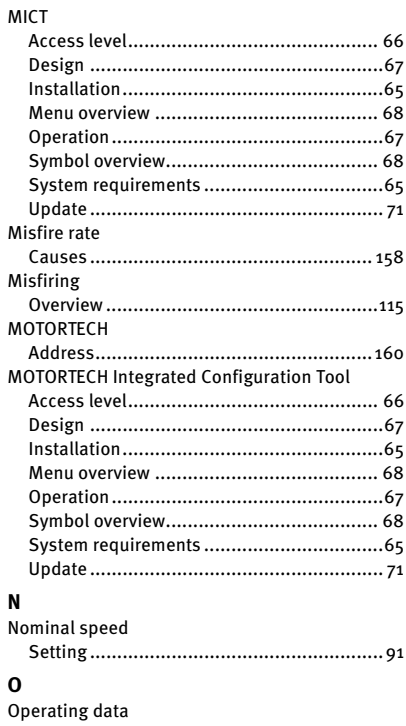

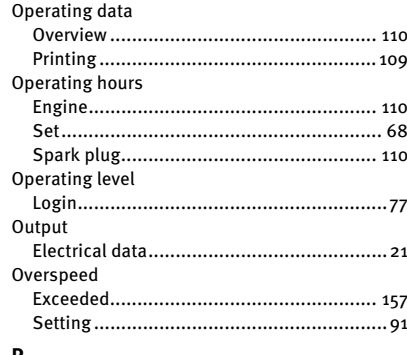

#### P  $P_{\tilde{c}}$

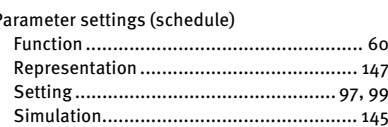

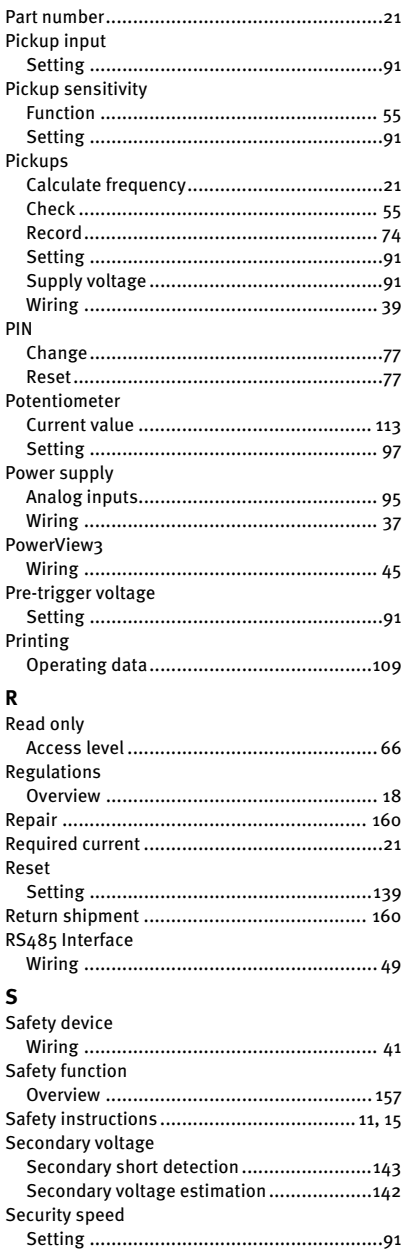

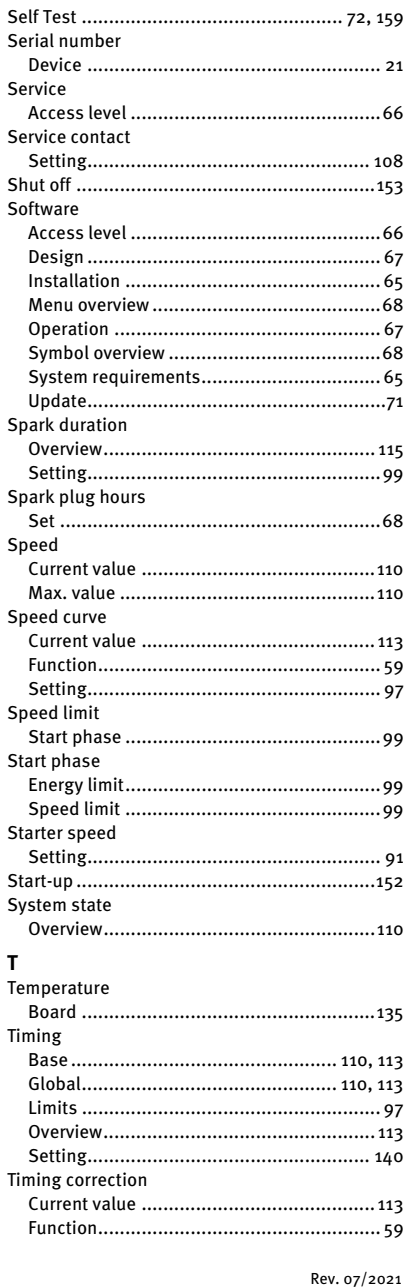

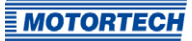

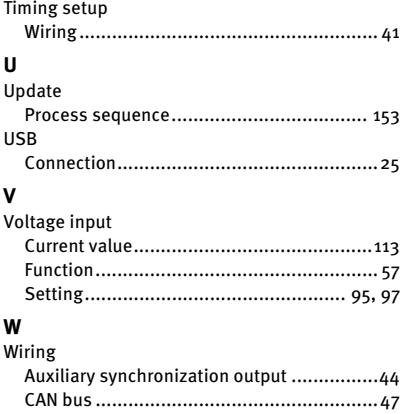

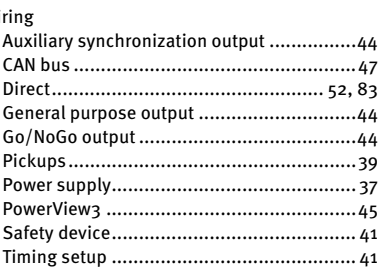

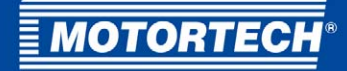

#### **MOTORTECH GmbH**

Hogrevestr. 21-23 29223 Celle Germany

Phone: +49 (5141) 93 99 0 Fax: +49 (5141) 93 99 99 E-Mail: sales@motortech.de Web: www.motortech.de

#### **MOTORTECH Americas, LLC**

1400 Dealers Avenue, Suite A New Orleans, LA 70123 **USA** 

Phone: +1 (504) 355 4212 Fax: +1 (504) 355 4217 E-Mail: info@motortechamericas.com Web: www.motortechamericas.com

#### **MOTORTECH Shanghai Co. Ltd.**

Room 1018 Enterprise Square, No. 228 Meiyuan Road, Jing'An District, 200070 Shanghai China

Phone: +86 (21) 6380 7338 E-Mail: info@motortechshanghai.com Web: www.motortechshanghai.com

## **GAS ENGINE TECHNOLOGY**

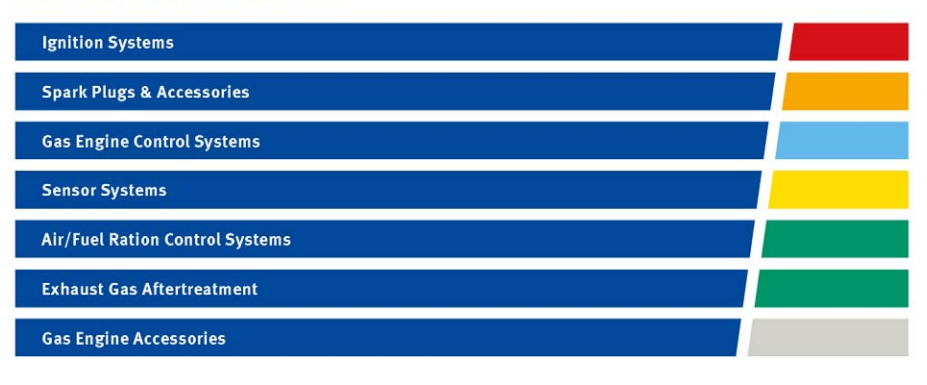